# **GRAVOSTAR SPECTRUM**

## Manual de Operación

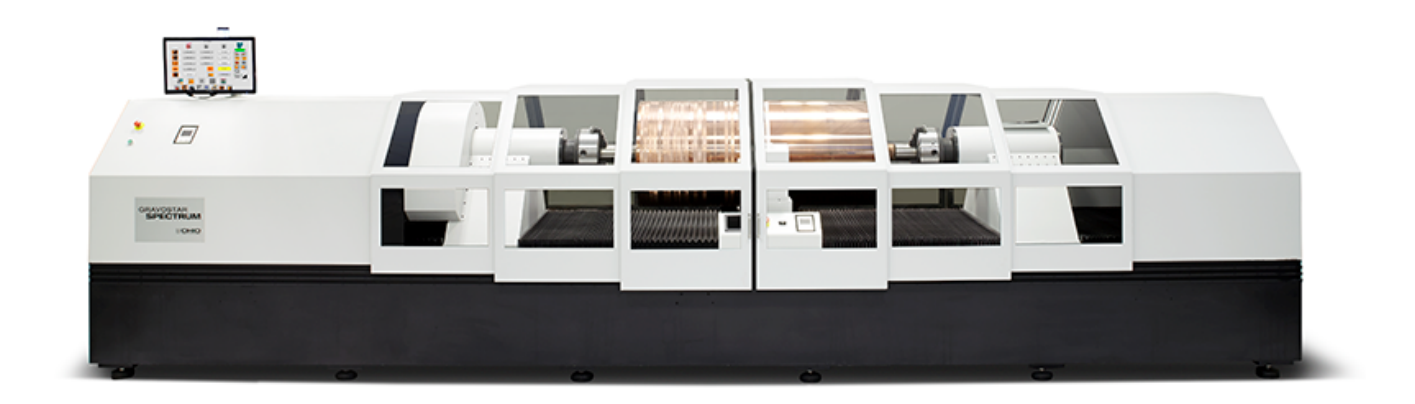

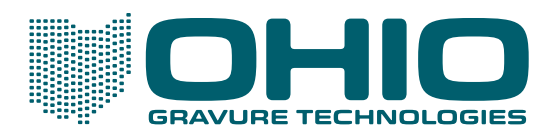

## **GRAVOSTAR SPECTRUM**

Este documento es confidencial, propiedad de Ohio Gravure Technologies Inc ("Ohio GT"). Este documento será utilizado por el cliente solo en relación con el uso de productos de Ohio Gt y solo de conformidad con los terminos y condiciones de venta y licencia de Ohio GT.

La información contenida en este manual se considera correcta en la fecha de su publicación, pero está sujeta a cambios sin previo aviso debido al continuo desarrollo de productos. Ninguna parte del contenido de este manual puede ser reproducida o transmitida en cualquier forma o por cualquier medio sin permiso escrito de Ohio Gravure Technologies Inc.

© Ohio Gravure Technologies Inc.

Ohio Gravure Technologies Inc 1241 Byers Road, Miamisburg, OH 45434 USA

Email: sales@OhioGT.com service@OhioGT.com Telefono: 1-937-428-1700 Website: OhioGT.com

Gravostar Spectrum 2013 Instrucciones Originales Numero de documento : 9800-1850

## Capitulo 1 **Introducción**

## Acerca del Grabador Gravostar Spectrum

El Gravostar Spectrum es un grabador manual con algunas funciones automatizadas. Funciona con un programa de diseño de trabajo Collage Layout System el cual suministra los datos del trabajo e imagen ya sea por una conexión de red o un CD.

El operador controla el grabador mediante una interfaz gráfica de usuario. Usando una función de video en vivo el operador puede ver la imagen de las celdas, realizar mediciones y hacer ajustes en el grabador.

#### Acerca de este Manual

Este manual del operador contiene información de las funciones y operación del Gravostar Spectrum. Este manual esta dirigido a operadores entrenados por Ohio GT; se trata de un manual de referencia, no de un tutorial de trabajo. El manual contiene las siguientes secciones:

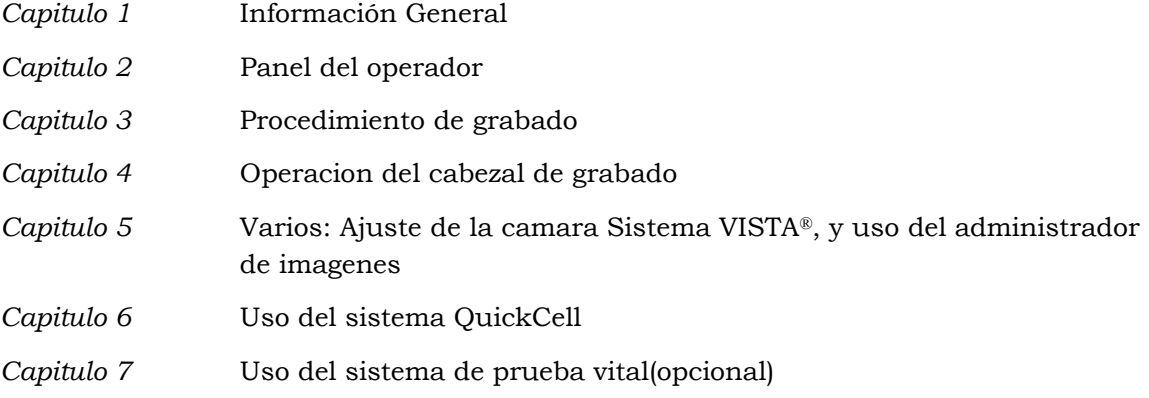

Este manual no contiene información sobre configuración o mantenimiento.

Se ha hecho todo lo posible por garantizar la exactitud de la información contenida en este manual. Por favor pongase en contacto con el departamento de atención al cliente para informar de cualquier error o sugerencias para mejorar este manual.

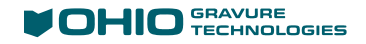

## Para Contactar a Atención al Cliente

Póngase en contacto con su agente de ventas o de servicio si tiene alguna pregunta o problema con su grabador. También puede penerse en contacto con Ohio GT Atención al cliente.

En USA Ohio GT con el departamento de Atención al cliente de 8:00 a.m. a 5:00 p.m. (EST USA) de lunes a viernes:

Telefono: +1 937-439-1589

Email: service@ohiogt.com

## Información Técnica

La Gravostar Spectrum esta disponible en varios tamaños: Empaques, Decorativo, y formato extra grande. La fijación de cilindros disponibles son conos universales, mandril con 3 mordazas, conos y flechas de fijación. Los cilindros puden tener flechas o ser huecos.

Por favor consulte a su representante de ventas de Ohio GT para el tamaño del grabador, tamaño e información específica de los cilindros.

#### Velocidad de Grabado

La Gravostar Spectrum esta equipada con un cabezal de grabado VISION 3 como equipo standard. Hay varios modelos diferentes de cabezal VISION 3. Cada cabezal es capaz de grabar con 3 diferentes profundidades. La sintonización específica del cabezal se basa en sus necesidades de producción y se establecen durante la fabricación. La siguiente tabla muestra la velocidad y profundidad de las sintonizaciones normales.

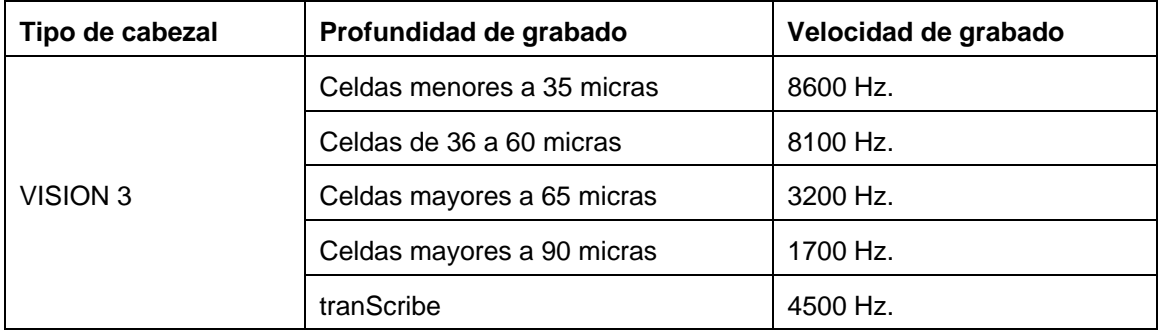

Cabezas de grabado opcionales pueden utilizarse dependiendo de sus aplicaciones. Por favor consulte a su representante de ventas de Ohio GT para información de profundidades y velocidad.

## Seguridad

La grabadora Gravostar Spectrum esta equipada con guardas de seguridad e interruptores, pero como cualquier equipo industrial la posibilidad de lesion siempre existe. Lea las siguientes advertencias antes de utilizar el grabador.

#### Puntos de Pellizco

#### **PRECAUCION! La rotación y movimiento de equipos puede causar lesiones graves.**

La rotación y movimiento de los componentes pueden pellizcar las manos o arrancar la ropa o joyería. Cuidado extra se debe tener cuando se trabaje cerca de las siguientes areas del grabador:

- Cabezal y contrapunto, incluyendo los mandriles, conos flechas de fijación y unidades de potencia de los auto-chuck
- Carro de grabado
- Movimiento del cabezal de grabado
- Elevadores
- Soportes del cilindro

#### Protección Auditiva

#### **PRECAUCION! Utilizar protección auditiva cuando se use el grabador.**

La Gravostar Spectrum utiliza un cabezal de grabado de alta frecuencia que presenta un ruido peligroso. Ohio GT recomienda encarecidamente el uso de tapones auditivos o reductores de ruido tipo auriculares cuando este encendido el vació y el cabezal de grabado. Siempre que sea posible, mantener las puertas del grabador cerradas durante el grabado.

#### Carga y Descarga de Cilindro

#### **PRECAUCION! Asegure el cilindro antes de cargar o descargar el cilindro.**

Si su máquina esta equipada con la opción de soportes de cilindros, utilice los soportes para sostener el cilindro durante la carga y descarga del cilindro. En esta posición el cilindro esta listo para la carga y descarga.

Cuando carge un cilindro dentro del grabador no lo suelte de la grúa hasta que este completamente seguro que el cilindro este sujeto en los mandriles o conos. El soltar el cilindro antes de tiempo podría causar la caída del cilindro, resultando en lesiones personales o daños en el grabador.

Al descargar un cilindro del grabador, el cilindro debe asegurarse con la grúa antes de soltar el cilindro y abrir el contrapunto. El abrir los mandriles y mover el contrapunto antes de tiempo puede causar la caída del cilindro, resultando en lesiones personales o daños en el grabador.

### Acerca de Trabajos, Cilindros y Cortes de Prueba

Un trabajo es creado en un sistema de diseño, como el Collage Layout System. Además del diseño del cilindro, el operador del Collage también específica el tamaño del cilindro, lineaje y ángulo para el cilindro(o todos los cilindros en el trabajo), parámetros del corte de prueba y otra información adicional.

Después de que el operador del sistema de diseño establece el job Ready for Print (trabajo listo para imprimir), el trabajo en el cilindro esta listo para grabar(Nota: El operador de diseño normalmente se refiere al "trabajo" como a una colección de cilindros. Frecuentemente, un operador de grabado entiende por "trabajo" cuando un solo cilindro es grabado).

La Gravostar Spectrum incluye un Rti (Real-Time Interface) para generar datos de grabado. Usted, operador del grabador selecciona el trabajo a grabar en la pantalla táctil del operador y después se inicia el grabado sin utilizer algun equipo adicional. La información acerca del trabajo se visualiza en la pantalla, tales como el tamaño del cilindro, lineaje y angulo. Después de seleccionar el trabajo a ser grabado, este es descargado a la Spectrum. El nombre del trabajo aparece en la pagina de grabado de la pantalla táctil de la Spectrum.

### PC Interna

La Gravostar Spectrum tiene una computadora dentro del grabador. Este equipo tiene dos funciones principales:

- Controlar el grabador
- Actuar como un RTI, procesamiento de los datos de imagen

La computadora interna no esta controlada por los interruptores de emergencia y tiene su propia fuente de alimentación. La computadora seguirá funcionando incluso con el grabador apagado. La computadora interna puede apagarse utilizando el software de aplicación de la Spectrum.

**Nota:** El interruptor principal quita la energía de ambas, grabador y computadora. Siga el procedimiento adecuado de apagado de la máquina antes de accionar el interruptor principal.

Un UPS, también interno, ofrece energía temporal con bateria de respaldo en caso de una falla de energía o caída de tension. Este UPS no mantendra el grabador trabajando.

## Controles de la Máquina

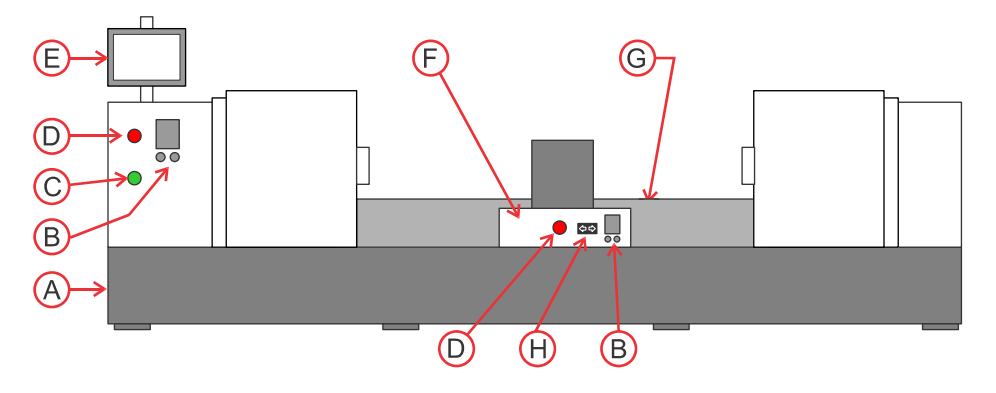

- A Interruptor principal
- B Touch pad(Ratón tactil)
- C Boton de encendido
- D Boton de paro de emergencia
- E Monitor
- F Panel de control frontal del carro
- G Panel de control trasero del carro
- H Interruptor basculante para el movimiento del carro

**Importante!** Si usted apaga el grabador, con el interruptor principal o con los interruptores de paro de emergencia, espere al menos 60 segundos antes de volver a encender el grabador.

#### (A) Interruptor Principal

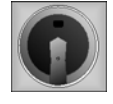

El interruptor principal permite desconectar el grabador del suministro eléctrico. El interruptor principal esta diseñado con una ranura para colocar un candado de seguridad para servicios de mantenimiento. El interruptor principal esta localizado en la parte trasera del grabador cerca del piso.

#### (B) Touch Pad

El touch pad trabaja igual que el de una laptop, de manera similar a un ratón de una PC. Existen 2 touch pad en la parte frontal de la máquina y ambos funcionan de la misma manera. Uno en el panel de control del carro y el otro sobre la máquina debajo del monitor. Se puede utilizar cualquiera de los touch pad para interactuar con la interfaz del usuario.

Mueva su dedo sobre el touch pad para mover el cursor en el monitor.

Para hacer clic, coloque el cursor sobre el objetivo y toque en el touch pad o utilice su dedo pulgar para presionar el boton izquierdo del touch pad.

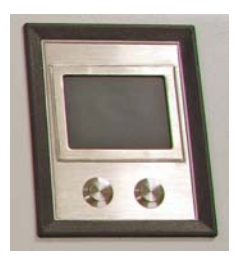

Para seleccionar un boton en el monitor, coloque el cursor sobre el boton y toque.

#### (C) Boton de Encendido

El botón de encendido se encuentra junto al boton de paro de emergencia en el panel izquierdo del grabador. Pulse el botón de encendido solo para iniciar el grabador. La computadora interna puede estar encendida incluso cuando la máquina esta apagada.

**Nota:** Asegurese de que el interruptor principal este en posición ON y los interruptores de paro de emergencia esten desbloqueados antes de pulsar el botón de encendido.

#### (D) Botones de Paro de Emergencia

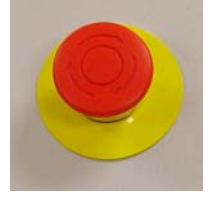

Existe un botón de paro de emergencia situado en el panel de control frontal del carro, uno en la cubierta superior izquierda bajo el monitor y otro en el panel trasero del carro.

Para apagar el grabador, presionar un botón de paro de emergencia.

Para restablecer el grabador, primero debe desbloquear el botón de paro de emergencia girandolo hacia la derecha, como lo indican las flechas sobre el botón.

#### (E) Monitor con Pantalla Táctil

El monitor de la parte superior muestra la interfaz de usuario.

Esta es una pantalla táctil. Use este monitor, o alguno de los touch pad para interactuar con la interfaz de usuario y controlar el grabador.

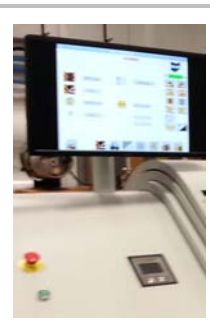

#### (F) Panel de Control Frontal del Carro

El panel de control frontal esta en el carro con el cabezal de grabado y se puede manipular solo cuando las puertas estan abiertas.

Incluye los siguientes controles:

- Un botón de paro de emergencia
- Un interruptor basculante para mover el carro hacia la izquierdo o derecha.
- Un touch pad. Este es idéntico al de la cubierta exterior izquierda. Puede usar cualquiera de los touch pad para interactuar con la interfaz de usuario.

La hendidura a la izquierda puede ser utilizada para mantener pequeñas herramientas utilizadas durante el mantenimiento del cabezal de grabado.

#### (G) Panel de Control Trasero del carro

El panel de control trasero esta atras del carro, y se puede manipular solo cuando las puertas estan abiertas.

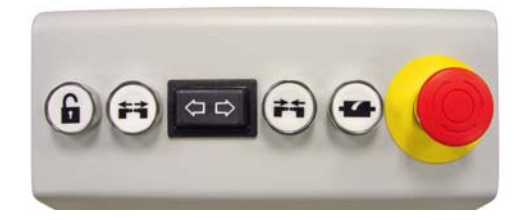

Incluye los siguientes controles:

- El botón de desbloqueo- mantenga presionado el botón al usar los botones de movimiento de los soportes.
- Dos botones para mover los soportes(Tiene que mantener presionado el botón de desbloqueo mientras presiona algún botón de movimiento).
	- o Para la Gravostar Spectrum de empaques, solo el contrapunto se mueve. Pulsar el botón de la izquierda para mover el contrapunto hacia la derecha del centro.(Abrir)

Pulsar el botón de la derecha para mover el contrapunto hacia el centro.(Cerrar).

- o En una Spectrum modelo decorativo o especial ambos soportes se mueven simetricamente.
	- Pulsar el botón de la izquierda para mover los soportes para alejarse del centro(Abrir).

Pulsar el botón de la derecha para mover los soportes para acercarse al centro(Cerrar).

- Un botón para iniciar y para detener la rotación del cilindro para su limpieza
- Un interruptor basculante para mover el carro hacia la izquierda o la derecha
- Un botón de paro de emergencia

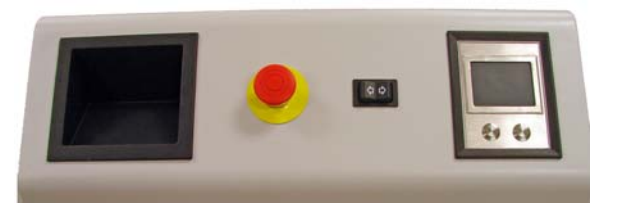

#### (H) Interruptor Basculante

En ambos tableros de control frontal y trasero se incluye un interruptor basculante para mover el carro hacia la izquierda o la derecha.

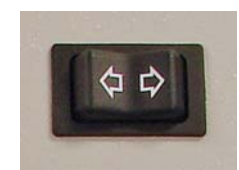

## Encendido de la Spectrum

#### A partir de un arranque frío

Utilice este procedimiento cuando la potencia se ha retirado por completo(La PC interna esta apagada).

- 1. Gire el interruptor principal a la posición "ON".
- 2. Asegúrese de que todos los botones de paro de emergencia esten desbloqueados.
- 3. Encienda el equipo pulsando el boton de encendido ON.
- 4. Inicie la PC interna pulsando el boton de encendido de la parte frontal de la PC. La PC interna se encuentra en el compartimiento eléctronico en el extremo izquierdo de la máquina.

 La PC interna tarda varios minutos en arrancar. El arranque se completa cuando aparece en la pantalla el escritorio y los iconos de los programas.

5. La interfaz del operador de la Spectrum se inicia automáticamente durante el arranque.

 Si la interfaz no se inicia, pulse rapidamente 2 veces en el icono de la PC interna. La interfaz de la Spectrum se inicia y configura la máquina para su funcionamiento.

La máquina esta lista para su uso cuando se muestra en la pantalla la pagina.

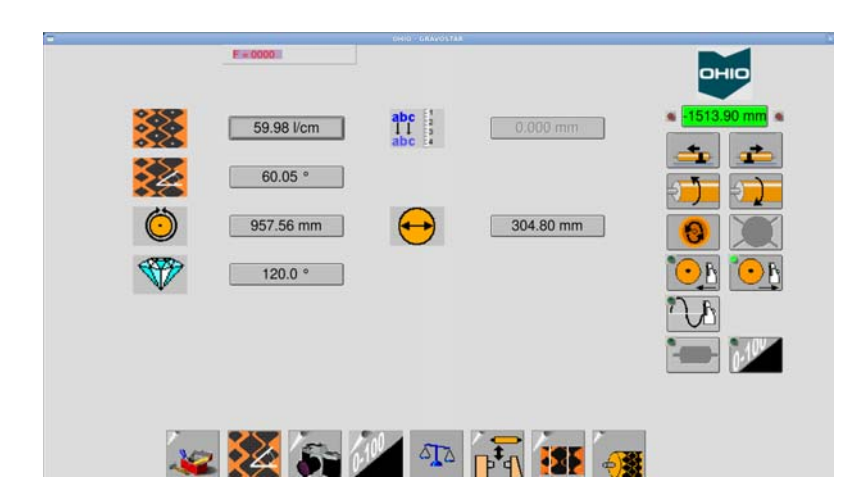

#### Desde un Arranque Caliente

Utilice este procedimiento cuando la máquina está apagada, pero la PC interna se esta ejecutando. La ventana que se muestra en esta condición es la siguiente.

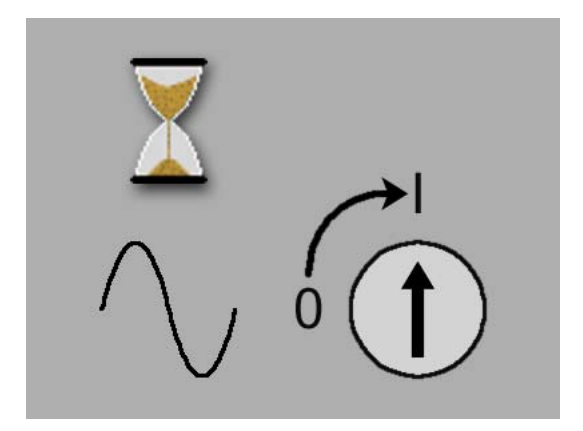

- 1. Desbloquear el botón de paro de emergencia si es necesario. Encienda la máquina pulsando el botón de encendido ON.
- 2. El software de aplicación de la Spectrum se inicia automáticamente y configura la máquina para su funcionamiento.

La máquina esta lista cuando se muestra la pantalla.

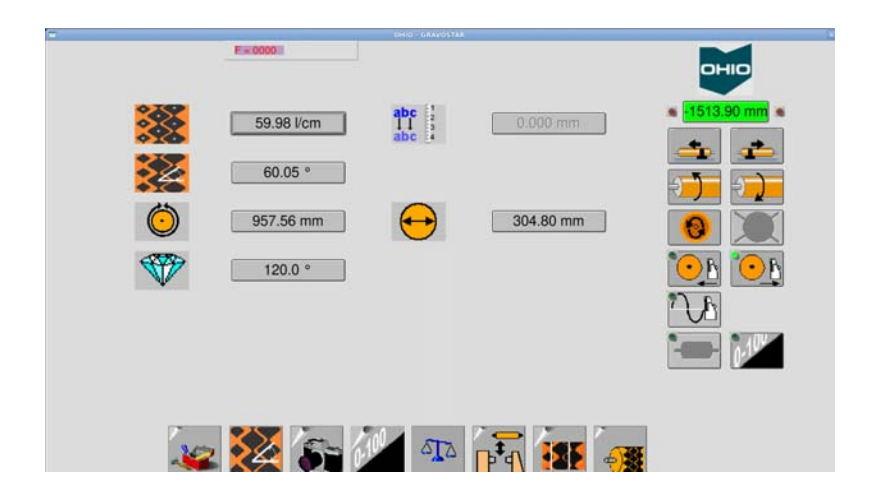

## Apagado de la Spectrum

#### Apagado Completo – Máquina & PC Interna

Utilice este procedimiento para apagar tanto la Spectrum como la PC interna.

1. Salir del software de aplicación de la Spectrum de la siguiente manera:  $\mathbb{R}$ , C. seleccione SHUTDOWN de la lista de opciones que aparece.

Espere a que el mensaje 'SHUTDOWN COMPLETE' se muestre en pantalla.

- 2. Apage la Spectrum presionando un boton de paro de emergencia.
- 3. Gire el interruptor principal a la posición "OFF".

Utilice las instrucciones "a partir de un arranque en frio" para reiniciar la Spectrum y la PC interna.

#### Apagar solo la Máquina

Utilice este procedimiento para apagar solo la Spectrum. La PC interna continuará funcionando.

- 1. Salga del software de aplicación de la Spectrum de la siguiente manera:  $\mathbb{R}$ , C. seleccione EXIT de la lista de opciones que aparece. La pantalla táctil muestra el escritorio y los iconos de los programas.
- 2. Apage la Spectrum presionando un botón de paro de emergencia.

Utilice el procedimiento "desde un arranque caliente" para reiniciar la Spectrum y el software de aplicación.

### Reiniciar la PC Interna

Utilice este procedimiento para reiniciar la PC.

1. Salga del software de aplicación de la Spectrum de la siguiente manera:  $\mathbb{R}$ , C. seleccione RESTART de la lista de opciones que aparece.

La computadora realizara un apagado controlado y luego se reiniciara. Cuando haya terminado, se mostrara el escritorio y los iconos de los programas.

Capitulo 2

## Referente al Panel del Operador

El panel del operador es el principal metodo para controlar el grabador Spectrum. El panel es una pantalla táctil que muestra una serie de páginas con iconos que usted toca para que se realicen varias funciones de la máquina. También puede interactuar con estas páginas utilizando uno de los 2 touch pads(Ratón táctil).

Las funciones de la máquina que se pueden realizar con el panel del operador son:

- Navegación de una página a otra
- Descarga de trabajos
- Movimiento del carro y del cabezal de grabado
- Visualización y medicion de celdas
- Balanceo de corrientes
- Grabado de bloques de prueba y trabajos
- Carga y descarga de cilindros

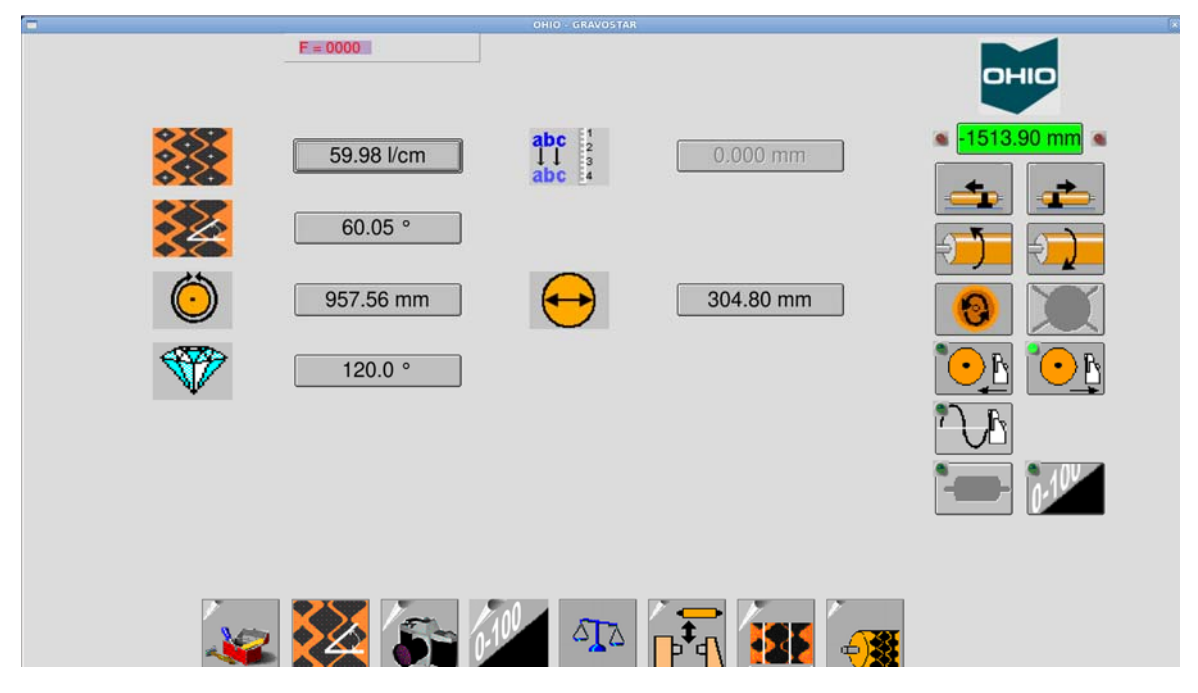

*Imagen del panel del operador, que muestra la primer página que se ve después de arrancar. Página principal.* 

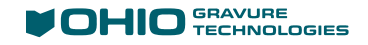

*Nota:* Los primeros modelos de la Spectrum tenian un monitor cuadrado, mientras que los modelos actuales tiene un monitor rectangular. Las imagenes del panel del operador en este manual pueden ser diferentes a lo que se ve en su monitor, pero la funcionalidad es la misma.

**CUIDADO!** No utilice un instrumento afilado o puntiagudo sobre la pantalla táctil, ya que podría dañar la pantalla.

*Consejo!* Si usted tiene dedos grandes y tiene problemas para seleccionar las funciones en la pantalla táctil, use un lapiz o la parte redondeada de una pluma en lugar de su dedo.

Hay una variedad de páginas diferentes. Algunas se utilizan para funciones especiales y rara vez las usara, y algunas son solo para diagnóstico. Para operaciones normales de grabado, utilizará las siguientes páginas:

- Página Principal
- Página de Carga
- Página de Configuración de Celda
- Página VISTA Medición de Celdas
- Página de Medición de Corrientes
- Página de Corrección de Medios-tonos
- Página de Grabado
- Página de Utilidades

## Introducción: Uso de las Páginas del Operador

Cuando la Spectrum se enciende, la pantalla táctil muestra las páginas. Una página puede contener algunos o todos estos elementos: cuadro de textos, botones de acción, y los botones de páginas.

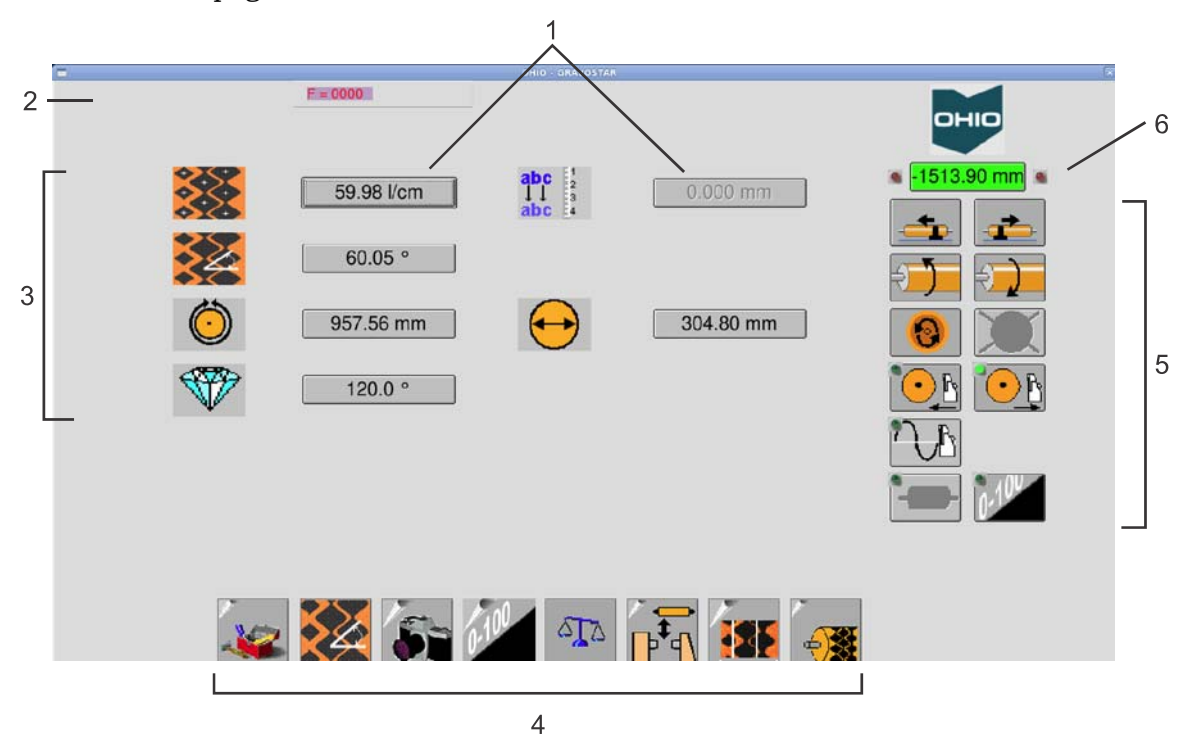

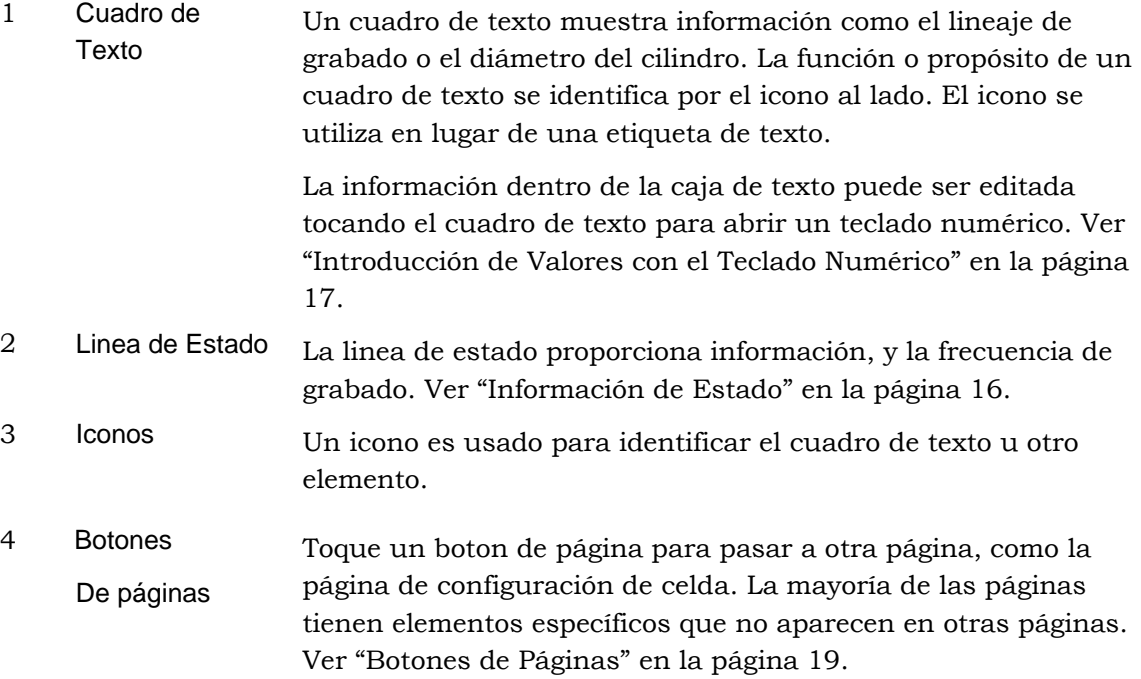

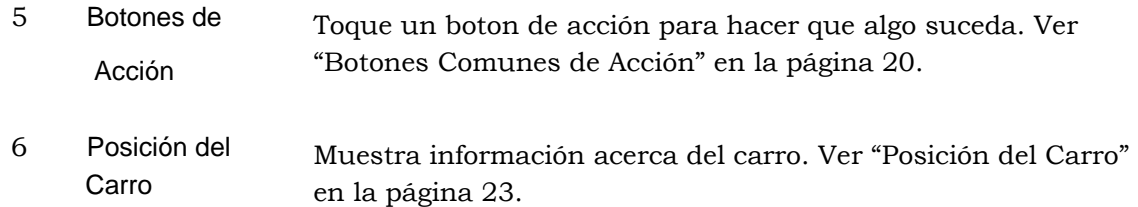

#### Información de Estado

La pantalla táctil proporciona información del estado de varias maneras.

#### **Linea de Estado**

La información se proporciona en la barra de la parte superior de la ventana. Por ejemplo, después de cargar un trabajo, se despleja la información acerca del trabajo.

Cylinder: 12 inch test.D Black 69.95 l/cm 45.04 120.0 **OHIO - GRAVOSTAR** 

#### **Frecuencia de Grabado**

La frecuencia de grabado muestra la velocidad del cabezal de grabado celdas por segundo. Se muestra de color verde cuando el cilindro esta a la velocidad correcta, y en rojo cuando no. Usted no puede grabar cuando la velocidad es de color rojo; si presiona el boton de inicio de grabado o el de corte de prueba, la máquina espera hasta que se alcanza la velocidad adecuada antes de comenzar.

#### **Icono de Estado**

El icono en la esquina superior derecha de la ventana proporciona información. Los cambios de los gráficos son para indicar alguna condición o estado.

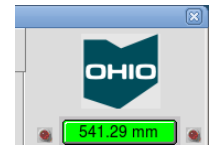

El icono "Ohio" indica un estado de inactividad.

Tenga en cuenta el indicador de posición del carro debajo del icono. Ver página 20.

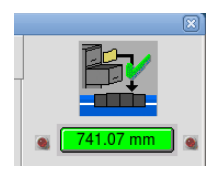

Aquí, el icono cambia para indicar que se ha cargado un trabajo.

No todas las condiciones cambian en este icono.

#### **Indicadores Adicionales de Estado**

El color de la pantalla principal puede cambiar, para indicar ciertas condiciones. Por ejemplo, en la página de grabado:

El color azul indica que el trabajo se ha descargado.

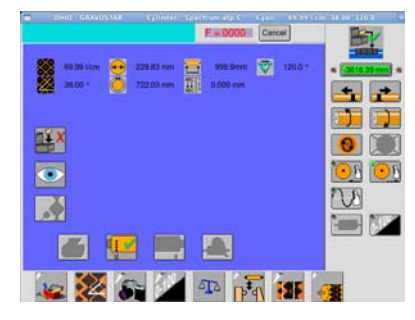

Durante el grabado el cambio de color muestra información.

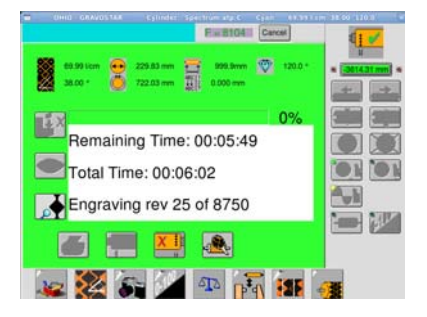

#### Introducción de Valores con el Teclado Numérico

Varios de los commandos de la pantalla táctil requieren que ingrese información numérica, como son los valores de celda o límites de grabado, utilizando el teclado numérico.

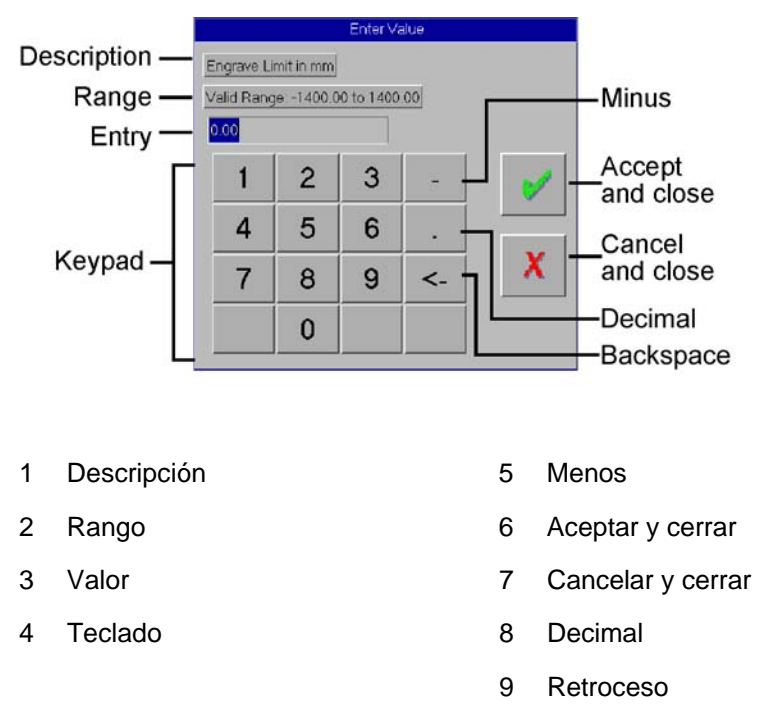

Para abrir el teclado numérico, toque el cuadro de texto. Por ejemplo, para entrar al lineaje(en la Página de Carga), toque el cuadro de texto en la pantalla y el teclado numérico se abre.

El área de descripción te dice que el valor que se introduzca será utilizado para, y en su caso, que unidades se utilizan, por ejemplo "mm" para milimetros, o "um" para micras.

El área del rango te dice los números válidos que se pueden utilizar. Por ejemplo para un límite de grabado, el rango puede ser de -1400.00 a 1400.00. Los números negativos se permiten y se pueden introducir hasta dos números a la derecha del punto decimal.

**Para introducir un valor positivo**, toque las teclas númericas en el teclado.

**Para introducir un valor negativo,** toque primero la tecla de menos y después las númericas.

**Para corregir un error,** toque la Tecla de retroceso para eliminar el ultimo número ingresado.

Para aceptar un valor, toque la marca de verificación en verde √. El teclado númerico se cierra.

**Para salir sin guardar el valor introducido**, toque la X roja.

#### Botones de Página-Pasar de una Página a otra

En la parte inferior de cada página hay botones para acceder a otras páginas. Estos botones estan disponibles en la mayoria de las páginas, pero pueden cambiar de acuerdo con la página actual.

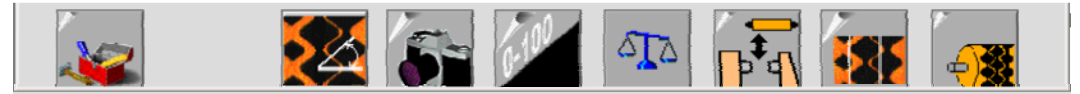

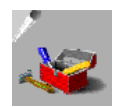

**Página de Utilidades** – Abre un Segundo conjunto de botones de página con las funciones menos utilizadas, como la limpieza de la pantalla táctil y salir del software(aplicación). Ver "Página de Utilidades" en la página 71.

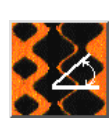

**Página Principal** – El software se abre en esta página. Ajuste de lineaje, ángulo del lineaje, el diámetro del cilindro y/o circunferencia, el ángulo del estilete. Ver "Página Principal" en la página 27.

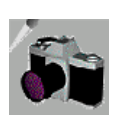

*Página VISTA* **Medición de Celdas** – Ver y medir las celdas grabadas en el cilindro. Las dimensiones de la celda medida se introducen automáticamente en los parámetros de configuración de la celda para su uso durante los cortes de prueba. Ver "Página VISTA Medición de Celdas" en la página 37.

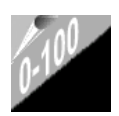

**Página de Corrección de Medios-tonos** – Crea una curva de ajuste de medios-tonos para linealizar los resultados de grabado con diferentes máquinas. Ver "Página de Corrección de Medios-tonos" en la página 58.

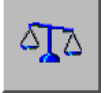

**Página de Medición de Corrientes** – Abre la página de medición de Corrientes donde se puede medir y balancear las Corrientes del cabezal de grabado. Ver "Página de Medición de Corrientes" en la página 56.

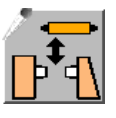

**Página de Carga** – Utilice esta página para cargar y descargar los cilindros. Ver "Página de Carga" en la página 30.

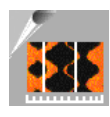

**Página de Configuración de Celda** – Hacer cortes de prueba, introducir las correccciones de tamaño, y revisar los tamaños de celda para el trabajo. Ver "Página de Configuración de Celda" en la página 32.

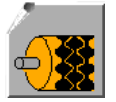

**Página de Grabado** – Seleccionar y descargar un trabajo, e iniciar el grabado del trabajo. Ver "Página de Grabado" en la página 63.

#### Botones Comunes de Acción

Toque un boton de acción para hacer que algo suceda. Los botones de acción aparecen en la mayoría de las páginas. Por ejemplo, tocar un boton para mover el cabezal de grabado más cerca del cilindro. Muchas acciones tienen acciones opuestas, y los botones estan situados uno junto al otro. Algunos de los botones de acción incluyen un indicador que cambia de rojo a verde cuando la función del boton está activa.

Los siguientes botones de acción aparecen en varias de las páginas. Los botones de acción unica son explicados en las páginas de operador donde aparecen.

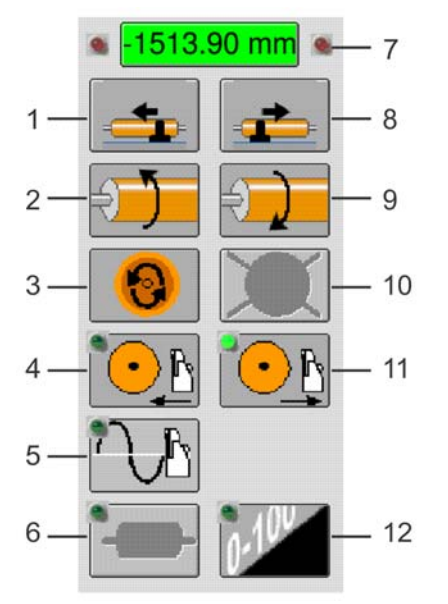

- 2 Jog Cilindro Arriba 8 Carro Derecha
- 
- 
- 5 Encendido AC/Vacío 11 Retraer Cabezal
- 6 Revolución Flotante 12 Medios-tonos
- 1 Carro Izquierda 7 Indicador Posición del carro
	-
- 3 Giro del Cilindro 9 Jog Cilindro Abajo
- 4 Cabezal Adentro 10 Paro del Giro del Cilindro
	-
	-

#### Indicador de Posición del Carro

#### 8 3364.05 mm 8 3364.05 mm

Muestra la posición horizontal del carro. Ver "Posición del Carro" en la página 23 para obtener información adicional sobre las funciones disponibles con este indicador.

#### Carro a la Izquierda o a la Derecha

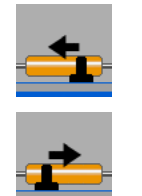

Utilice estos botones para mover el carro de grabado a la izquierda o a la derecha. Suelte el boton para detener el movimiento. El movimiento del carro inicia lentamente, aumentando la velocidad si se mantiene activado el boton.

El carro también se puede mover utilizando los botones de balancin del panel de control frontal y trasero sobre el carro.

#### Jog Cilindro Arriba y Abajo

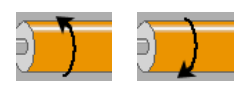

Toque y mantenga presionados estos botones para girar el cilindro hacia arriba o hacia abajo a una velocidad lenta. El Jog es más lenta que la velocidad de grabado. Suelte el boton para detener el giro del cilindro.

#### Giro del Cilindro

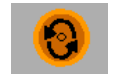

Toque par iniciar el giro del cilindro. Un Segundo icono aparece para confirmar el inicio. Presionar  $\checkmark$  para iniciar el giro o X para cancelar.

#### Paro del Giro del Cilindro

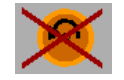

Toque este botón para detener el giro del cilindro.

#### Cabezal Adentro

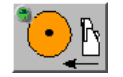

Utilice este botón para mover el cabezal de grabado adentro(hacia el cilindro). La luz verde indica que el cabezal esta propiamente recargado en el cilindro. Cuando el cabezal esta recargado en el cilindro. Toque nuevamente el botón para separar una distancia corta el cabezal del cilindro.

#### Retraer Cabezal

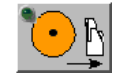

Toque este botón para mover el cabezal de grabado hacia la posición completamente retraido. La luz verde indica que el cabezal esta completamente retraido del cilindro. Esta posición es usada para el cambio de diamantes o durante la carga y descarga de cilindros.

#### Encendido AC/Vacío

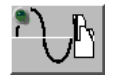

Se utiliza para encender el cabezal de grabado en el modo calentamiento y también enciende la bomba de vacío. Esta función se activa automáticamente al iniciar los bloques de prueba o el grabado.

#### Revolución Flotante

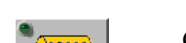

Cambia la posición de inicio de grabado en la circunferencia.

Para utilizar la revolución flotante:

- 1. Girar el cilindro con la mano o con los botones de jog para colocar el cilindro en el punto de inicio de grabado deseado(localizado justo en frente del estilete).
- 2. Toque el boton de revolución flotante. Una distancia aparece en el cuadro de texto caída de imagen esta es la distancia que existe del punto natural de inicio de grabado. Esta nueva distancia permanecera hasta apagar el boton de revolución flotante, la caída de imagen o apagar la máquina.

**Nota:** La revolución flotante y la caída de imagen son la misma función con la diferencia de que la caída de imagen es mas precisa con un valor de distancia especifico.

#### Corrección de Medios-tonos

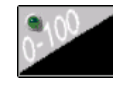

Toque este botón para activar la corrección de medios-tonos. La corrección de medios-tonos añade una curva de linealización para el cabezal de grabado que permite la adaptación precisa entre los grabadores. Ver "Corrección de Medios-tonos" en la página 58.

#### Botones de Salida

Los siguientes botones se utilizan en todas las páginas.

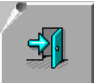

**Salir**– Pulse este boton para retroceder una página.

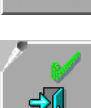

**Salir y Guardar** – En las páginas VISTA medida de celda y medios-tonos, use este boton para aceptar los valores introducidos en las páginas y regresar a la página anterior.

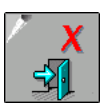

**Salir sin Guardar** – Utilice este boton para ignorar los valores introducidos en la página y regresar a la página anterior.

#### Botones Si, No

La función de estos botones puede cambiar dependiendo del contexto.

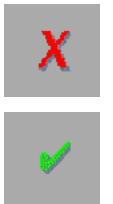

**No** – Pulse este boton para contestar "No", para cancelar una acción, o cerrar una ventana sin guardar o sin realizar alguna acción.

**Si** – Pulse este boton para contestar "Si", asi como para la aceptación de los cambios.

## Posición del Carro

Una serie de articulos proporcionan información o controles para el carro.

#### Indicador de Posición del Carro

 $\bullet$  3364.05 mm El indicador de posición del carro muestra la posición horizontal actual del carro y el estado de los límites de recorrido del carro.

> Al tocar el indicador también se abre una sub-ventana con funciones adicionales. Ver "Sub-Ventana Posición del Carro" abajo.

#### Límites del Recorrido del Carro

La Spectrum está equipada con limites de recorrido para evitar que el cabezal de grabado choque contra el Soporte principal o el contrapunto. A cada lado de la ventana de la posición del carro tiene indicadores rojos que se iluminan si el carro se mueve demasiado hacia la izquierda o a la derecha y se activa uno de estos límites. El movimiento del carro se detiene inmediatamente cuando se alcanza un límite.

Un límite de grabado también puede ser configurado por el usuario. Ver "Configurar límite de grabado" en la página 25.

El indicador cambia de color en base a la condición del límite de grabado:

Verde – indica un funcionamiento normal de la máquina y no hay 364.05 mm límites de grabado determinados por el usuario.

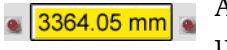

Amarillo – indica un funcionamiento normal de la máquina y que existe un límite de grabado definido por el usuario.

364.05 mm

Rojo – Indica que el carro ha alcanzado el límite definido por el usuario. El grabado se detiene y no puede reiniciarse hasta que el límite del usuario se borre.

**Nota:** El limite definido por el usuario es un control eléctronico que detiene el movimiento del carro en una posición establecida. La Spectrum también está equipada con límites mecánicos para detener el movimiento del carro. Estos límites mecánicos actuan como apoyo de los límites definidos por el usuario. Para mayor información de estos límites, ver "Límites Mecánicos del carro" en el Capitulo 4.

#### Sub-Ventana Posición del Carro

Toque el indicador de posición del carro para abrir una sub-ventana con funciones adicionales.

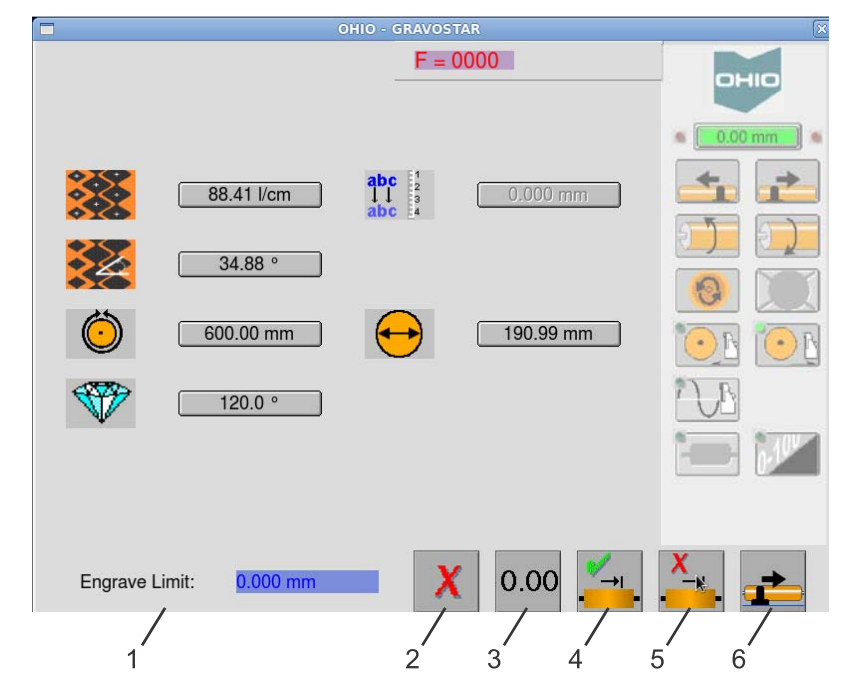

- 1. Límite de Grabado
- 2. Salir o Cancelar
- 3. Contador a Cero
- 4. Establecer Límite de Grabado
- 5. Cancelar Límite de Grabado
- 6. Ir a la Posición

Las funciones que se encuentran en la Sub-Ventana son:

- Cambiar la posición del carro a cero. Ver "Contador a Cero" abajo.
- Establecer una distancia(límite) por el usuario para detener el grabado. Ver "Establecer Límite de Grabado" abajo.
- Borrar el límite establecido por el usuario. Ver "Cancelar Límite de Grabado" abajo.
- Mover el carro a una posición definida por el usuario. Ver "Ir a la Posición" abajo.

Todas las funciones se pueden cambiar durante el grabado, excepto el Contador a cero e ir a la posición.

Cuando se mueve el carro, mientras que está sub-ventana está abierta, la posición del carro se muestra en la parte inferior de esta ventana.

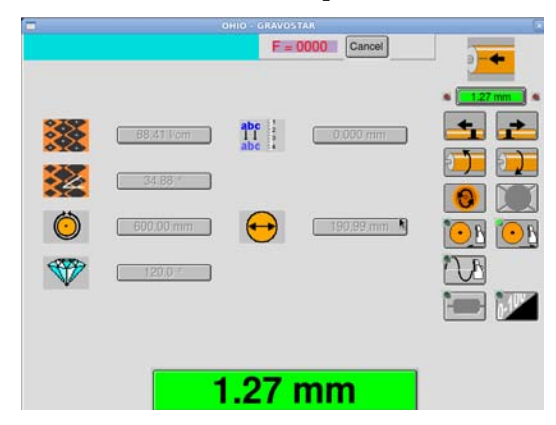

#### Salir (o Cancelar)

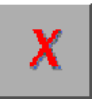

Cierra la sub-ventana Posicion del carro.

#### Contador a Cero

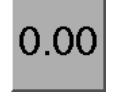

Restablece la posición del carro a cero(0). Usar para establecer el punto de inicio de grabado o como un punto de referencia en la medición del cilindro.

#### Establecer Límite de Grabado

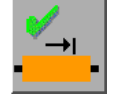

Este límite definido por el usuario establece la distancia en la que el grabado se detendrá. Toque este botón para abrir un teclado numérico para introducir la distancia. La distancia puede ser la longitud del trabajo o una distancia de seguridad para evitar que el cabezal de grabado alcance el extremo del cilindro. La distancia establecida se muestra como límite de grabado.

Establecer una distancia automáticamente enciende el límite de grabado.

Un cuadro de mensaje aparece cuando se alcanza el límite de grabado.

**Nota:** El limite definido por el usuario es un control eléctronico que detiene el movimiento del carro en una posición establecida. La Spectrum también está equipada con límites mecánicos para detener el movimiento del carro. Estos límites mecánicos actuan como apoyo de los límites definidos por el usuario. Para mayor información de estos límites, ver "Límites Mecánicos del carro" en el Capitulo 4.

#### Cancelar Límite de Grabado

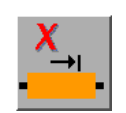

Borra y se apaga el límite de grabado

#### Ir a la Posición

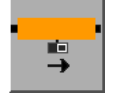

Utilice esta función para mover el carro a una posición específica. Introduzca una posición horizontal y el carro se movera a esa posición.

Por ejemplo: El trabajo a ser grabado es de 1100 mm de ancho y debe estar centrado horizontalmente en el cilindro.

1. Marque el centro horizontal del cilindro con un marcador de punta de fieltro.

- 2 Mueva el carro para alinear el estilete sobre la marca. Con el carro en el centro, pulsar el boton contador a cero en la ventana de posición del carro para restablecer el contador a posición de 0.00.
- 3 Pulse el boton Ir a la Posición y entrar 550 mm(la mitad de 1100 mm). El carro se mueve a la izquierda - 550 mm y se detiene. Esta es la posición de inicio del trabajo a grabar.
- 4 Si lo desea, restablezca la posición del carro a 0.00 para el punto de inicio del trabajo. También puede establecer un límite de grabado si es necesario.

**Nota:** Si es necesario, coloque el carro a la izquierda de la posición cero para grabar los bloques de prueba.

## Pantalla Principal

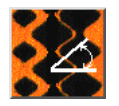

La pantalla principal se muestra cuando la Spectrum se enciende. Para regresar a esta página, toque este botón en la fila inferior de botones.

Utilice esta página para:

- Establecer el lineaje y ángulo.
- Establecer el diámetro o circunferencia del cilindro.
- Establecer Revolución Flotante o caída de imagen.

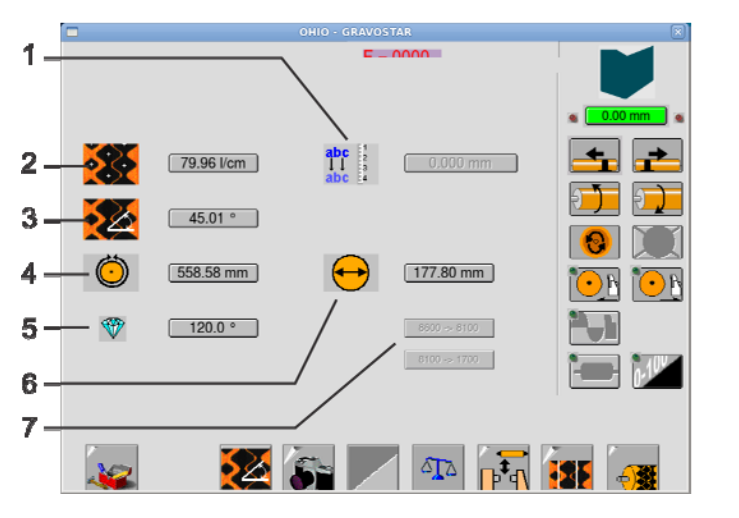

- 1 Caída de Imagen
- 2 Lineaje
- 3 Angulo
- 4 Circunferencia
- 5 Estilete
- 6 Diámetro
- 7 Filtros

#### Lineaje

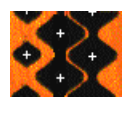

El lineaje de grabado(o trama) se muestra aquí. Este valor es normalmente colocado en forma automática por la descarga del trabajo. El lineaje de grabado puede ser establecido manualmente para trabajos que no requieren un diseño, como grabado de tonos constantes. Para más información, ver "Grabado de Tonos Constantes" en el Capitulo 3.

#### Angulo

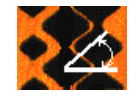

Muestra el ángulo del lineaje a grabar. Este valor también se establece cuando se descarga un trabajo. El ángulo de grabado también se puede establecer manualmente para trabajos sin diseño, como tonos constantes. Los ángulos del lineaje validos son de 30 a 60 grados.

#### Circunferencia y Diámetro del cilindro

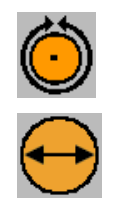

La circunferencia y el diámetro del cilindro se establecen y se muestran aquí. Estos valores son establecidos automáticamente con la descarga del trabajo.

Puesto que los 2 valores estan relacionados, al establecer un valor el segundo se calcula, por ejemplo, el diámetro es automáticamente calculado cuando la circunferencia se establece o viceversa.

Estos valores pueden ser establecidos manualmente para trabajos de tonos constantes.

#### **Estilete**

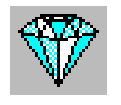

El ángulo del estilete se muestra aquí. El valor del estilete es automáticamente establecido en el diseño del trabajo. Compruebe que el estilete instalado coincida con el mostrado en la caja de texto antes de grabar.

Para cambiar el ángulo del estilete, toque la caja de texto. Un cuadro de selección muestra los ángulos de estilete disponibles. Toque el ángulo adecuado para seleccionar el estilete. Toque X para cancelar la selección.

La Zapata debe noverse al cambiar de un estilete a otro. Esto ofrece algo de protección para prevenir la rotura del estilete si la longitud total fuera diferente entre las herramientas. Con la zapata motorizada, este movimiento se produce en forma automática. Con la zapata manual, la máquina le pide al operador mover la zapata. En ambos casos, la cantidad que se mueve la zapata esta establecida en la "Profundidad de la Zapata Para la Protección del Estilete" en la página de configuración de la tabla del Sistema VISTA. Ver 9800-1851 Información de Configuración GS Spectrum.

La Spectrum tiene la capacidad de dar el historial del tiempo que se usa un estilete. Esto proporciona una manera fácil y rápida para determinar la vida del estilete. Para utilizar la función de vida del estilete, debe habilitar la opción "Tabla de Vida del Estilete" en la ficha general de configuración. Para más información de esta función, ver "Tabla de Vida del estilete" en la página 73.

**Nota:** El ángulo del estilete no se puede cambiar cuando se descarga como parte del trabajo. Hacer la corrección en la estación de diseño del collage si se muestra el ángulo del estilete equivocado.

**PRECAUCION:** Si no conincide el ángulo del estilete instalado puede resultar en una reducción del rendimiento del grabado. La máquina utiliza la profundidad de la celda completa para seleccionar la optima sintonia del cabezal. Porque el ángulo del estilete y el ancho de la celda completa determinan la profundidad de la celda, un ángulo incorrecto del estilete puede causar una mala sintonia a utilizar.

**PRECAUCION:** El uso de un ángulo equivocado del estilete hace que el Sistema de calibración EasyCell*®* tome decisiones inadecuadas. El Sistema EasyCell realiza ajustes basados en el ángulo del estilete. Si el trabajo require un estilete de 120° pero se usa uno de 130°, los factores de corrección para alcanzar los tamaños apropiados de las celdas seran erroneos y alargaran los tiempos de ajuste. Problemas adicionales pueden resultar después ya que los parámetros del trabajo, lineaje, ángulo del lineaje y ángulo del estilete se guardan en la tabla de aprendizaje con un ángulo del estilete equivocado.

#### Caída de Imagen

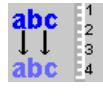

Utilice la caída de imagen para mover el punto de inicio de grabado de la posición natural en la circunferencia. Introduzca la distancia en milimetros..

**Nota:** La caída de imagen y la revolución flotante es lo mismo. La revolución flotante es una manera rápida de mover la imagen y establecer el punto de inicio de grabado en la circunferencia. La función de Caída de Imagen es más precisa ya que permite al operador establecer una distancia específica en milimetros.

#### Anular el Filtro Grueso o Extragrueso

La botones de anulación del filtro grueso o extragrueso forza a la máquina a usar un filtro de sintonia específico. Esto puede ser necesario debido a la velocidad del giro del cilindro, a la calidad del cobre, o la combinación de ángulos de estilete y lineajes. Mirar el siguiente ejemplo:

#### Ejemplo

Lineaje a Grabar – 60  $1/cm @ 34°$  ángulo Angulo del Estilete – 120° (Para el lineaje la profundidad de las celdas es aproximadamente 57µ)

La profundidad de las celdas cae en el filtro grueso(Velocidad de grabado 8100Hz), pero debido a las condiciones del cobre es difícil cortar una celda completa limpia a esta velocidad. La seleccion de la anulación del filtro grueso obliga al grabador a uitilizar la velocidad de corte extragruesa(1700 Hz), y reducir la velocidad del giro del cilindro. Esto hace que sea más fácil cortar las celdas.

Los botones de anulación de grueso y extragrueso estan disponibles cuando estan habilitados en la página de configuración.

Este articulo se encuentra en la "Página de configuración por parte del supervisor". Consulte # 9800-1851 "Información de Configuración GS Spectrum"..

## Página de Carga

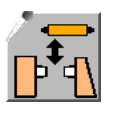

Use esta página para la carga y descarga de cilindros.

Abrir la página de carga desde otras páginas pulsando el icono de la página de carga.

La página de carga contiene los siguientes elementos:

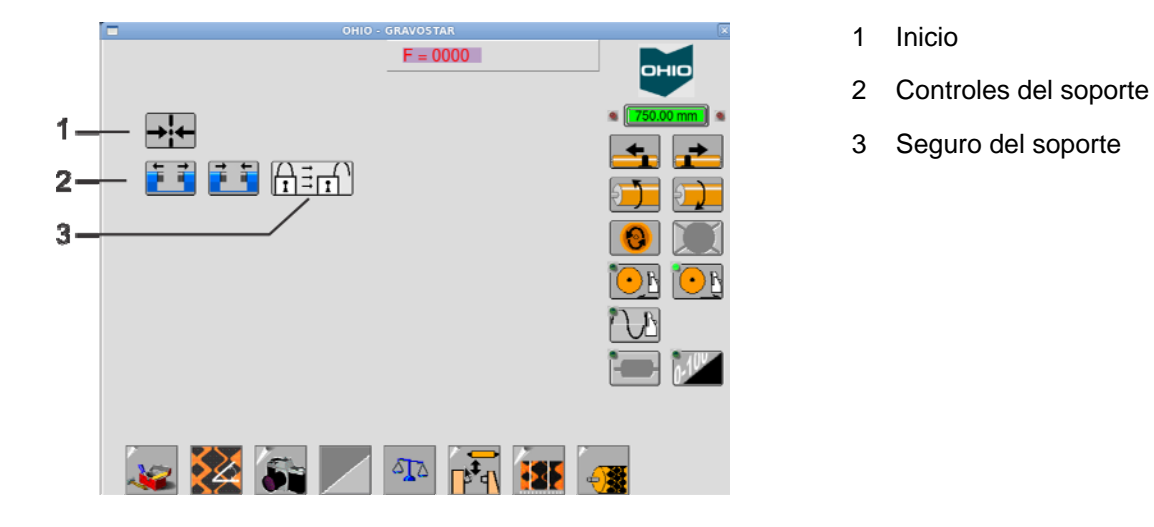

#### Inicio del Carro

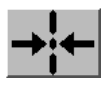

Utilice el botón de Inicio del carro para mover el carro automáticamente a la izquierda de la máquina. El Inicio del Carro es una buena práctica para la carga y descarga manual de los cilindros.

**Nota:** El botón de Inicio del Carro solo se activa cuando el cabezal de grabado está completamente retraido del cilindro.

#### Abrir/Cerrar Soporte

Utilice los botones de Abrir y Cerrar Soporte durante la carga y descarga del cilindro.

*En una Spectrum para empaque.* 

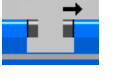

El botón Abrir Soporte mueve el contrapunto lejos del centro de la máquina para liberar el cilindro..

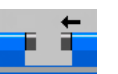

El botón Cerrar Soporte mueve el contrapunto hacia el centro de la máquina para agarrar el cilindro.

#### *En una Spectrum Decarativa*

Tanto el Soporte principal como el contrapunto se mueven. Se mueven simétricamente. Es decir, ambos se mueven la misma cantidad hacia el centro o fuera del centro, dependiendo del botón que se utiliza.

*Nota:* También se pueden mover los soportes usando los botones del panel trasero del carro.

#### Bloquear/Desbloquear Soportes

El botón de Bloquear/Desbloquear Soportes habilita o deshabilita la capacidad de mover los soportes durante la carga o descarga del cilindro.

$$
\boxed{1} \stackrel{=}{\rightarrow} \frac{1}{\sqrt{1}}
$$

Pulse el botón Bloquear Soportes para deshabilitar los botones de Abrir/Cerrar Soportes. Cuando está bloqueado, la pantalla táctil y los botones en el panel trasero del carro estan desactivados, evitando el movimiento de los soportes.

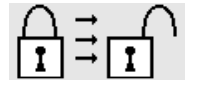

Pulse el botón Desbloquear Soportes para habilitar los botones de Abrir/Cerrar Soportes. Cuando está desbloqueado, la pantalla táctil y los botones en el panel trasero estan activos y los soportes se pueden mover.

*Nota:* La condición por default de los botones es desbloqueado, lo que permite el movimiento de los soportes.

*Nota:* En las Spectrum para empaque, solo el contrapunto se puede mover y por lo tanto bloquear. En una Spectrum Decorativa, ambos soportes se pueden mover y por lo tanto bloquear.

**ADVERTENCIA** Ohio Gravure Technologies recomienda encarecidamente bloquear los soportes despues de cargar un cilindro para evitar el movimiento accidental de los soportes.

## Página de Configuración de Celda

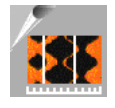

Abre la Página de Configuración de Celda al tocar este botón.

Esta página es también llamada Página de Corte de Prueba.

Utilice la Página de Configuración de Celda para:

- Grabar bloques de prueba.
- Cambiar los tamaños de celda para cumplir con los requisitos del trabajo.
- Almacenar la configuración de la celda en la tabla de aprendizaje.

La Página de Configuración de Celda contiene los siguientes elementos:

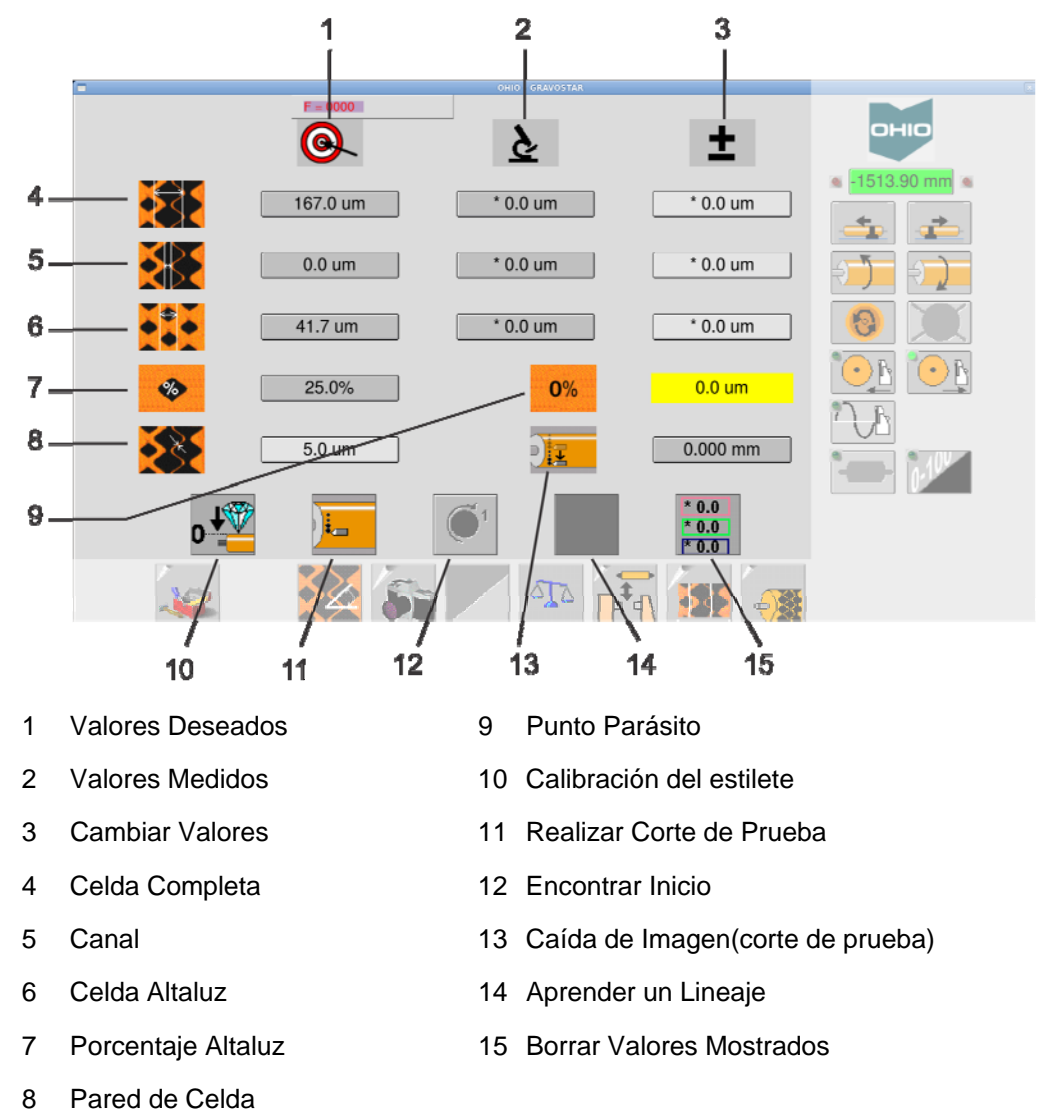

El área principal de la ventana muestra una cuadricula de valores que controlan los parámetros de celda. Todos los valores están en micras.

La primera columna vertical tiene cinco iconos que definen el proposito de las tres columnas restantes. La primera columna se compone de los siguientes iconos:

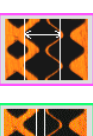

**Celda Completa** – La celda grabada a una densidad del 100 %. También llamada sombra"Shadow".

**Canal** – El ancho del canal entre las celdas completas. Un canal negativo(-) se muestra si el trabajo del Collage tiene un espacio vertical en la configuración de la celda.

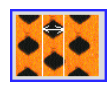

 $0%$ 

**Celda Altaluz** – La celda grabada a un porcentaje de resalte.

**Porcentaje de Altaluz** – El valor definido para grabar la celda Altaluz. Normalmente se establece en 25%.

**Pared de Celda** – Ancho de la diagonal entre las celdas completas.

**Punto Parásito** – Le dice al operador si un punto será grabado en el área blanca(0%) de la imagen. Esto ocurre cuando el tamaño de la Altaluz es muy grande en proporción con la celda completa(100%). Esto se puede correguir reduciendo el tamaño de la celda Altaluz.

A medida que el tamaño de la celda se acerca al 0%, el campo cambia de gris a amarillo para alertar al operador del posible problema. La siguiente pantalla muestra que la máquina esta muy cerca de grabar una celda(punto parásito).

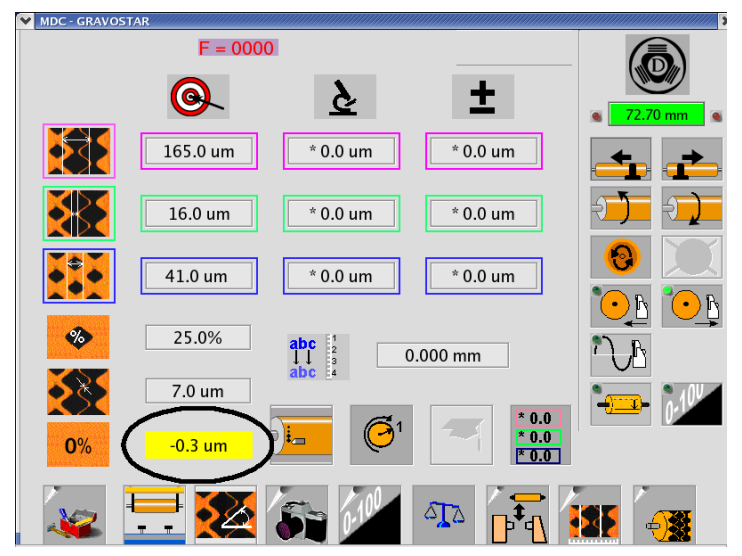

#### Valores Deseados

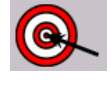

La segunda columna es el Valor Deseado para la celda completa, altaluz y canal. Los valores listados en esta columna representan los valores deseados de celda y canal para un trabajo descargado.

Los valores deseados pueden ser:

- 1. Introducidos en el trabajo durante el diseño y luego durante la descarga del trabajo pasar al grabador.
- 2. Automaticamente calculados por la Spectrum si no existen durante la descarga del trabajo. Los valores también se calculan si el lineaje y ángulo se cambian en la Página de Carga.
- 3. Los tamaños de celda deseados no están bloqueados y se pueden cambiar cuando se ha descargado un trabajo.

**Nota:** Asegúrese de revisar todas las entradas al realizar cambios en los valores deseados. Cambiar tamaños de cualquier valor deseado puede causar que otro valor deseado sea recalculado. Entrar un valor de celda completa hará que la celda altaluz y la pared se vuelvan a calcular. Entrar un valor en el ancho del canal hará que la pared se vuelva a calcular.

#### Valores Medidos

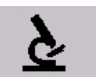

La tercera columna de la izquierda es para los Valores Medidos. Estos son los tamaños de celda medidos usando el microscopio incorporado del Sistema VISTA o un video microscopio externo. Los valores medidos desde el microscopio VISTA se introducen automáticamente en los respectivos lugares.

Para mas información sobre la medición utilizando el microscopio VISTA, consulte la "Página VISTA Medición de Celdas" en la página 37.

Para utilizar manualmente(con un microscopio externo):

- 1. Medir la celda completa, la celda altaluz y el canal.
- 2. Introduzca el ancho de la celda completa tocando el cuadro de texto donde la fila de Celda Completa y la columna de Valores Medidos se cruzan. Este cuadro esta bordeado por una linea rosa. Introduzca el tamaño medido de celda.
- 3. Introduzca el ancho del canal tocando el cuadro de texto donde la fila del Canal y la columna de Valores Medidos se cruzan. Esta caja esta bordeada por una linea verde. Introduzca el tamaño medido del canal.
- 4. Introduzca el ancho de la celda altaluz tocando el cuadro de texto donde la fila Celda Altaluz y la columna de Valores Medidos se cruzan. Esta caja esta bordeada por una linea Azul. Introduzca el tamaño medido de la Celda Altaluz.
La diferencia entre los valores deseado y los valores medidos son calculados y se muestran en la columna Cambiar Valores. Cuando se hace el siguiente corte de prueba, la Spectrum utiliza estos Valores de Cambio para ajustar los controles del cabezal de grabado para alcanzar los Valores Deseados.

### Cambiar Valores

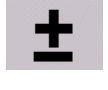

La cuarta columna es Cambiar Valores. Los valores mostrados en esta columna son la diferencia entre los valores de celda deseados y los reales.

Por ejemplo:

\*0.0 um indica que no se hará ningún cambio en este elemento.

4.6 um es un valor positivo y significa que el elemento medido es muy pequeño. La máquina va a agrandar la celda o canal esta cantidad.

–3.9 um es un valor negativo y significa que el elemento medido es muy grande. La máquina reducirá la celda o canal esta cantidad.

Estos valores se pueden introducir manualmente para aumentar o disminuir el tamaño de la celda o canal para alcanzar el Valor Deseado.

## Caída de Imagen(Corte de prueba)

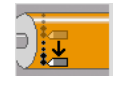

Realiza una caída de imagen para cortes de prueba. Esto funciona de la misma manera que la Caída de Imagen en la Página Principal. Ver página 29.

## Calibración del Estilete

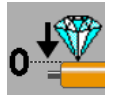

Realiza una calibración manual del estilete. La calibración Automática del estilete se realiza como parte del procedimiento automático del VISTA. Ver "Procedimientos de Grabado" capitulo 3.

Si necesita realizar la calibración del estilete en forma manual, pulse este botón.

Mientras se realiza el procedimiento, el botón Calibración del Estilete esta gris. Una ventana muestra el progreso en la parte superior izquierda de la Página. Tenga en cuenta que esta pantalla no debe alcanzar el 100%; alcanzará generalmente entre un 20 y 30%.

El procedimiento de Calibración del Estilete esta completo cuando el botón ya no está en gris.

### Realizar Cortes de Prueba

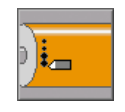

Toque este botón para grabar un bloque de prueba.

**Nota:** Si el cilindro no está girando usted recibirá un mensaje de advertencia. Toque  $\checkmark$  para iniciar el giro del cilindro o X para cancelar el corte de prueba.

Una vez que el cilindro alcance la velocidad, el cabezal de grabado se mueve hasta alcanzar el cilindro y corta un bloque de prueba con celdas altaluz y completas. Después de grabar cuatro filas, el cabezal se retrae y el giro del cilindro se detiene.

### Encontrar Inicio

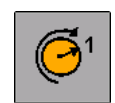

Toque este botón para girar el cilindro y colocar el inicio de grabado en frente del cabezal de grabado.

### Aprender un Lineaje

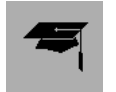

Guarda los valores de control del cabezal a la tabla de aprendizaje (memoria del equipo), lineaje actual, ángulo del lineaje, el valor del estilete fijado en la Página Principal y los valores de control del cabezal - Corrientes de grabado DC y AC- que definen la celda grabada. Recordar y utilizar estos valores para grabados posteriores del mismo lineaje/ángulo/estilete reduce los tiempos de preparación.

La Spectrum intenta hacer coincidir el nuevo lineaje con lineajes guardados. Juegos guardados de lineaje/ángulo son comparados con el nuevo conjunto. La Spectrum utiliza automáticamente los valores de control del cabezal aprendidos con un 2% para el nuevo juego. Los valores de lineaje/ángulo son usados hasta sobrescribirlos por nuevos o hasta que la tabla de aprendizaje sea borrada.

**Nota:** Los valores de control del cabezal se guardan automáticamente en la tabla de aprendizaje después de que la rutina automatizada del corte de prueba termino con éxito.

### Borrar Valores Mostrados

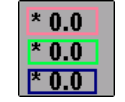

Toque este botón para borrar las mediciones en la columna de Cambiar Valores. Todas las entradas de Cambiar Valores vuelven a \*0.0 um. Esta es la forma más fácil y mejor para borrar las entradas incorrectas.

# Página VISTA Medición de Celdas

Una Spectrum se configura ya sea con el Sistema VISTA o el QuickCell. Consulte el "*Uso del Sistema QuickCell" en el capitulo 6,* si usted lo tiene en lugar del VISTA.

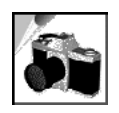

Abra la Página VISTA Medición de Celdas presionando este botón.

*Nota*: Ver también Grabando utilizando la configuración del VISTA Automatizado en el capitulo 3.

Utilice Página VISTA Medición de Celdas para:

- Ver y medir celdas.
- Realizar la calibración de luz y ajustar la camara a distancia del estilete.
- Imprimir imagenes de celdas mostradas en la pantalla Táctil(con impresora suministrada por el cliente).

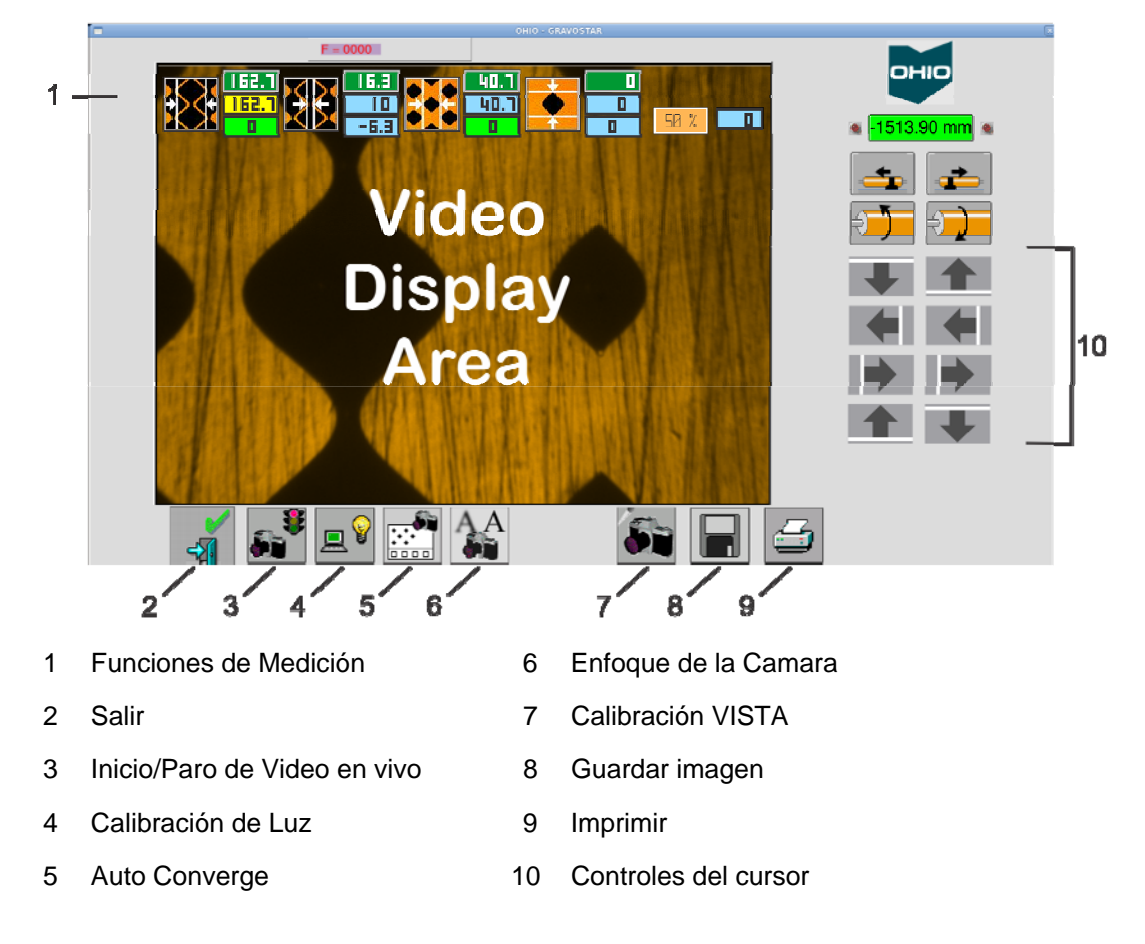

## Area de Visualización de Video

Muestra lo que la camara esta viendo, cuando la función video en vivo está activa.

### Funciones de Medición

Para medir una celda o canal, primero toque el botón para el tipo de celda que desea medir, despues toque el área correspondiente en la pantalla de video. El valor medido se se muestra a la derecha del botón. Como referencia, el tamaño del valor deseado para las celdas completas, altaluz y canal se muestran directamente sobre el ancho medido.

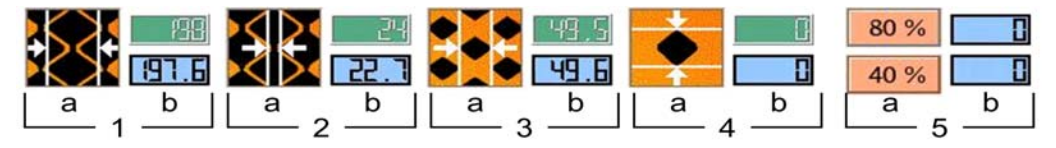

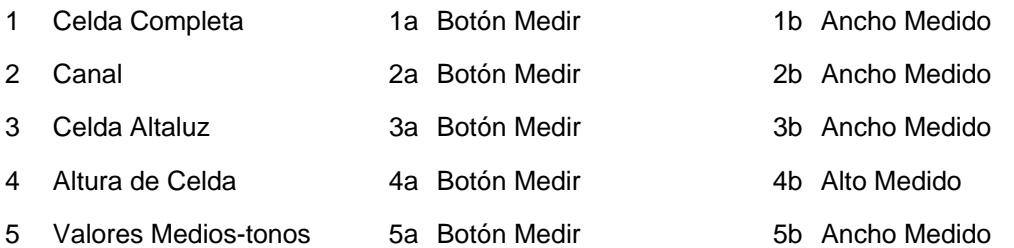

Las áreas de celdas que se pueden medir son:

- Ancho de Celdas Completas Toque el botón de medición de Celda Completa después el centro de una celda completa para medir el ancho de celda.
- Ancho de Canal Toque el botón de medición de canal después el centro de una celda completa para medir el ancho del canal. Usted no tiene que tocar el canal para medirlo.
- Ancho de Celda Altaluz Toque el botón de medición Altaluz después el centro de una celda altaluz para medir el ancho de la celda.
- Altura de Celda Si no hay canal presente en la celda completa, puede medir la altura de la celda en su lugar. Esto es común en celdas alargadas donde no se utiliza canal. Toque el botón de medición de altura de celda después el centro de una celda completa para medir la altura de la celda.
- Anchos de Medios-tonos Utilice estos dos controles para medir los valores de celdas medios-tonos. Esto es solo necesario cuando se hace un corte de prueba de medios-tonos y se require una curva de medios-tonos.

## Controles del Cursor

Utilice los controles del cursor para medir manualmente una celda. Cada cursor tiene un par de controles que mueven el cursor correspondiente en la dirección de las flechas. El siguiente gráfico muestra la relación de los cuatro cursores y los controles. Cuando se mueven los cursores, la distancia se muestra en el cuadro de anchura correspondiente.

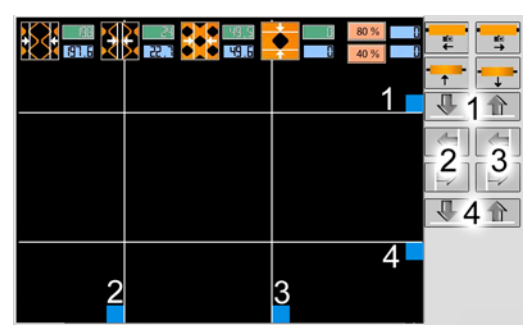

También puedes arrastrar los cursores con el dedo; tocar, sostener y mover el cuadro azul para arrastrar una linea.

### Salir

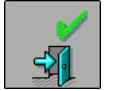

Toque este control para salir de la Página VISTA Medicion de Celda. Un mensaje le pregunta si quiere utilizar los valores medidos.

Para introducir automáticamente los tamaños medidos de celda en la Página de Configuración de Celda, seleccione Sí en el indicador.

Seleccione No para desechar las mediciones.

Seleccione Cancelar para permanecer en la Página VISTA Medición de Celdas.

### Interruptor de Video en Vivo

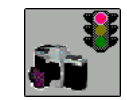

Toque este botón para cambiar entre los modos de video en vivo y pausa. El semáforo cambia entre verde(video en vivo) y rojo(video en pausa).

### Calibración de Luz

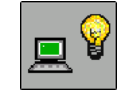

Toque para calibrar la fuente de luz cuando se utiliza el Sistema de detección de celdas VISTA.

## Auto Converge

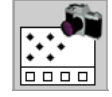

Abre la página y calibración de la rutina Auto Converge. Ver Auto-Converge en la página 42 para información adicional.

### Auto Enfoque

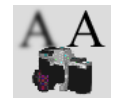

Abre la página Auto Enfoque.Ver Auto Enfoque en la página 51.

## Calibración VISTA

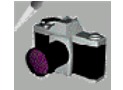

Abre la página Calibración VISTA. Ver Calibración VISTA en la página 51 para mayor información.

### Guardar Imagen

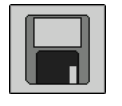

Guarda la imagen que se muestra en ese momento. Esta función guarda la imagen de la celda, cursores y las mediciones de celdas que no han sido aceptadas. Estas imágenes pueden verse e imprimirse utilizando la aplicación Image Manager(véase el capitulo 5).

Las imagenes almacenadas utilizando Guardar Imagen son identificadas como XXX\_aperator.jpg.

#### Imprimir

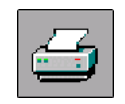

Toque este botón para imprimir celdas y mediciones que se muestran en la pantalla. El área de visualización de video incluye los cursores y las mediciones de la celda esto se imprime en la impresora conectada.

### Para Medir una Celda o Canal

- 1. Inicie la camara VISTA tocando el botón Inicio/Paro Video. La cabeza se mueve hasta alcanzar el cilindro.
- 2. Posicione las celdas en la camara para su visualización. Al pulsar el boton Encontrar Inicio mueve el cilindro con el corte de prueba cerca del campo de vision de la camara.

Para información sobre el cambio del enfoque, favor de consultar el capitulo 5.

- 3. Toque el botón adecuado para la medición de la celda completa, canal o altaluz.
- 4. Toque la pantalla en el centro de la celda que desea medir.
- 5. En el siguiente ejemplo, la celda completa se mide pulsando el boton de celda completa(1), seguido de(2).

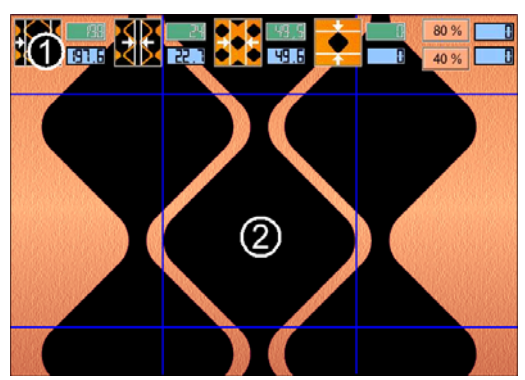

El mismo proceso se utiliza para medir el canal o la altaluz.

**Nota:** El canal se puede medir tocando la celda que esta por encima a por debajo del canal. Esto es más fácil que tartar de tocar el propio canal.

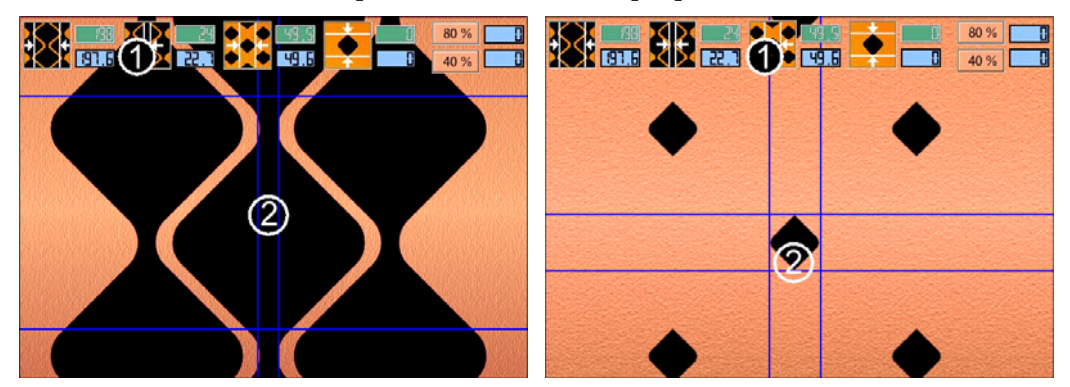

Los canales son los elementos más dificil de medir, ya que pueden ser muy estrechos. Si tiene problemas con el ajuste de los cursores por un canal estrecho, utilice los cursores y las teclas de flecha para medir manualmente el canal.

Los valores medidos se transfieren a la página de Configuración de Celda como si fuera un valor medido por la máquina.

# Página Auto Converge

La página de Auto Converge está disponible para el grabador Spectrum equipado con el Sistema totalmente automatizado VISTA Detección de Celdas.

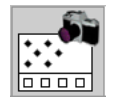

Seleccione el botón de Auto Converge en la página de Medición de Celdas para abrir la siguiente página.

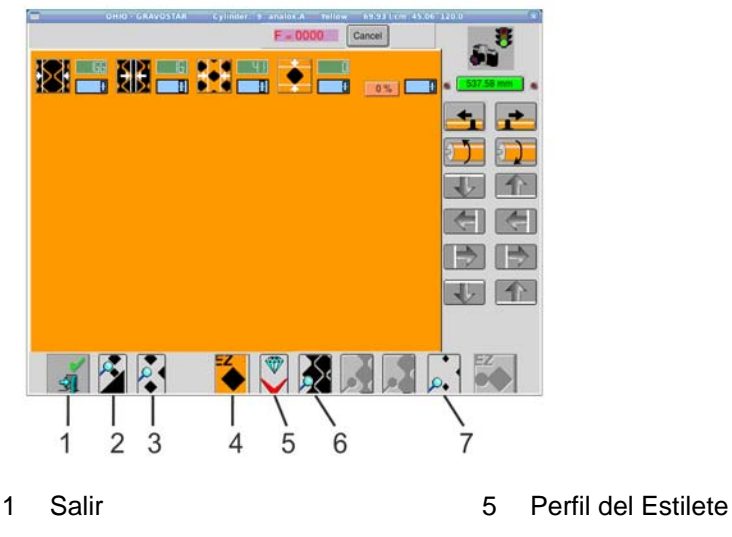

- 2 Inicio Medios-tonos 6 Ver Celdas Anidadas
- 3 Ver Medios-tonos 7 Ver Altaluz
- 4 Iniciar Auto Converge

*Nota:* Algunos botones aparecen en gris; son botones de legado, de una version antigua del VISTA.

### Iniciar Auto Converge

**Precaución:** Auto Converge espera un nuevo cilindro, libre de grabado. Un cilindro grabado puede crear problemas si cualquier paso de la rutina cae sobre una área con celdas. Si el cilindro esta siendo sobre-grabado, la posición de corte de prueba se debe establecer en una ubicación diferente a la prueba de corte del primer grabado. Esto se hace con el sistema de diseño Collage.

La rutina Auto Converge consiste en varios pasos importantes:

- Enfoque automático de la camara
- Calibración automática de la luz
- Celda sencilla converge- para determinar la posición del corte de prueba
- $\bullet$  EasyCell converge para calibrar tamaños de celda a las especificaciones de trabajo

Para utilizar Auto Converge:

 1. Coloque el cabezal de grabado horizontalmente en la posición correcta para el corte de bloques de prueba. Si es necesario, ajustar la posición vertical utilizando Revolución Flotante o Caída de Imagen.

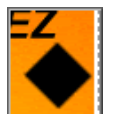

- 2. Toque el botón de Inicio Converge. Un mensaje le advierte que el giro del cilindro se inicia automáticamente. Seleccione Si para continuar o No para cancelar.
- 3. La corriente de grabado es verificada. Si la corriente esta balanceada, vaya al paso 4

Si la corriente esta desbalanceada:

• El grabador balancea automáticamente las corrientes. Esta es una característica opcional que debe ser creada en la página de configuración, Proceso VISTA, ´Balancear Corrientes Antes de Converge´. Consulte Configuración GS Spectrum 9800-1851.

Después del balanceo, el sistema va al paso 4.

- El grabador se detiene y le pide al operador el balanceo de corrientes. Corregir el problema balanceando las corrientes(Consulte la página 57) y luego regresar al paso 2.
- 4. El cabezal de grabado se acerca hasta tocar el cilindro.
	- a) La cámara enfoca automáticamente la superficie del cilindro.
	- b) Una rutina de calibración de luz se realiza de forma automática. Esta es una característica opcional que debe ser configurada en la página de Configuración, Proceso VISTA, ´Calibrar Luz Antes de Converge´
- 5. El cabezal de grabado se separa del cilindro e inicia el giro del cilindro.
- 6. El cabezal de grabado se acerca al cilindro y graba solo un corte de prueba de celda sencilla. Este consta de una fila de celdas en un patrón definido, como se muestra a la izquierda.

El Sistema VISTA busca la primer celda completa.

Si no se encuentra ninguna celda, la zapata se mueve hacia atrás para aumentar el tamaño de la celda a la mitad del ancho de la celda completa. Se hace un segundo corte de celda sencilla.

Si se encuentra una celda, el sistema VISTA se mueve una distancia definida a la segunda celda completa. Si se obseva la segunda celda, el sistema VISTA se mueve una distancia definida hacia el grupo de cinco celdas completas. Este método verifica que el sistema VISTA ha encontrado las celdas correctas y que no esta viendo inperfecciones o suciedad en el cobre.

 **Nota:** Si este es el segundo corte de preba de celda sencilla, el patrón de prueba se voltea de arriba a abajo(ver el gráfico a la derecha). Este

Celda **Sencillal** Corte de prueba cambio en el patrón evita que las celdas se toquen en la horizontal y también permite una fácil verificación de que ha encontrado el patrón correcto de celdas. Todos los cortes de prueba de celda sencilla posteriores seguirán volteando arriba a abajo hasta que finalice la rutina.

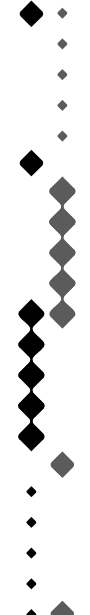

2<sup>nd</sup> Intento Celda **Sencilla** Corte de prueba

7. El sistema VISTA ahora mide las celdas altaluz y las compara con el tamaño deseado.

Si la celda cumple las especificaciones, vaya al paso 8.

Si la celda esta fuera de especificaciones(muy grande o pequeña):

- La máquina detiene la rutina y le indica al operador mover la zapata cierta distancia. Mueva la zapata segun indica la máquina y regrese al paso 2.
- Si la máquina esta equipada con una zapata motorizada, la máquina mueve automáticamente en la dirección adecuada para lograr el tamaño mas cercano al Valor Deseado. La máquina reinicia la rutina en el paso 3.
- 8. La máquina graba un corte de prueba EasyCell, se muestra a la izquierda. Este corte es de cuatro filas de ancho e incluye celdas completas en la primera y tercera fila. Estas celdas permiten la medición de las celdas completas incluso si las paredes de las celdas se rompen en las celdas anidadas.

 El sistema VISTA mide los tamaños de celdas completas, altaluz y canal. Los valores se pasan al Sistema EasyCell de calibración para las correcciones de tamaño. Otro corte de prueba es grabado, mide y corrige de nuevo si es necesario. El proceso se repite hasta que los tamaños de celda se ajustan a los Valores Deseados con tolerancia +/- 1 micra.

 Si hay dificultades con la medición de celdas, ver Pausa y Reinicio Converge en la página 48 para obtener información sobre la asistencia en la medición de celdas.

EasyCell Corte de prueba

> 9 Cuando se alcanzan todos los tamaños de celda, la Spectrum separa el cabezal del cilindro y comprueba las Corrientes de grabado.

Si las corrientes estan balanceadas, vaya al paso 10.

Si las corrientes estan desbalanceadas:

• El grabador balancea automáticamente las corrientes. Esta es una característica opcional que debe ser creada en la página de configuración, Proceso VISTA, ´Balancear Corrientes Antes de Converge´. Consulte Configuración GS Spectrum 9800-1851.

Después del balanceo, el sistema va al paso 10.

- El grabador detiene la rutina y le indica al operador para balancear las corrientes. Corrija el problema mediante el balanceo de corrientes y regresar al paso 2.
- 10 El grabador almacena temporalmente un conjunto de imagenes que muestran las celdas finales. Estas imagenes incluyen el tamaño medido de la celda o canal.

Las celdas puede ser revisadas a través de dos métodos.

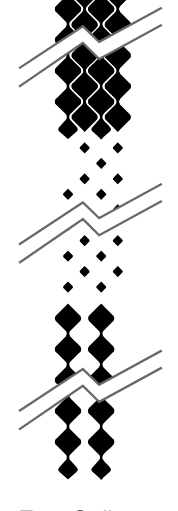

- Revise las celdas de forma remota mediante el Administrador de Imagen de la Spectrum. La información de esta aplicación la puede encontrar en el Capitulo 5.
- Revise las celdas en la Spectrum pulsando el botón deseado:

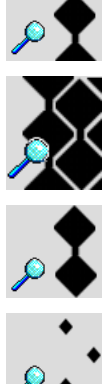

Botón Celda Completa para ver la linea de Celdas Completas.

Botón Celdas Completas Anidadas para ver las celdas anidadas.

Botón Canal para ver el canal.

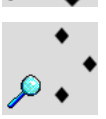

Botón Celda Altaluz para ver la altaluz.

Las celdas se pueden medir en este momento. Las mediciones no se almacenan.

 **Nota:** Las imagenes temporales para revision se borran cuando es cargado el siguiente trabajo. Si las imagenes del VISTA se guardan o se eliminan esto se configura en la Página de Configuración, Guardar VISTA Imagen Convergente.

Si se requieren leves ajustes en el tamaño de la celda, vaya al paso 11.

Si los resultados son satisfactorios, vaya al paso 12.

11. Paso opcional – La opción "Uso Ajuste de Celda Converge" en la Página de Configuración debe colocarse en SI para habilitar este paso. Véase el documento 9800-1851 Información de Configuración Spectrum*.* 

 Variaciones de cobre y estilete pueden crear pequeñas diferencias en los grabados, particularmente en celdas completas y canales.

 Por ejemplo, un lineaje 70 l/cm 45° da como resultado en un cilindro una celda completa de 165 micras con paredes bien definidas: pero un segundo cilindro de cobre suave tiene las paredes deficientes en 165 micras. Ambos lineajes convergieron correctamente, el primero usando las celdas completas anidadas, el Segundo utilizando la linea de celdas completas. Para grabar el Segundo cilindro, el tamaño de celda completa tiene que reducirse para restaurar la pared de la celda.

Para hacer ligeros ajustes en los tamaños de celda:

a) Pulse Valor Deseado ancho de Celda Completa en la página VISTA. Esto abre un cuadro de diálogo donde se puede introducir una cantidad de ajuste.

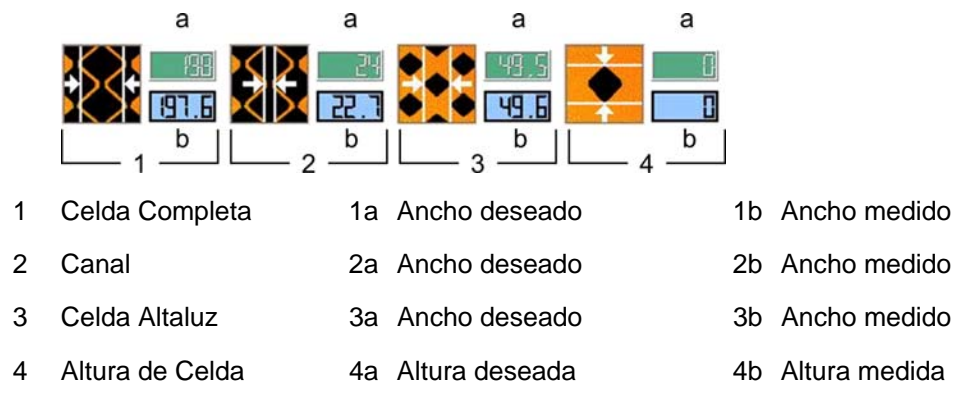

b) Introduzca la cantidad de ajuste como un número positivo, para aumentar el tamaño de celda, o un número negativo, para disminuir el tamaño de celda. Por ejemplo. Si la celda de 165 micras es demasiado grande, introduzca -5 para disminuir el tamaño de celda 5 micras. Los cambios se calculan y el tamaño deseado se cambia para reflejar este ajuste.

 Repita según sea necesario para los cambios en los parámetros de las celdas restantes.

c) Un nuevo icono aparecerá en lugar del botón de Pausa Converge.

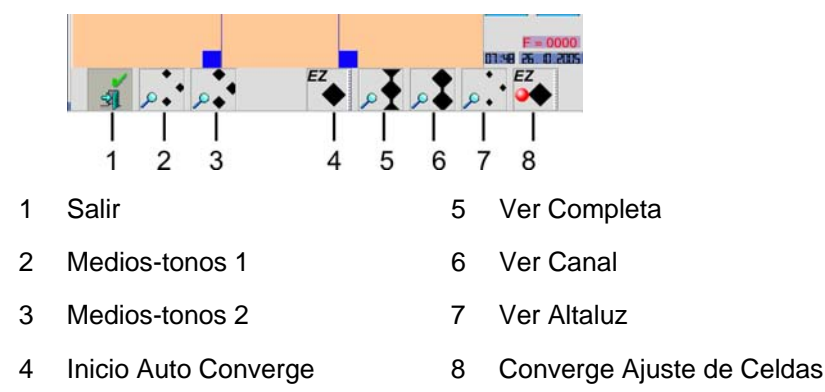

Este es el botón de Ajuste de Celdas Converge. Presione este botón para grabar un corte de prueba con las correcciones de tamaño de celda.

- d) La máquina graba el corte de prueba y mide las celdas. Las nuevas celdas se pueden revisar como se explica en el paso 10.
- 12. El trabajo esta listo para grabado de producción. Ir a la página de Grabar para comenzar el grabado. La Spectrum indica al operador para mover el carro a la posición cero antes de comenzar el trabajo.

# Perfil del Estilete

Mientras que el VISTA automático se esta realizando, se muestra una imagen del perfil del estilete. Un gráfico muestra la celda completa, canal, y altaluz que se esta midiendo, con unos objetivos de anillos animados.

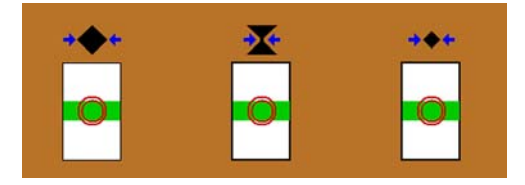

Cuando el VISTA determina que las celdas han sido medidas, la animación se detiene. El gráfico es similar a lo siguiente:

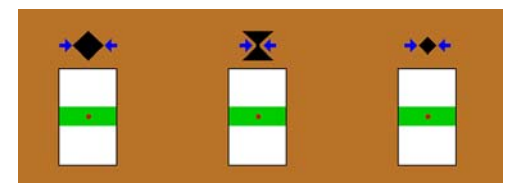

Puede ver el perfil del estilete después de que el VISTA se ha realizado.

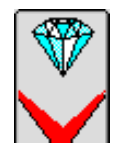

Toque el botón Perfil del Estilete para ver.

El perfil del estilete es similar a lo siguiente.

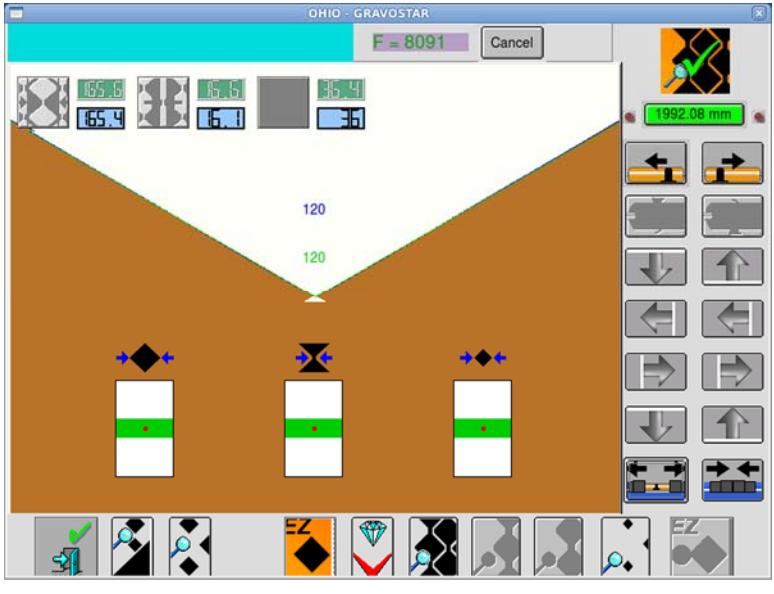

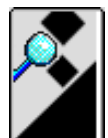

Toque para realizar un Perfil del Estilete de Medios-tonos. Los mediostonos se mide.

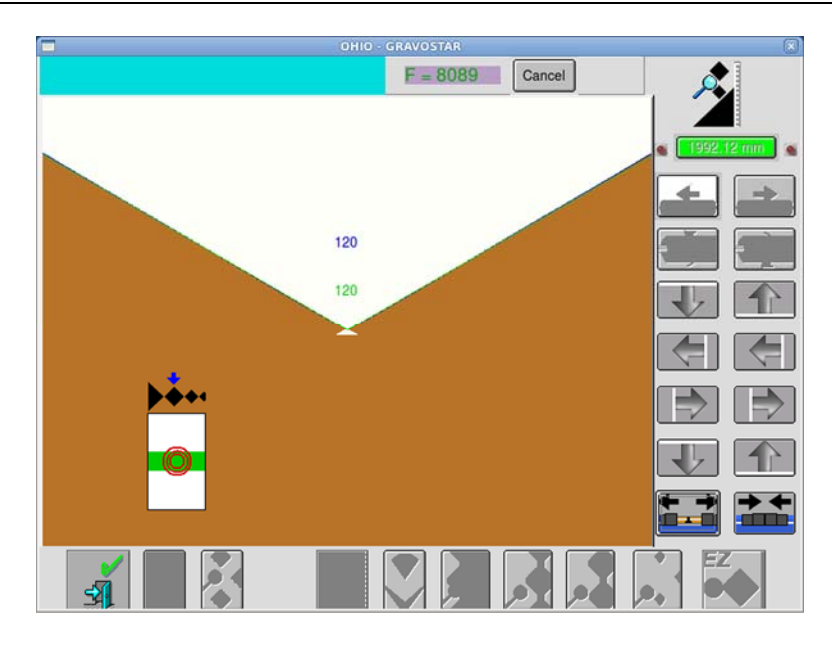

### Pausa y Reinicio Converge

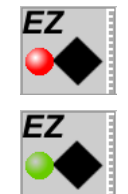

Botón Pausa Converge – Interrumpe el Converge EasyCell o la rutina Converge Medios-tonos.

Botón Reinicio Converge – Reinicia las rutinas Converge EasyCell o Coverge Medios-tonos.

Ciertas condiciones como la mala calidad del cobre, celdas comprimidas o canales menores a 5 micras, pueden hacer que sea difícil medir para el Sistema VISTA. Cuando se producen problemas de medición, el operador puede interrumpir las rutinas Converge EasyCell y Converge Medios-tonos y ayudar en las mediciones de celdas.

Pulse el botón Pausa Converge – con un circulo rojo – para interrumpir la medición automática de celdas. Una vez detenida, se puede seleccionar para ver la celda completa, altaluz o el canal. El sistema VISTA muestra la celda o canal para mediciones manuales.

Después de la medición, presione el botón reiniciar Converge – con un circulo verde – para iniciar nuevamente la rutina Converge usando los valores de tamaño de celdas medidos. Si los tamaños medidos estan dentro de especificaciones, el proceso Converge termina. Si los tamaños estan fuera de especificaciones, el proceso Converge hace otro corte de prueba con las correcciones y mide los nuevos tamaños de celda.

**PRECAUCION:** Al asistir con mediciones al Converge EasyCell, debe medir los tres elementos: Celda Completa, Celda Altaluz y canal. La falla en la medición de cualquiera de los tres elementos puede resultar en una mala corrección del EasyCell en el siguiente corte de prueba.

**Nota:** Cuando se asiste en las mediciones del Converge Medios-tonos, solo se mide las celda(s) Medios-tonos. No es necesario medir la celda completa, celda altaluz o canal.

Para usar:

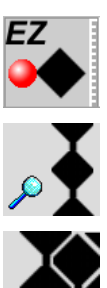

- 1. Durante la rutina Converge, pulse el botón Pausa Converge para detener la medición automática de celdas y la rutina de corrección.
- 2. Seleccione ver Celda Completa
	- o

Ver Celda Completa Anidada para visualizar las celdas completas.

3. Seleccione Ver Canal para visualizar el canal de la Celda Completa.

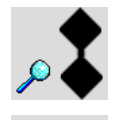

4. Seleccionar Ver Celda Altaluz para visualizar las celdas altaluz.

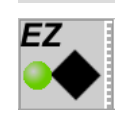

5. Cuando haya terminado la medición, presione el botón Reiniciar Converge. La máquina le pide utilice los valores medidos.

SI – Utiliza los valores medidos para determinar la siguiente corrección. La máquina hace un ajuste de celda basada en los valores y continua el Converge EasyCell. Si los valores medidos cumplen con las especificaciones, la Spectrum se salta el ajuste y pasa a la medición de corrientes de grabado.

NO – Ignora los valores medidos y continua el Converge EasyCell. La Spectrum continua midiendo y corriguiendo celdas hasta que se alcancen las especificaciones de celda.

CANCELAR – Seleccione esta opción para continuar manualmente la medición de celdas.

## Ver Celdas Completas Anidado

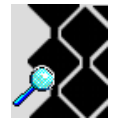

Después de que los tamaños de celda se alcanzan y la máquina sale de la rutina Converge EasyCell, pulse el botón Ver Celdas Completas Anidado para mostrar la imagen de las celdas completas. Esto permite al operador revisar las paredes en una zona anidada incluso cuando se utilizan celdas de banda para las mediciones.

**Nota:** En esta función no se muestran mediciones de celda.

## Ver Celdas Completas

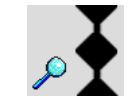

El proposito del botón Ver Celdas Completas varía en función de que la máquina este en la rutina Converge EasyCell.

Durante la medición de celda, utilice la función Ver Celdas Completas para mostar la celda sencilla completa actual. Esta es la celda completa sin celdas a cada lado de la misma. Esto sólo es posible mientras la rutina Converge esta en Pausa(Ver Pausa/Reinicio Converge en la página 48). Las celdas completas se pueden medir manualmente.

Después de que los tamaños de celda correctos se han alcanzado y la máquina sale de la rutina Converge EasyCell, presione el botón Ver Celdas Completas para volver a mostrar la imagen de la Celda Completa final y sus medidas para su revision.

## Ver Canal

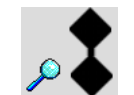

El proposito del botón Ver Canal varía en función de que la máquina este en la rutina Converge EasyCell.

Durante la medición de celda, utilice la función Ver Canal para mostrar el canal de la celda completa actual, mientras la rutina Converge esta en pausa(Ver Pausa/Reinicio Converge en la página 48). El canal se puede medir manualmente.

Después de que los tamaños de celda correctos se han alcanzado y la máquina sale de la rutina Converge EasyCell, presione el botón Ver Canal para volver a mostrar la imagen del canal final y sus medidas para su revision.

### Ver Celda Altaluz

El proposito del botón Ver Celda Altaluz varía en función de que la máquina este en la rutina Converge EasyCell.

Durante la medición de celda, utilice la función Ver Celda Altaluz para mostrar la celda Altaluz actual, mientras que la rutina Converge esta en Pausa(Ver Pausa/Reinicio Converge en la página 48). La celda Altaluz se puede medir manualmente.

Después de que los tamaños de celda correctos se han alcanzado y la máquina sale de la rutina EasyCell, presione el boton Ver Celda Altaluz para volver a mostrar la imagen altaluz final y sus medidas para su revision.

## Ver Celda Medios-tonos

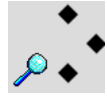

Botón Ver Medios-tonos

– Se utiliza para medir celda medios-tonos usando una curva Mediostonos de 3-puntos.

– Se utiliza para medir celda medios-tonos claros y obscuros usando una curva de 4-puntos.

El proposito del botón Ver Celdas Medios-tonos varía en función de donde se encuentra la rutina de Converge Medios-tonos.

Durante la parte de la rutina de medición de celda, use la función Ver Celda Mediostonos para mostrar la celda(s) Medios-tonos actual. Esto sólo es posible mientras que la rutina Medios-tonos Converge esta en Pausa(Ver Pausa/Reinicio Converge en la página 48). Las celdas Medios-tonos se pueden medir manualmente.

Después de que los tamaños de celda correctos se han alcanzado y la máquina sale de la rutina Converge Medios-tonos, pulse el botón Ver Celda Medios-tonos para volver a mostrar la imagen de la celda medios-tonos final para su revision.

Cuando se ejecuta la corrección de medios-tonos 3-puntos, los 2 botones de mediostonos abren la misma imagen. Cuando se ajecuta la corrección de medios-tonos 4 puntos, en el botón correspondiente se abre la imagen de medios-tonos claros o la imagen de medios-tonos obscuros.

# Página Calibración VISTA

Esta página incluye tanto funciones de calibración y controles para el sistema de detección de celdas VISTA. Las funciones que se encuentran en esta página afectan la zapata, cortador de rebaba, el enfoque de la cámara y la magnificación.

Para abrir la Página Calibración Vista, toque este botón en la página VISTA

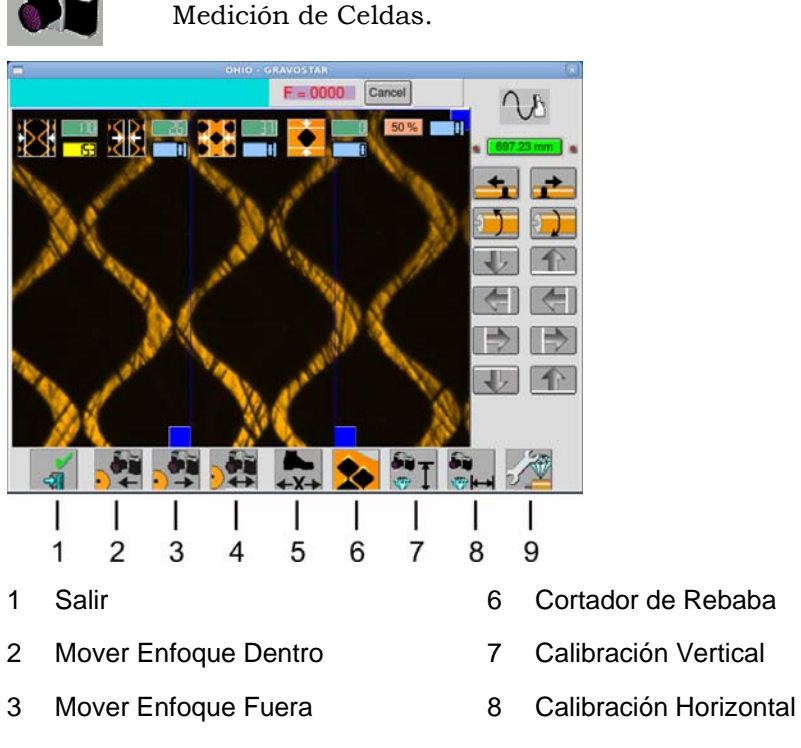

- 
- 5 Mover Zapata
- 
- 
- 
- 4 Distancia de Enfoque 9 Calibración Automática del Estilete

## Mover Enfoque Dentro

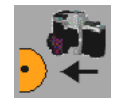

Se utiliza para enfocar la cámara VISTA moviendo la cámara hacia el cilindro. La cámara se mueve una distancia determinada, definida por la Diatancia de Enfoque, cada vez que pulse el botón.

### Mover Enfoque Afuera

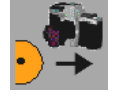

Se utiliza para enfocar la cámara VISTA, para alejar la cámara del cilindro. La cámara se mueve una distancia determinada, definida por la Distancia de Enfoque, cada vez que pulse el botón.

### Distancia de Enfoque

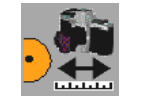

Establece la distancia que la cámara se moverá cuando los botones de Mover Enfoque Adentro o Mover Enfoque Afuera se presionan. Introduzca un número entre 1 y 1,000 pasos. Esta distancia se utiliza hasta que se introduzca un nuevo número.

### Mover Zapata

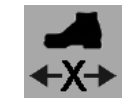

Mueve la zapata hacia o en contra del cilindro. Al pulsar el botón Mover Zapata se abre un teclado donde se puede introducir un valor de -50 a +50. Este número se refiere al tamaño en micras. Introducir -25 reduce el tamaño de las celdas y de los canales 25 micras. Introducir 40 aumenta el tamaño de las celdas y de los canales 40 micras.

Recuerde, al igual que con una zapata manual, los cambios realizados con la zapata motorizada afectan la celda completa, altaluz y canal.

#### Cortador de Rebaba

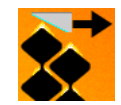

Pulse el botón Cortador de Rebaba para abrir la Página Calibración Cortador de Rebaba.

### Calibración Vertical Cámara

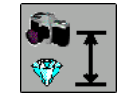

Establece la distancia entre la cámara y el estilete verticalmente. Calibra la distancia de la función Encontar Inicio en las páginas Configuración de Celda y Corrección de Medios-tonos. La distancia correcta coloca la cámara sobre el corte de prueba.

# Calibración Horizontal Cámara

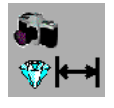

Utilice esta opción para alinear la cámara en la última fila de celdas en el corte de prueba. Para más información sobre esta función, consulte el capitulo 5, Alineación y Calibración de la Cámara Sistema VISTA.

### Calibracion de Magnificación

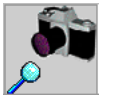

Utilice este botón para calibrar automáticamente la cámara VISTA. Por favor consulte el capitulo 5, Calibración de Magnificación de la Cámara para más información.

# Página Calibración Cortador de Rebaba

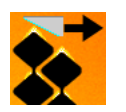

Para abrir la Página Calibración Cortador de Rebaba. Toque este botón en la Página Calibración VISTA.

Utilice esta página para alinear el cortador de rebaba sobre el estilete. La calibración correcta se logra al moverse automáticamente el cortador de rebaba a la mejor ubicación para cortar las rebabas en base a la circunferencia del cilindro.

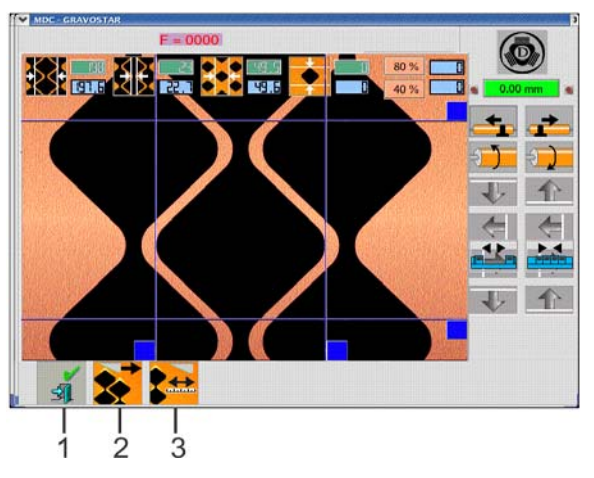

- 1 Salir
- 2 Mover Cortador de Rebaba
- 3 Desplazamiento Cortador de Rebaba

## Mover Cortador de Rebaba

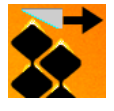

Pulse el botón Mover Cortador de Rebaba para mover el cortador de rebaba a una nueva posición fijada por el valor Desplazamiento Cortador de Rebaba. Cuando se pulsa, el brazo del cortador de rebaba se mueve a la izquierda a un punto de referencia, a continuación, se invierte y se mueve a la posición de Desplazamiento.

### Desplazamiento Cortador de Rebaba

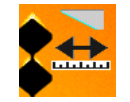

Utilice para introducir la distancia de desplazamiento necesaria para alinear el cortador de rebaba sobre el estilete. Al pulsar el botón, se abre un teclado donde puede introducir un valor entre -1000 y 1000. Ver Calibración de la Posición del Cortador de Rebaba(abajo) para obtener instrucciones de la colocación del cortador de rebaba.

### Calibración de la Posición del Cortador de Rebaba

Para calibrar el cortador de rebaba:

- 1. Configurar la máquina para grabar un lineaje 70 l/cm 40°. Asegurese de que la circunferencia del cilindro esta colocada correctamente.
- 2. Asegurese que el cortador de rebaba esta instalado y la configuración edecuada de acuerdo con las instrucciones del Ajuste del Cortador de Rebaba en el capitulo 4.
- 3. Grabe un corte de prueba.
	- a) Mirar las celdas completas y determine si la rebaba esta siendo retirada de la última fila de celdas. Mueva el cortador de rebaba a la izquierda o derecha mediante la introducción de un valor en el Desplazamiento Cortador de Rebaba.

 Mueva el cortador de rebaba a la izquierda introduciendo un número negativo ( xxx).

 Mueva el cortador de rebaba a la derecha introduciendo un número positivo  $(+xxx).$ 

 Cada número es igual a 0.68 micras de movimiento horizontal, por lo que un cambio de +100 conteos mueve el cortador de rebaba 68 micras a la derecha.

b) Pulse el botón Mover Cortador de Rebaba para reposicionar el cortador de rebaba.

 **Nota:** Recuerde que el valor de desplazamiento que se esta ingresando puede tomar varios valores para llevar el cortador de rebaba a la posición adecuada.

4. Repita el paso 3, ajustando el Desplazamiento Cortador de Rebaba, hasta que el cortador de rebaba este correctamente alineado en la última fila de grabado.

# Página Medir Corrientes

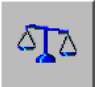

Toque el botón Página Medir Corrientes para abrir la Página Medir Corrientes.

Utilice la Página Medir Corrientes para:

- Medir las corrientes del cabezal de grabado
- Balancear las corrientes

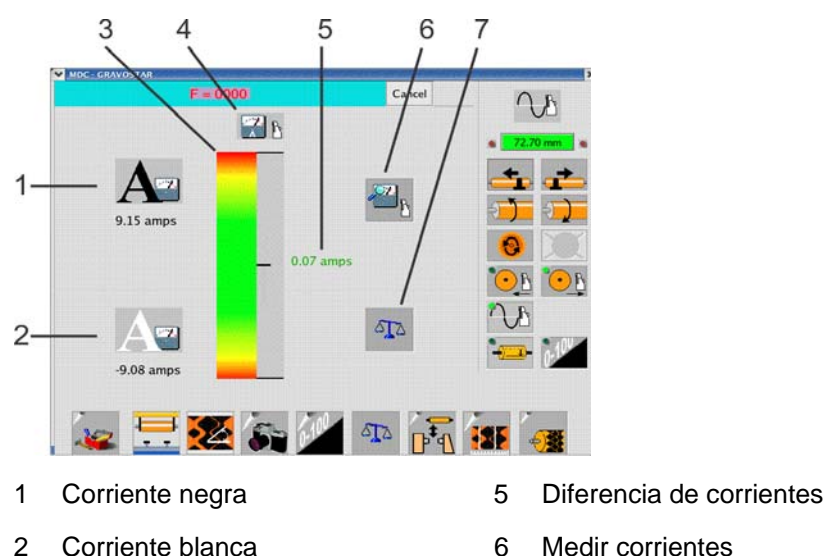

- 
- 
- 4 Identificación de la página
- 3 Escala de balance 7 Balanceo de corrientes

La medición y balanceo de las corrientes del cabezal de grabado es muy importante. Corrientes balanceadas producen mejores resultados en el grabado. El balance de las corrientes se debe comprobar antes de iniciar los cortes de prueba y después de terminarlos.

**PRECAUCION:** Ohio GT recomienda encarecidamente no grabar con corrientes desbalanceadas en más de +/- 1 amp.

### Medir Corrientes

Toque este botón para medir las corrientes del cabezal de grabado. La máquina comprueba las corrientes en negro, blanco y muestra los resultados bajo los iconos de la corriente negra y corriente blanca en esta página. La diferencia entre las corrientes se muestra también en la escala de balance.

El botón Medir Corrientes esta activo sólo cuando el AC/Vacío esta encendido.

### Corriente Negra

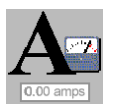

Muestra el valor de la corriente negra. Este es el máximo positivo (+) de corriente que se esta utilizando.

### Corriente Blanca

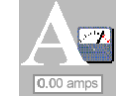

Muestra el valor de la corriente blanca. Este es el máximo negativo (-) de corriente que se esta utilizando.

### Escala de Balance

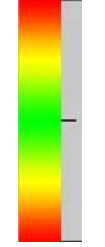

Muestra el balance de las Corrientes en blanco y negro. El rango de trabajo óptimo se muestra en verde(en el centro de la escala). Las mediciones que caen en las zonas rojas de la escala están fuera de especificación y requieren que las corrientes sean balanceadas. La caja Diferencia de Corrientes pegada a la escala se mueve a lo largo junto con el indicador de la escala

### Diferencia de Corrientes

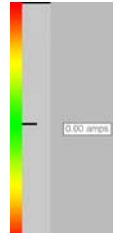

Muestra la diferencia entre las corrientes negra y blanca. Si las corrientes estan balanceadas, la caja se centra en la parte verde de la escala de balance. Si las Corrientes no estan balanceadas, la caja se mueve hacia arriba o abajo en la dirección de la corriente más grande, abajo si la corriente negativa es mayor, arriba si la corriente positiva es mayor.

## Balanceo de Corrientes

# مرہ

Balancear las corrientes del cabezal de grabado tocando este botón. La máquina centra las corrientes de grabado alrededor de cero. Si las corrientes de grabado miden +4 y -6 Amps., las nuevas corrientes después del balanceo serán +5 y -5.

**Nota:** El balanceo de las corrientes del cabezal de grabado require un ajuste en la zapata para lograr el mismo tamaño de celdas. Si utiliza este botón es posible que tenga que realizar nuevamente la configuración de celdas. Ver la sección titulada Preparación para Grabar.

El balance de Corrientes tiene que ser revisado antes del primer corte de prueba y después de que se logran los tamaños de celda requeridos.

# Corrección de Medios-tonos

Cada cabezal de grabado es ligeramente diferente. Incluso cuando 2 cabezales se ponen a grabar con los mismos tamaños de celda completa y altaluz, pueden producirse pequeñas diferencias en los valores de medios-tonos. La Corrección de Medios-tonos añade una curva de linealización para reducir las diferencias entre los cabezales. Esto permite la mezcla o combinación de cilindros entre las máquinas y también permite que el cilindro se regrabe independientemente de la máquina.

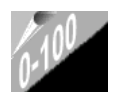

Toque el botón Página Medios-tonos para abrir la Página Medios-tonos.

*Nota:* El botón Medios-tonos se desactiva cuando se selecciona sin trabajo, cuando se miden o balancean corrientes, o cuando las corrientes son demasiado altas.

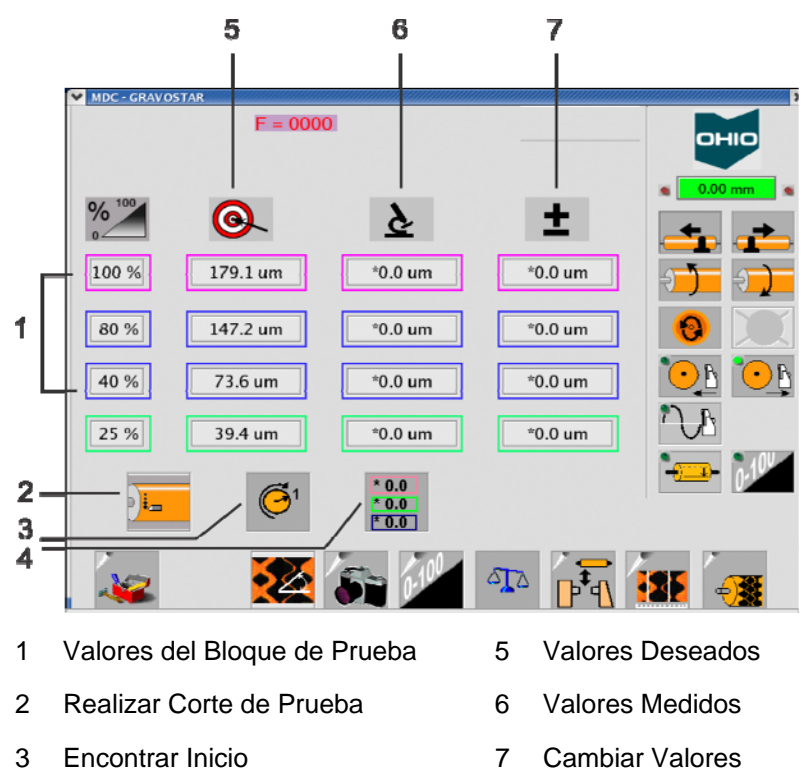

4 Borrar Valores Mostrados

*La página Corrección de Medios-tonos muestra una curva de corrección de 4-puntos.* 

La Corrección de Medios-tonos se puede hacer con una curva de 3-puntos o 4-puntos. Este es un elemento configurable que se establece en la página de Configuración. Para mayor información, vease el documento 9800-1851 Configuración GS Spectrum.

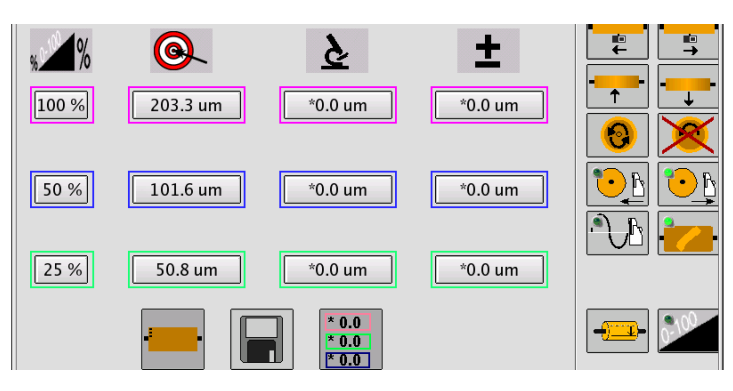

*La página Corrección de Medios-tonos muestra una curva de corrección de 3-puntos.* 

La página de Corrección de Medios-tonos es muy similar a la página de Configuración de Celda. En la página de Configuración de Celda se realizan cortes de prueba para calibrar la máquina para que las celdas completas y altaluz sean las correctas. La página de Corrección de Medios-tonos añade una version más avanzada de cortes de prueba, grabando uno o dos bloques de tonos adicionales para la medición. Entrando en la medición de tamaños de celda crea una curva de corrección para linealizar la cabeza de grabado. Consulte los siguientes ejemplos para una vision general de curvas de corrección de 3-puntos y 4-puntos.

# Ejemplo Curva de 3-Puntos

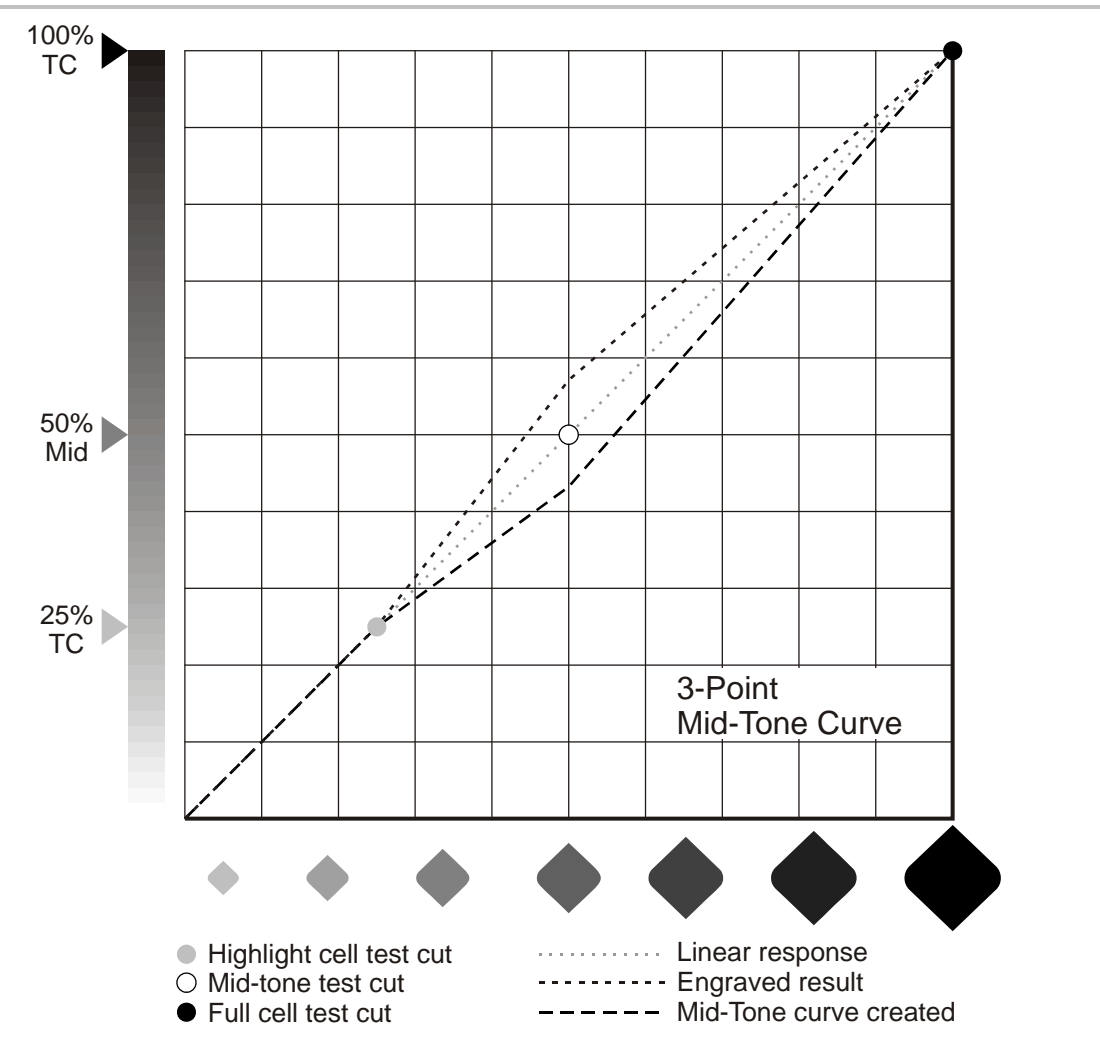

En el ejemplo de arriba de 3-puntos, un bloque de prueba extra es grabado al 50%(valor definido por el usuario). La celda grabada es ligeramente mayor que el resultado lineal esperado. El tamaño de la celda grabada se introduce en la página de Corrección de Medios-tonos para crear una curva de corrección. En este caso, una curva de corrección - curva medios-tonos creada - usada para disminuir el tamaño de la celda.

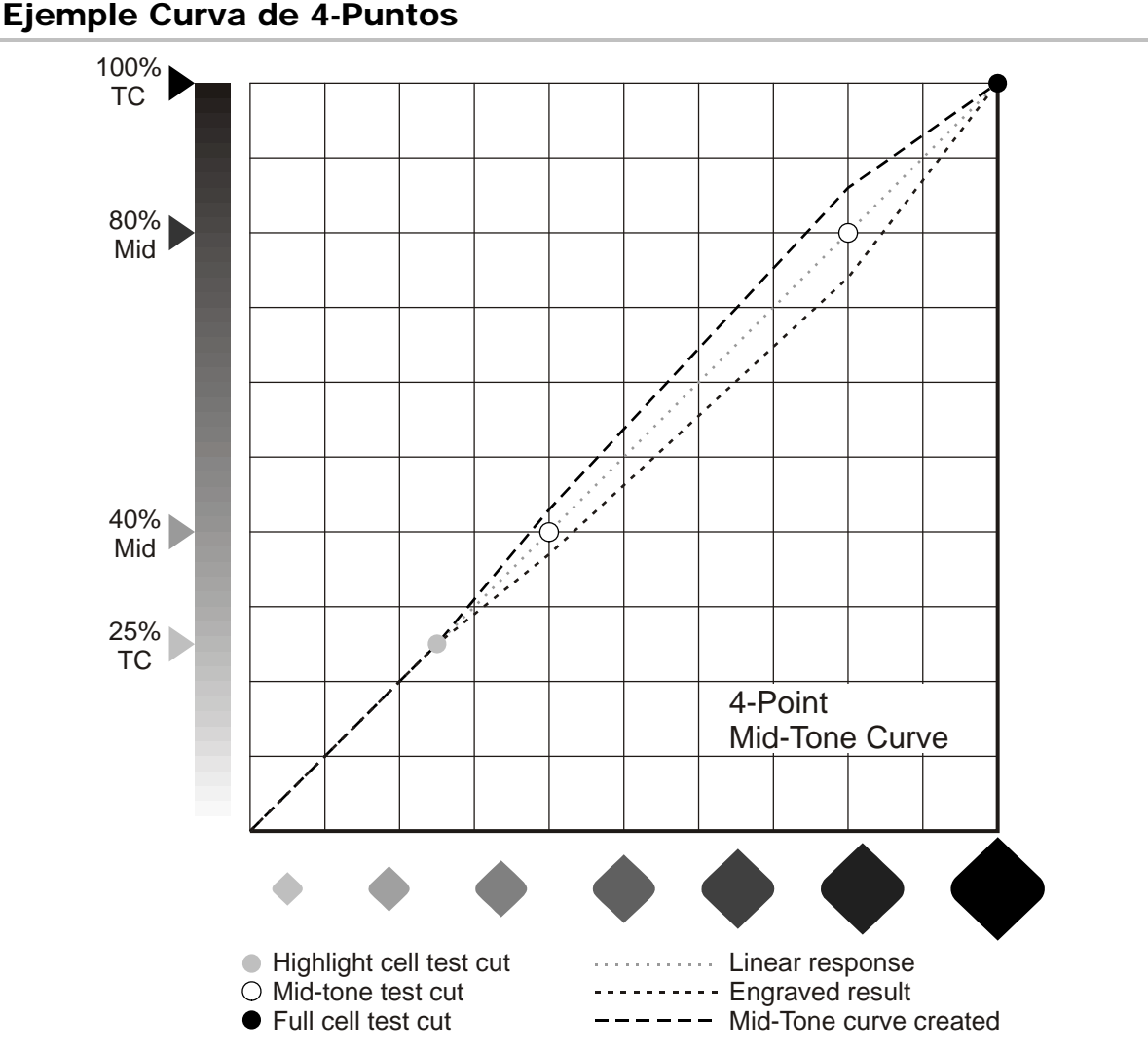

En el ejemplo de arriba de 4-puntos, dos bloques de prueba extra son grabados a 40% y 80%(Valores definidos por el usuario). Las celdas grabadas son ligeramente menores que el resultado lineal esperado. Los tamaños de celda son introducidos en la página de Corrección de Medios-tonos para crear una curva de corrección. En este caso, una curva de corrección – curva Medios-tonos creada – usada para incrementar el tamaño de celda.

### Valores del Bloque de Prueba

Los valores del bloque de prueba muestran los porcentajes grabados en los bloques de medios-tonos. Las entradas superior e inferior ajustan los valores de corte de prueba desde la página Configuración de Celda. Las entradas medias son para los valores de celda obscura y clara del Medio-tono. Estos pueden variar dependiendo de sus especificaciones.

### Valores Deseados

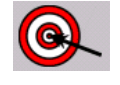

El valor deseado muestra el tamaño de celda meta para las diferentes celdas. Los valores que figuran en esta columna incluyen celda completa, medios-tonos obscuro, medios-tonos claro y las celdas Altaluz.

Los valores de medios-tonos obscuro y claro son automáticamente calculados por la Spectrum en base a los tamaños de las celdas en la página de Configuración de Celda.

### Valores Medidos

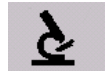

La tercer columna de la izquierda es para los Valores Medidos. Estos son los tamaños de celda medidos utilizando el microscopio VISTA o un videomicroscopio externo.

La diferencia entre los valores deseados y los valores medidos se calculan y se muestran en la columna de Cambiar Valores. Cuando se hace el siguiente corte de prueba, la Spectrum utilizará los Valores de Cambio para ajustar los controles del cabezal de grabado para alcanzar los Valores Deseados.

**Nota:** La Celda Completa y Altaluz no se pueden introducir. Se utilizan los valores del corte de prueba final.

### Cambiar Valores

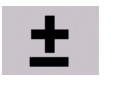

La cuarta columna es para Cambiar Valores. Estos valores aumentan o disminuyen el tamaño de la celda si el valor deseado es demasiado grande o pequeño. Los valores se introducen automáticamente por el sistema VISTA o manualmente cuando se utiliza un video-microscopio externo.

Los valores que se muestran en esta columna representan la diferencia entre el valor deseado y el valor actual de la celda. Por ejemplo:

– \*0.0 um indica que no se hará ningún cambio.

– 4.6 um es un valor positivo y significa que el elemento medido es muy pequeño. La máquina va a agrandar la celda esta cantidad.

–3.9 um es un valor negativo y significa que el elemento medido es demasiado grande. La máquina reducirá la celda esta cantidad.

**Nota:** La Celda Completa y Altaluz no se pueden introducir. Se utilizan los valores del corte de prueba final.

#### Realizar Cortes de Prueba

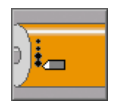

Toque este botón para grabar un bloque de prueba.

**Nota:** Si el cilindro no está girando, usted recibirá un mensaje de advertencia. Toque  $\checkmark$  para comenzar el giro del cilindro o X para cancelar el corte de prueba.

Una vez que el cilindro alcanza la velocidad, el cabezal de grabado se mueve hasta tocar el cilindro y corta un bloque de prueba Medios-tonos. Después de cuatro filas, el cabezal de grabado se separa del cilindro y el giro del cilindro se detiene.

## Encontrar Inicio

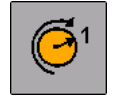

Toque este botón para girar el cilindro y colocar el comienzo del grabado en frente del cabezal de grabado.

## Borrar Valores Mostrados

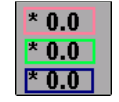

Toque este botón para borrar las mediciones en la columna Cambiar Valores. Todas las entradas en Cambiar Valores volverán a \*0.0 um. Esta es la forma mejor y fácil para borrar las entradas incorrectas.

### Para Utilizar la Corrección de Medios-tonos

1. Configuración de la máquina en forma normal, la descarga de un trabajo y hacer los cortes de prueba para cumplir con los requisitos de la celda completa, altaluz y canal.

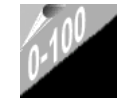

2. Cuando se cumplan los tamaños de celda, toque el botón de la página Corrección de Medios-tonos.

3. Realice una corte de prueba en esta página. La máquina cortará 3 o 4 bloques dependiendo del número de puntos de Medios-tonos colocado.

Una curva de 3-puntos graba 3 bloques: Celda Completa, Altaluz y Medio-tono.

 Una curva de 4-puntos graba 4 bloques: Celda Completa, Altaluz, Medios-tonos 1 y Medios-tonos 2.

- 4. Utilizando la página VISTA Medición de Celdas, medir una o dos celdas Mediostonos. Asegurese de seleccionar el valor adecuado cuando se mide ya que será el utilizado en la corrección. Usted no tiene que medir la celda completa ni la altaluz. Salga de la página VISTA Medición de Celdas y seleccione SI para utilizar los valores en la página Medios-tonos.
- 5. La Spectrum crea automáticamente una curva de corrección de medios-tonos a partir de los valores medidos. La función de corrección de Medios-tonos también se activa automáticamente cuando se crea la curva.

 La curva de corrección se guarda en la tabla de aprendizaje con los valores de control del sistema EasyCell.

6. Para los lineajes que ya tienen una curva de corrección creada, solo tiene que seleccionar el botón Corrección de Medios-tonos y volver a encenderla. Esta función no se puede activar para un lineaje si no tiene una curva de corrección creada y almacenada.

# Página de Grabado

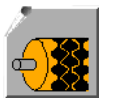

Toque el icono Página de Grabado para abrir la página de grabado.

Utilice la Página de Grabado para:

- Descarga trabajos para grabado
- Iniciar y parar el grabado de trabajos
- Pausa del grabado para inspeccionar el cilindro
- Monitorear el estado del grabador

OHIO - GRAVOSTAR  $F = 0000$ жно ₩ 70.08 l/cm 210.08 mm 115.0 °  $\left( \begin{matrix} \cdot \end{matrix} \right)$  $60.05$ 660.00 mm  $0.000$  mm  $\sigma_{\rm{R}}$ **ISK** 

Para comenzar, primero seleccione un trabajo(ver página siguiente).

### Seleccionar un Trabajo

Toque el botón Seleccionar un Trabajo para elegir un trabajo para grabar.

La ventana muestra una lista de todos los trabajos disponibles para grabar.

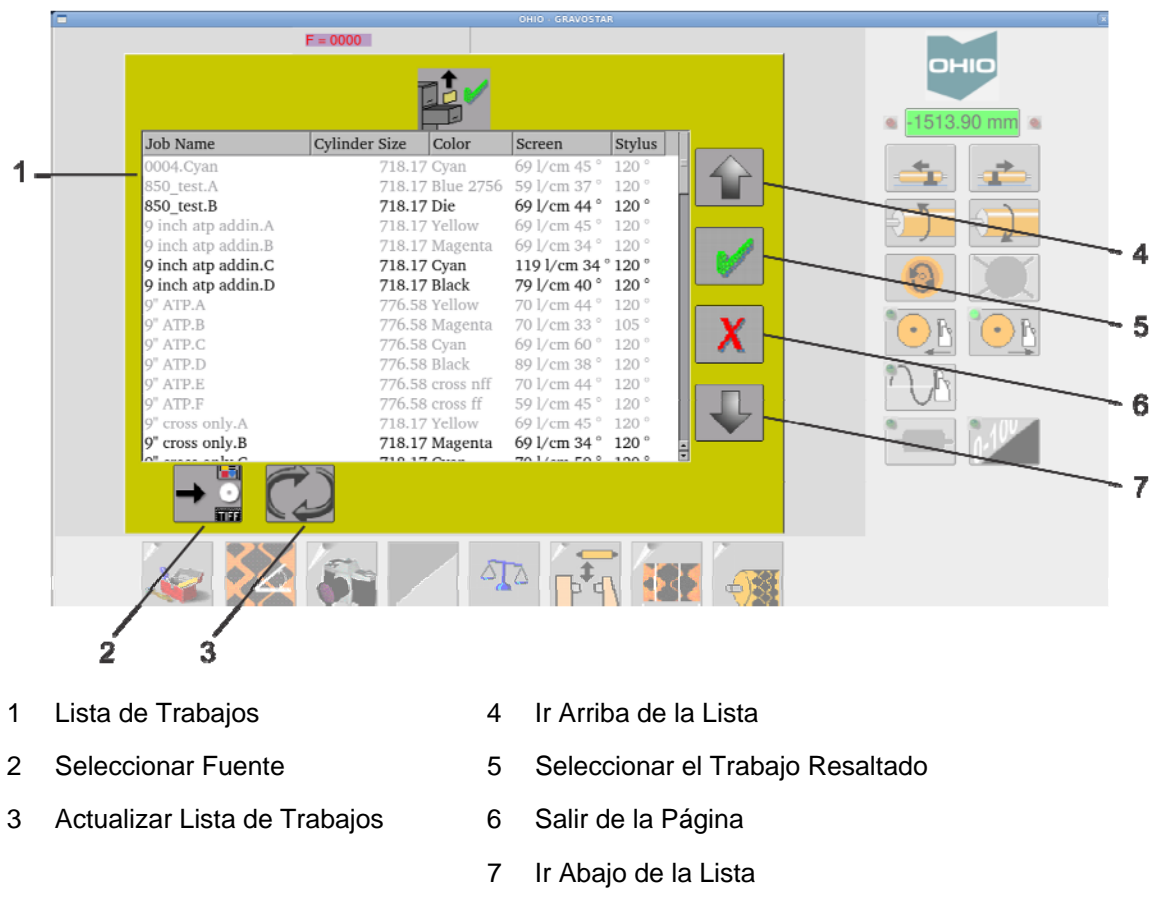

La lista de trabajos muestra información que se definió en el trabajo del Collage. *Nota:* El nombre del trabajo es la identificación de separación en el Collage.

Para seleccionar un trabajo para grabar:

- 1. Busque el nombre correcto del trabajo en la lista de trabajos. El trabajo deseado es resaltado por una caja azul. Toque el botón "Ir Arriba de la Lista" y el botón "Ir Abajo de la Lista" para desplazarse en la lista de trabajos. Toque el botón "Actualizar Lista de Trabajos" para actualizar la lista, por ejemplo si usted pone un nuevo CD.
- 2. Toque el botón OK para iniciar la descarga del trabajo.

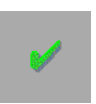

3. Mientras el trabajo se está descargando, la pantalla cambia de color gris a amarillo y finalmente a azul. El Azul indica que el trabajo se ha descargado correctamente.

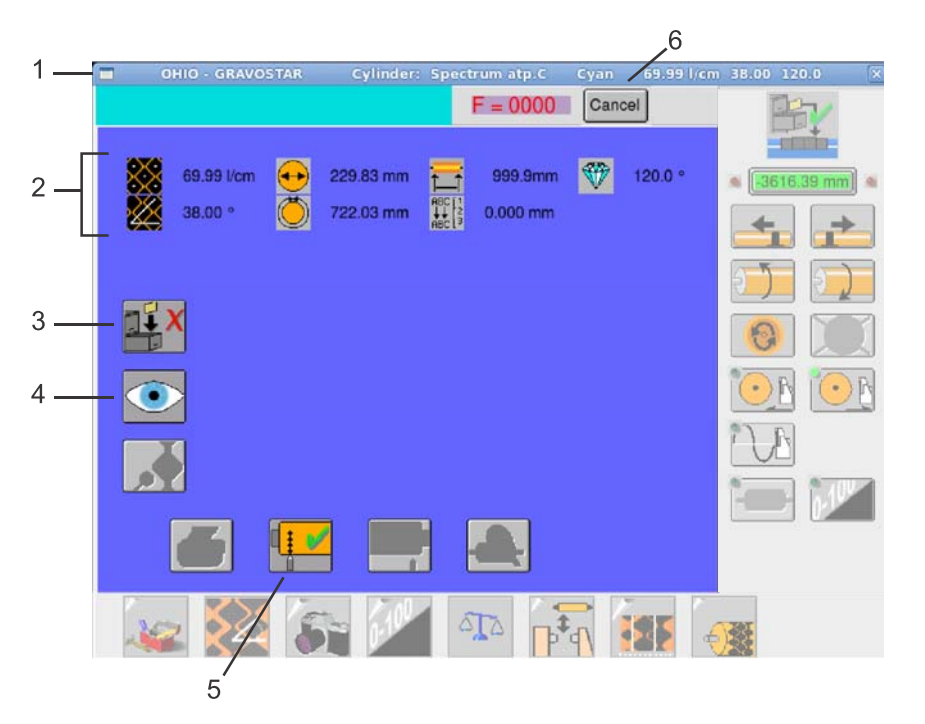

- 1. La linea superior de la ventana muestra el nombre del cilindro seleccionado para el grabado, el color, el lineaje, el ángulo y el estilete.
- 2. Adicionalmente, estos valores se muestran en la ventana.
- 3. Toque el botón Deseleccionar Trabajo para eliminar el trabajo actual. Ver página 66.
- 4. Toque el botón Vista Previa para ver el cilindro que será grabado. Ver página 66.
- 5. Toque el botón Iniciar Grabado para iniciar el grabado.
- 6. El botón Cancel se utiliza durante ciertas condiciones de error. Casi nunca se debe tocar este botón.

Los parámetros del trabajo se cargan automáticamente en la máquina. El trabajo permanence seleccionado hasta que el grabado esta terminado.

#### Seleccionar Fuente

*Nota:* Su equipo no puede mostrar este elemento si tiene una sola fuente para los archivos de trabajos. Las fuentes se encuentran en la página de Configuración.

La Spectrum es capaz de recibir trabajos de grabado de diferentes fuentes, entre ellas:

- COLLAGE
- CD
- $\triangleleft$  Archivos TIFF Descargar imagines completas de cilindro TIFF.

Si ha definido multiples fuentes, los iconos de Selecciónar Fuente se muestran, y usted debe seleccionar una fuente antes de poder seleccionar un trabajo . Una vez seleccionada, la fuente permanence seleccionada hasta que usted la cambie.

Para seleccionar la fuente del trabajo, toque Seleccionar Fuente para abrir la caja de selección. Elija la fuente de trabajos apropiada. La Lista de Trabajos se actualiza y muestra los trabajos disponibles listos para grabar.

#### La ventana Seleccionar Fuente:

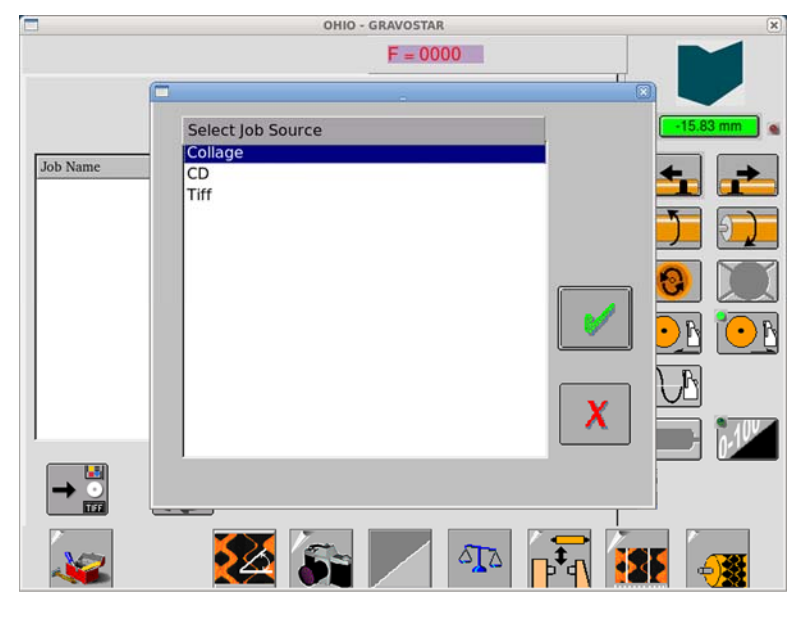

### Actualizar

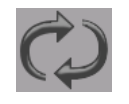

Pulse el botón Actualizar para actualizar la lista de trabajos con los nuevos trabajos puestos "Listos para Imprimir". La lista de trabajos se actualiza cada vez que se habre la página del listado de trabajos.

### Deseleccionar Trabajo

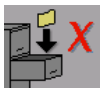

Cuando se carga un trabajo, este botón cambia a activo.

Toque el botón Deseleccionar Trabajo para borrar el trabajo actualmente cargado en el grabador después de que el cilindro se ha grabado.

Utilice este botón también si un trabajo equivocado se ha descargado.

Pulse Deseleccionar Trabajo para preparar el grabador para el siguiente trabajo. El fondo de la página de Grabado es gris cuando no hay trabajo seleccionado.

### Vista Previa

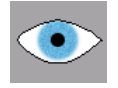

Cuando se carga un trabajo, se muestra este botón.

Toque el botón Vista Previa para ver el cilindro que será grabado.

Esto permite un nivel de verificación antes de grabar un trabajo si existe alguna duda sobre el contenido del trabajo.

**Nota:** La página de Vista Previa debe estar cerrada antes de regresar a la página de Grabado. Grabar o cualquier otra función de la máquina no se puede iniciar si la página de la Vista Previa esta abierta. Si la página de grabado no responde, verifique que la página de Vista Previa no este abierta o oculta detrás de la ventana de operador de la Spectrum.

Para utilizar la función Vista Previa:

- 1. Seleccione y descarge un cilindro para grabar.
- 2. Toque el botón de Vista Previa. Se abre una ventana separada. Mientras se está cargando la imagen, una pantalla de progreso se muestra. Cuando se carga, la imagen se muestra en la ventana de Vista Previa.

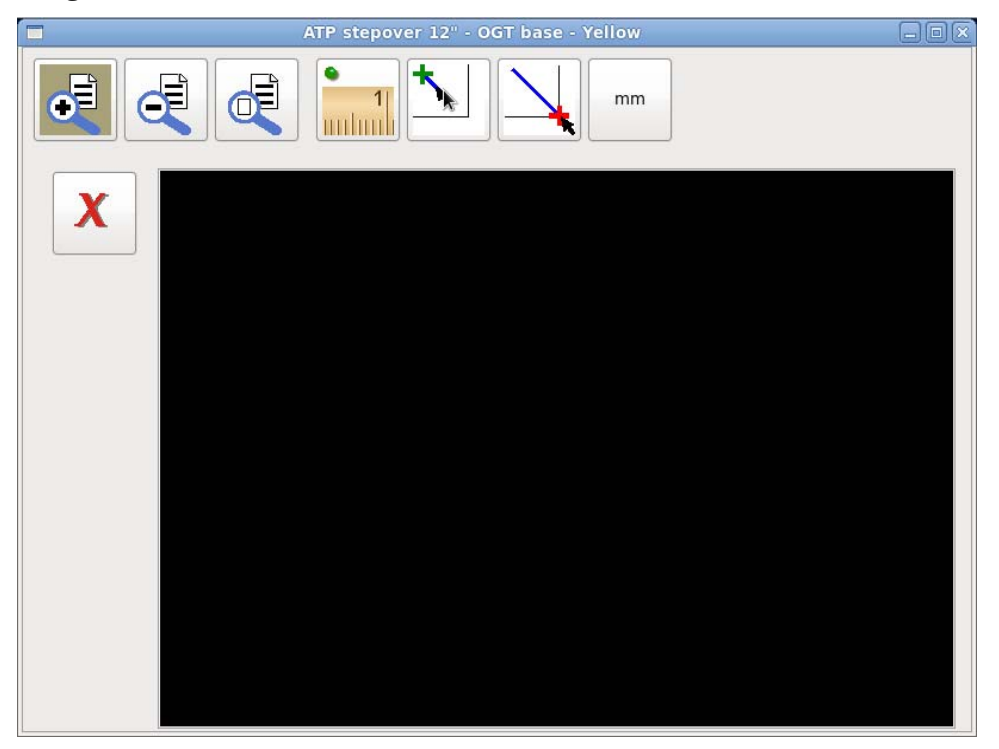

Para salir de la Vista Previa y regresar al grabado, toque el botón Salir.

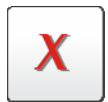

#### Ampliar Arriba y Abajo

Para ampliar arriba sobre la imagen, arrastre un rectangulo alrededor del área que desea ver: toque la pantalla en la parte superior izquierda y arrastre hacia abajo a la derecha para definir el área a ampliar.

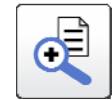

Un rectangulo muestra el área, pero el rectangulo desaparece cuando levante el dedo. La vista cambia para mostrar sólo la parte interior del rectangulo seleccionado.

este botón, se muestra la vista previa hasta que aparezca la vista superior(el cilindro completo).

IWEIM

Clothes as fresh as a country !

Esta función se puede repetir si es necesario para ampliar la imagen varias veces.

**Miami** 

Miam

Para acercar a la anterior, pulse el botón Ampliar Abajo. Cada vez que toca

Para ver todo el cilindro, toque el botón Ampliar Superior.

**Miami** 

Miami

 $\frac{1}{2}$ 

#### Medición

Mida la distancia entre 2 puntos en la imagen de Vista Previa.

- 1. Para iniciar el Modo Medición, toque el botón Medición. Los siguientes tres botones se activan.
- 2. Para establecer el punto de inicio, toque el botón Inicio de Medición, después toque el primer punto que desea medir. Aparece un + verde en ese punto.
- 3. Para establecer el punto final, toque el botón Parada de Medición, después toque el punto final. Aparece un + rojo en ese punto, con una linea entre los dos puntos.

La medición se muestra en la parte superior de la ventana:

- $\triangleleft$  Al lado del + verde estan las coordenadas X, Y del punto inicial.
- $\bullet$  Al lado del + verde y + rojo estan las coordenadas X,Y del punto final y la diferencia vertical entre el punto de inicio y el punto final.

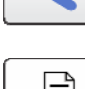

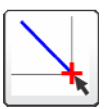

uuluul

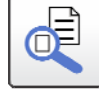

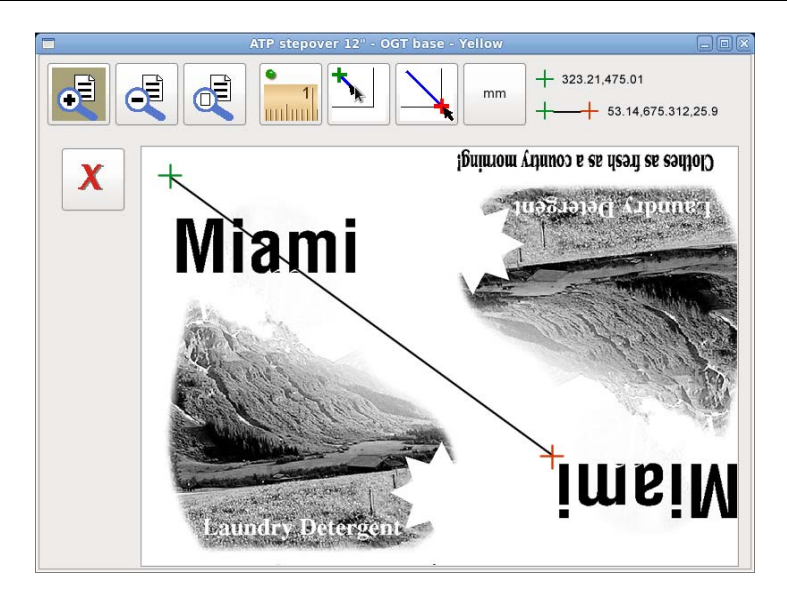

Para salir del Modo Medición, toque el botón Medición de nuevo.

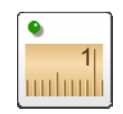

### Unidades de Medida

Para cambiar las unidades de medida, toque el botón para cambiar entre mm, cm y pulgadas.

La pantalla de la medida de distancias cambia instantáneamente a las nuevas unidades.

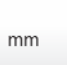
### Iniciar Grabado

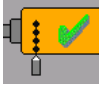

Toque este botón para iniciar el grabado de un trabajo cargado. Esta función es para trabajos en Collage y Tiff, y utilizan un RTI(Real-Time Interface) interno para aplicar curvas Gamma o realces de bordes o cambiar lineaje antes del grabado. Estas funciones se llevan acabo"sobre la marcha", creando los datos necesarios de grabado para el grabador.

*Función Seleccionable –* El grabador puede solicitor al operador mover el carro a cero (0) antes de que comience el grabado. Esto permite al operador mover rápidamente el carro desde la posición de corte de prueba actual a la posición de inicio de grabado. Esto se puede configurar. Ver Ajuste de Cero de Grabado en la Configuración GS Spectrum 9800-1851.

Durante el grabado, la pantalla cambia a verde para indicar que el grabado está activo.

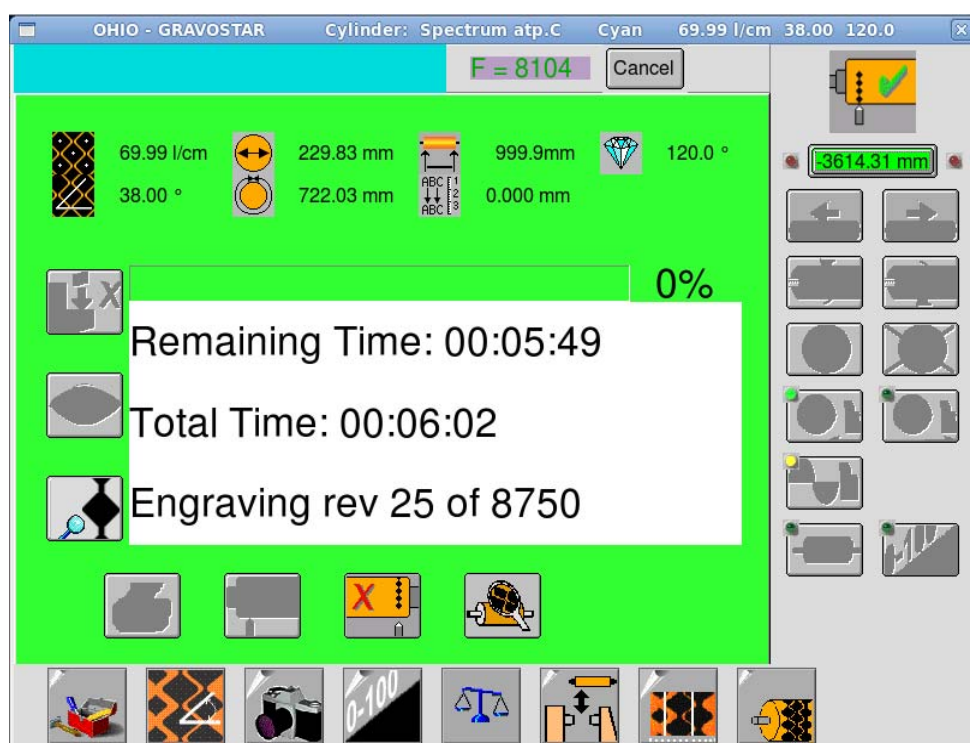

*La pantalla verde indica que el grabado está activo.* 

Si un problema se desarrolla durante el grabado, la pantalla cambia a rojo. Una vez iniciado, se muestra una veriedad de información de estado de los trabajos, para mantenerle informado de los avances del grabador. Ver Estado del Grabado abajo.

### Parar Grabado

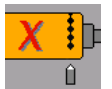

Toque este botón para detener el grabado del cilindro actual.

**PRECAUCION:** No pare el grabado a menos que haya un problema con el cilindro o la máquina. El grabado no se puede reiniciar si se detiene el trabajo.

### Inspeccionar

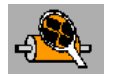

Toque este botón para hacer una pausa en el grabador e inspeccionar el cilindro. Para reanudar el grabado, girar el cilindro y tocar el botón de nuevo.

El botón Inspeccionar solo se muestra mientras la máquina está grabando.

### Estado del Grabado

Cuando se graban trabajos del Collage, una parte de la página de Grabado es usada para mostar la información del estado:

**Tiempo Restante** – Una cuenta regresiva del tiempo total.

**Tiempo Total** – Un cálculo basado en los datos del lineaje y trabajo.

**Rev Grabada** – Muestra la revolución que esta siendo grabada y las revoluciones totales en el trabajo.

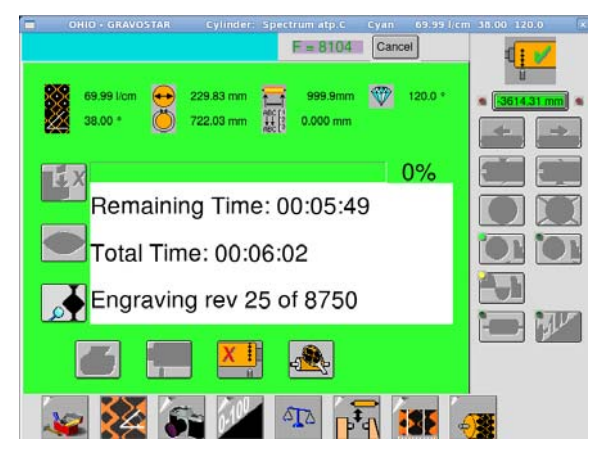

## Página de Utilidades

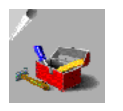

Seleccione este icono para mostrar un segundo conjunto de iconos (botones) en la parte inferior de la pantalla. Los botones son principalmente para funciones secundarias normalmente no se accede durante la producción normal de grabado.

Los iconos de izquierda a derecha son:

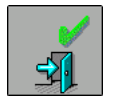

**Salir Página de Utilidades** – Regresa al conjunto principal de Iconos(botones).

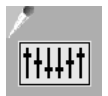

**Página de Configuración** – Muestra cómo se establecen diversos parámetros de la máquina.

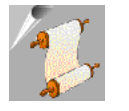

**Registro de Máquina** – Permite al usuario ver el archivo de registro de actividad de la máquina. Util cuando se trata de diagnosticar problemas de la máquina.

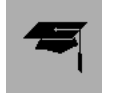

**Página Tabla de Aprendizaje** – Muestra los lineajes que ha aprendido la Spectrum. Ver Tabla de Aprendizaje en la página 72 para mayor información.

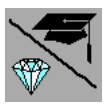

**Tabla Vida del Estilete** – Proporciona al usuario la opción de abrir la Tabla de Aprendizaje o la Tabla Vida del Estilete. Sólo se muestra si la opción Vida del Estilete esta habilitada en la página de Configuración. Ver Tabla Vida del Estilete en la página 73 para mas información.

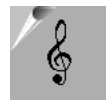

**Página de Sintonia** – Utilizada por los técnicos de servicio durante la sintonización del cabezal de grabado. También puede grabar un tono constante usando esta página. Ver página 75.

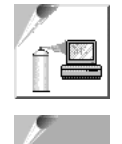

**Limpiar Pantalla Táctil** – Ver Limpiar Pantalla Táctil en la página 76 para más información.

**Salir del Software** – Ver Salir del Software en la página 76 para más información.

### Registro de Máquina

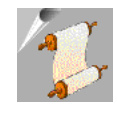

Toque este botón para abrir el Archivo de Registro para el grabador Spectrum. Este archivo de registro muestra los botones accionados (comandos) por el operador y las diversas acciones tomadas por la máquina en respuesta a los comandos. El archivo de registro es un excelente punto de partida para solucionar los errores que aparezcan.

### Página Tabla de Aprendizaje

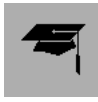

Toque este botón para abrir la página de la Tabla de Aprendizaje. La lista en el cuadro muestra todos los lineajes que se han ´aprendido´ por el grabador.

Un lineaje es aprendido cuando los ajustes del corte de prueba – lineaje, ángulo y ángulo del estilete – se guardan en la Tabla de aprendizaje de la Spectrum(memoria). Guardar esta información se realiza en forma automática después de completar los cortes de prueba automáticos. Los ajustes del corte de prueba se recuerdan y se cargan en el Sistema de Calibración EasyCell para trabajos posteriores donde se utilizan los mismos valores de lineaje/ángulo del estilete. Esto reduce enormemente el tiempo de configuración para grabar.

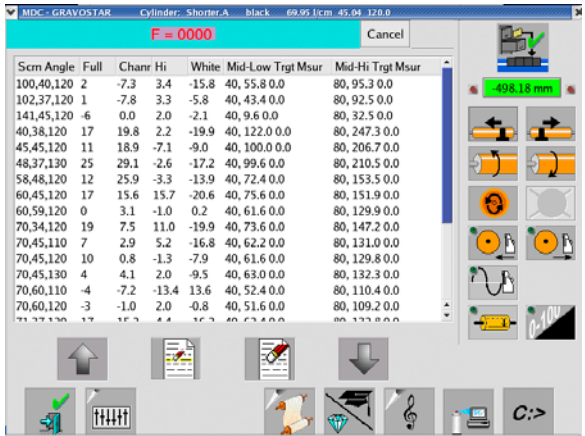

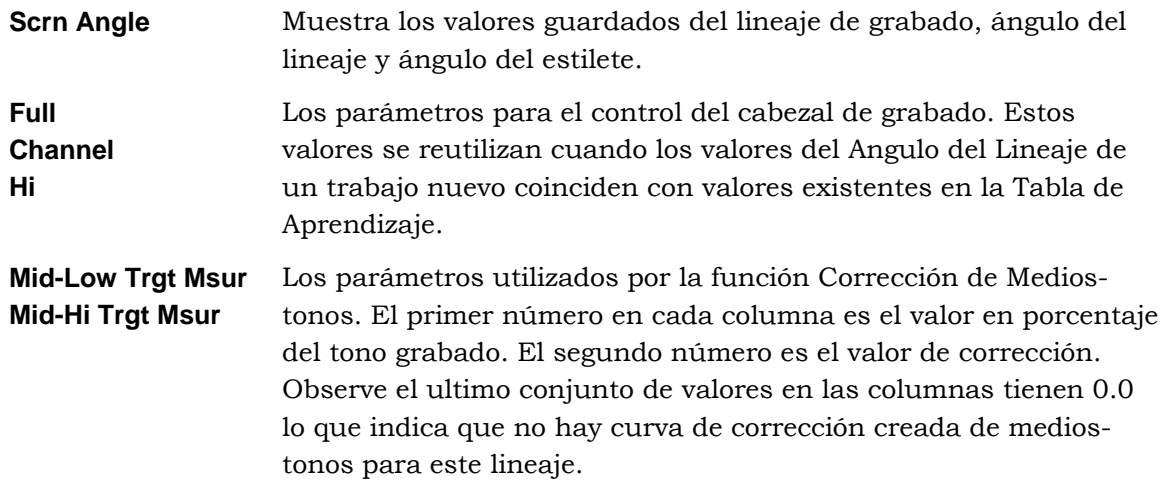

### Funciones de Borrado

Hay dos funciones de borrado en la página Tabla de Aprendizaje. Borrar la Tabla de Aprendizaje o Borrar entradas para un lineaje que esta retardando el tiempo de configuración de la máquina. Ambas deben usarse con precaución.

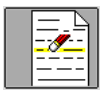

**Borrar una Entrada** – Se usa para eliminar una entrada en la Tabla de Aprendizaje.

Para usar:

Seleccione la entrada a remover.

Pulse el botón Borrar una Entrada.

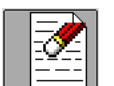

**Borrar Todas las Entradas** – Se usa para borrar todas las entradas de la Tabla de Aprendizaje.

**PRECAUCION:** Sólo utilice esta función como el último recurso o cuando lo indique un Representante de Servicio de Ohio GT.

### Tabla Vida del Estilete

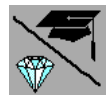

Toque para abrir la página Tabla Vida del Estilete.

La Spectrum tiene la capacidad de rastrear la cantidad de tiempo que un estilete es usado para grabar. Este tiempo es el tiempo de corte real, lo que permite a los usuarios monitorear la vida de un estilete y determinar la vida media.

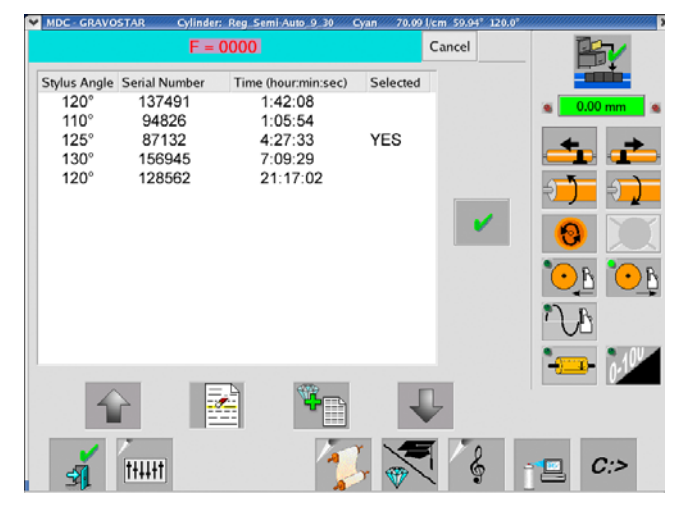

Para utilizar la Tabla Vida del Estilete, la opción Tabla Vida del Estilete debe estar habilitada en la pestaña General de la página de Configuración. Una vez activada, el botón Tabla de Aprendizaje cambia para mostrar el doble proposito.

La Tabla Vida del Estilete consta de una tabla de información, botones de añadir y borrar entradas, botones de desplazamiento y un botón de aceptar.

### Tabla de Información

Esta parte muestra información acerca del estilete que se utiliza en el grabador. La primer columna identifica el ángulo del estilete, la segunda muestra el N° de serie del estilete, la tercera muestra el tiempo acumulado de grabado del estilete y la última muestra el estilete que esta instalado actualmente en el grabador.

### Selección del Estilete para el Seguimiento

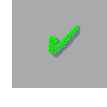

Un estilete debe ser seleccionado en la tabla con el fin de dar seguimiento al tiempo de grabado. El estilete actual dará seguimiento si ha sido seleccionado y se desplega la palabra SI en la columna de selección de la tabla.

Para seleccionar un estilete que ya esta en la tabla – toque el estilete correcto en la lista y pulse el botón OK.

Si el estilete no está en la tabla, primero debe agregarlo en la tabla y después seleccionarlo.

### Adicción de un Estilete en la Tabla

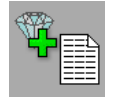

Para añadir un nuevo estilete en la lista presione este botón. Siga los pasos para ingresar el ángulo del estilete y el número de serie. El estilete esta añadido en la lista.

### Eliminar un Estilete de la Tabla

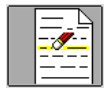

Seleccione el estilete que ya no necesita en la tabla y después presione este botón, el botón Borrar Entrada.

### Página de Sintonia

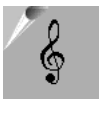

Toque este botón para abrir la página de Sintonia. Esta página contiene varios trabajos de prueba utilizados durante la sintonización del cabezal de grabado. Algunos de estos trabajos pueden ser de valor para el operador de la máquina, como el trabajo de Tono Constante para grabado de recubrimientos(coating) o cilindros anilox.

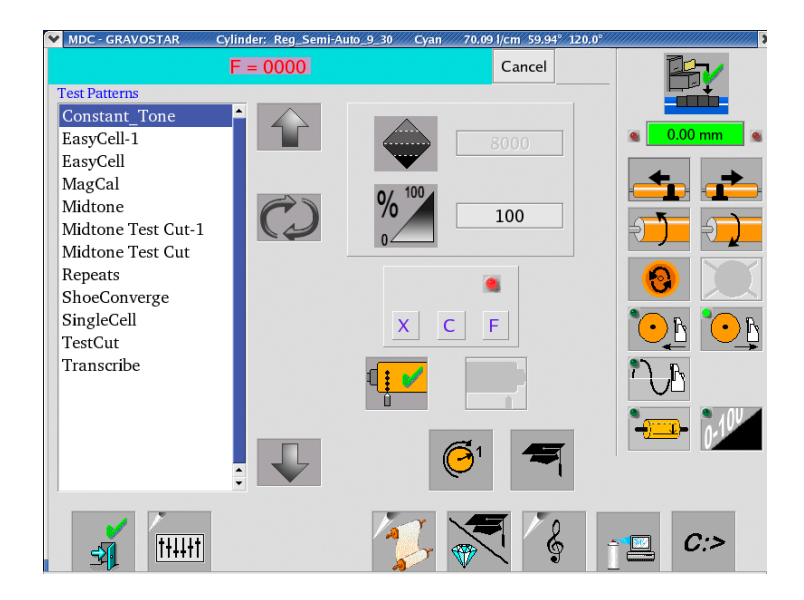

Para grabar un Tono Constante:

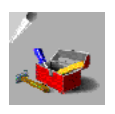

1. Configuración de la máquina para grabado. Introduzca el diámetro/circunferencia del cilindro, lineaje, ángulo del lineaje y ángulo del estilete.

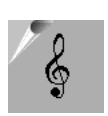

- 2. Calibrar el cabezal de grabado mediante la página Corte de Prueba o automáticamente utilizando la rutina del Auto Converge.
- 3. Abra la página de Utilidades y después seleccione la página de Sintonia

4. Seleccione el trabajo de Tono Constante de la lista de trabajos.

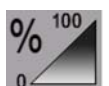

5. Establecer el porcentaje del tono. Este se muestra en el campo de texto junto al icono Porcentaje del Tono.

0% no graba ninguna celda.

100% graba celdas completas.

- 6. Coloque el cabezal de grabado en el punto de inicio horizontal.
- 7. Establezca el límite del carro si es necesario para prevenir que el cabezal de grabado salga del cilindro.
- 8. Pulse el botón Iniciar Grabado. La máquina inicia el giro del cilindro y luego comienza el grabado de un tono constante alrededor de la circunferencia del cilindro.

### Limpiar Pantalla Táctil

Toque este botón para limpiar la pantalla táctil. La operación de la Spectrum involucra cientos de toques en la pantalla táctil todos los días, por lo que tendrá que limpiar la pantalla táctil con regularidad.

Para limpiar la pantalla táctil:

- 1. Ir a la página de Utilidades.
- 2. Pulsar el botón Limpiar Pantalla Táctil.

 La Ventana Limpiar aparece arriba, mostrando una barra de progreso. Mientras que esta ventana este abierta, se puede limpiar la pantalla sin que se active accidentalmente una función de comando. Utilice solo un paño limpio sin pelusa.

3. Cuando la barra de estado en la Ventana Limpiar alcanza el 100%, la pantalla táctil regresa automáticamente a la Página de Utilidades. Si no ha terminado de limpiar la pantalla, toque otra vez el botón Limpiar.

### Salir del Software

Toque este botón para abrir un cuadro que muestra varias opciones de la PC interna.

**PRECAUCION:** No utilice cualquiera de esta funciones mientras esta grabando. Todos los procesos de grabado se terminarán inmediatamente, arruinando el cilindro y posiblemente el estilete.

Las opciones incluyen:

**SALIR** – Sale de la aplicación del software Spectrum y regresa al escritorio básico de la PC. El grabador continua energizado.

**REINICIAR** – Sale de la aplicación del Software Spectrum y reinicia la PC. El grabador continua energizado.

**APAGAR** – Sale de la aplicación del Software Spectrum y del sistema operativo Linux. Una vez que el Sistema operativo se detiene, la PC se apaga. El grabador continua energizado.

**CANCELAR** – Regresa a la aplicación del software Spectrum.

**Nota:** Apague el grabador pulsando uno de los botones de Parada de Emergencia de color rojo en la Spectrum.

# Capítulo 3 Procedimientos de Grabado

## Introducción

En este capítulo se describen los procedimientos paso a paso para diversas operaciones en el grabador Spectrum, incluyendo el grabado de un cilindro. Generalmente, la producción de cilindro implica los pasos mostrados en el diagrama de flujo a continuación. Esto es un flujo de trabajo muy simplificada pero identifica los pasos principales en el proceso de

Este capítulo también incluye información sobre los cilindros de grabado tonos constantes, inspección cilindros en progreso, y los dos métodos de la reubicación de la 1-Rev.

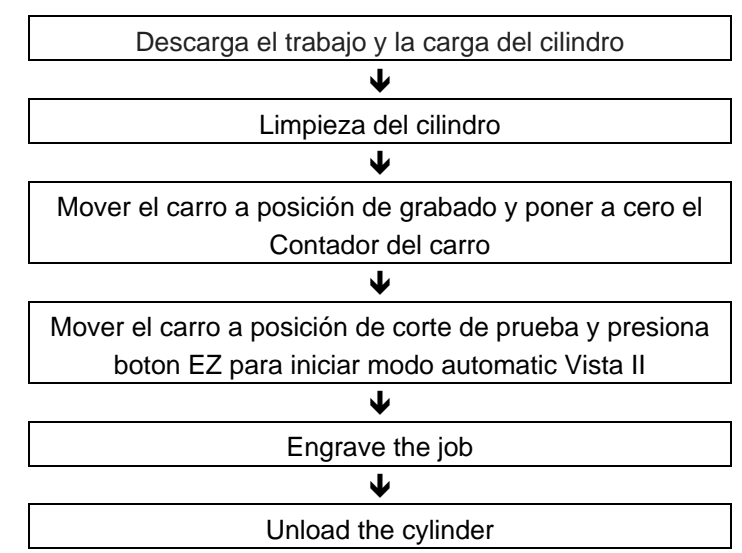

#### **Acerca de modo automatizado Vista**

Todos los grabadores Spectrum estan equipados con Sistema Vista II el cual automatiza parte del procedimiento de configuración.

Este document provee instrucciones para gravado con vista automatico, y también instrucciones para realizar los pasos manuals.

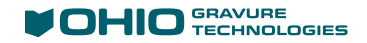

## Grabado de un trabajo utilizando el programa de instalación automatizada de Vista

Iniciar este proceso con la máquina sin hacer nada sin cilindro instalado.

### Seleccione el trabajo a Grabar

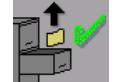

1. En la página de grabado, seleccione el trabajo a grabar. Ver descarga de trabajo en la página 78.

### Carga de Cilindro en la Máquina.

2. Consulte Carga de un cilindro en la página 78.

### Posicón del Carro.

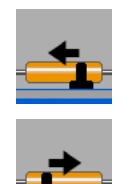

- 3. Utiliza los botones del carro Izquierda/Derecha para llevarlo a la posición de inicio de grabado.
- 4. Poner a cero el Contador de la máquina.
- 5. Use the Carriage Left/Right buttons to move the carriage to the test cut position. Utiliza los botones del carro Izquierda/Derecha para llevarlo a la posición de corte de prueba.

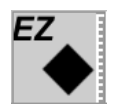

6. Presiona el boton EZ para iniciar el Vista automaticamente.

### Iniciar EasyCell Converge

 7. La máquina comienza el proceso de Auto-Converge para configurar automáticamente los tamaños de celda a los requerimientos del trabajo. La primera parte de la secuencia EasyCell Converge incluye realizar la calibración de luz, enfocando la cámara, y la comprobación de Corrientes .

### Asistencia Manual durante el EasyCell Converge

 8. Algunas condiciones como el cobre suave, pantallas de comprimidas, o canales pequeños hacen que la medición del sistema Vista sea difícil. Si esto ocurre:

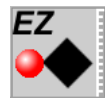

a) Pulse el botón Pausa Converge para interrumpir la función de medida.

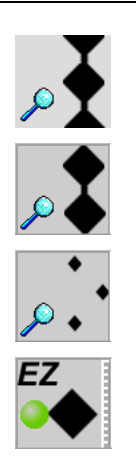

b) Mida las tres variables de la célda. Seleccione ver celda completa, vista de canal o el botón ver highligh para mostrar las celdas actuales.

 **Nota:** Debes medir las tres – Celda completa, canal, y highlight antes de salir de la rutina Pausa Converge.

c) Después de medir las celdas, pulse el botón Reiniciar Converge. Un mensaje le pregunta si desea utilizar los valores medidos. Pulse YES. La máquina hace que la corrección de tamaño adecuado y continúa la secuencia EasyCell Converge, o si los tamaños medidos se encuentran dentro de la especificación, sal y verifica el balance de corrientes..

### Terminando EasyCell Converge

 9. Cuando se alcanzan los tamaños de celdas adecuadas, la configuración celda se almacena automáticamente en la Tabla decAprendisaje.

#### Re-posisión del Carro e inicio de grabado.

- 10. El carro se mueve para iniciar el grabado del trabajo.
- 11. Cuando el trabajo finaliza, la máquina automaticamente para el cilindro y espera que el operador descargue el cilindro de la máquina.

#### Grabado de un trabajo – Procedimiento Manual

Aunque el procedimiento de Grabado de un trabajo utilizando el programa de instalación automatizada Vista anterior funcionará para casi la totalidad de sus necesidades de grabado, puede haber momentos en los que desea realizar algunas o todas las medidas manualmente. Vista realiza automáticamente muchas medidas, como las corrientes de equilibrio.

Esta sección le llevará a través de todos los pasos necesarios para el grabado. Vea el diagrama de flujo en la página 130 como referencia a medida que realiza estos pasos.

- 1. Descarga un trabajo y cargar un cilindro en el grabador como se describe en la descarga de un trabajo y carga de un cilindro en la página 71
- 2. Establezca la caída de imagen o flotar la de revolución 1, si es necesario, como se describe en el flotación 1-Rev y Ajuste de la caida de imagen en la página 79
- 3. Coloque el carro en el punto de partida del trabajo y restablecer el

carro a posisión cero.

necesario, cambia el diamante.

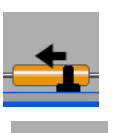

4. Determine la mejor ubicación en el cilindro de un bloque de prueba. Utilice los botones derecho e izquierdo del carro y para mover el carro de grabado a esta ubicación.

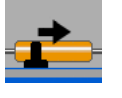

 $\overline{\phantom{a}}$ 

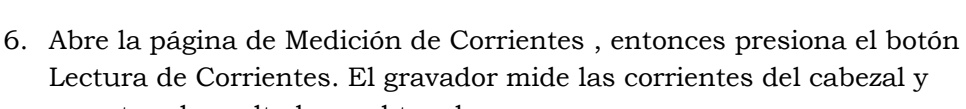

5. Compruebe que el ángulo del diamente instalado es correcto. Si es

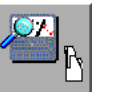

muestra el resultado en el touchscreen.  **Note:** El botón de vacío / AC debe estar encendido para medir

 $0.15$  amps

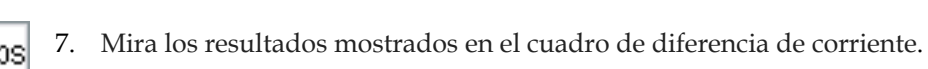

corrientes.

1.75 ampsl

 $\overline{a}$ 

 Si las Corrientes estan fuera de balance, balancea las Corrientes tocando el boton Balance Currents entonces continua al paso 8.

8. Abra la página de configuración de la celda. Pulse el botón de corte de prueba. Si el cilindro no está girando, la máquina le pide a 'iniciar rotación de cilindro'. Toque  $\checkmark$  para iniciar la rotación o X para cancelar.

La máquina baja la cabeza, hace un corte de prueba, se retrae la cabeza y se detiene la rotación del cilindro.

9. Gire el cilindro y encuentre el corte de prueba. Toque el botón Buscar Inicio para colocar el bloque de prueba delante de la cabeza grabado.

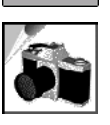

10 Mida las celdas en el cilindro utilizando el Sistema de camara VISTA..

Para Medir , abre con el boton la pagina Vista.

- a) Toca el boton Inicio/Parar Live Video.
- b) Mide las tres celdas, sombras, canal, y Luz alta. Posiciona la camara sobre la celda complete o luz alta. Presiona el boton apropiado de medicion en la parte superior de la pagina de Vista.
- c) Toca la celda o canal en el display para medir. Ajusta los cursors si es necesario usando controles de los cursores. La imagen se congeal cuando el display es tocado para prevenir movimiento accidental del cilindro durante la medición.
- d) Pulsa el boton Inicio/Parar Live Video para para re-iniciar live video.
- e) Re-posisiona la camara si es necesario para medir to la próxima celda. Repite los pasos 9b al 9d hasta que todas las celdas sean

Si las Corrientes estan balanceadas , ve al paso 8.

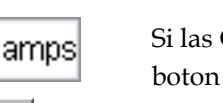

medidas.

f) Salir de la página de medición de Vista presionando el boton EXIT. Responde YES para usar los valores medidos, NO para desechar los valores, y CANCEL para permanecer en la página de medición.

 Si respondiste YES, los valores son a automaticamente transferidos a la pagina de Cell setup y cargadosdentro de valores medidos.

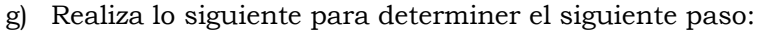

Si Si los tres valores medidos son mayores que los valores del objetivo, mover la zapata ajustando hacia la derecha por una pequeña cantidad. Esto reduce los tres tamaños de celda igualmente. Vuelva al paso 8 y repita el procedimiento de corte de prueba.

 Si los tres valores medidos son inferiores a los valores objetivo, mover la zapata ajusta hacia la izquierda por una pequeña cantidad. Esto aumenta los tres tamaños de celda por igual. Vuelva al paso 8 y repita el procedimiento de corte de prueba.

Si los valores medidos para los tres tipos de celda varían, algunos grandes y otros más pequeños a los valores del objetivo, permite que el sistema de EasyCell hacer las correcciones apropiadas. Vuelva al paso 7 y repetir el corte de prueba y procedimiento de medición. La máquina hace la corrección necesaria cuando se inicia el próximo corte de prueba.

Si los valores medidos para los tres tipos de celdas están dentro de la tolerancia aceptable para este trabajo, vaya al paso 10.

Si un valor incorrecto se ha introducido, pulse borrar mediciones y

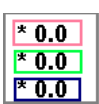

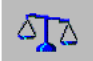

11. Abra la página Medir Corrientes y pulse el botón Leer Corrientes.

volver a medir todos los valores.

 Choose one of the following steps based on the results of the current measurement:

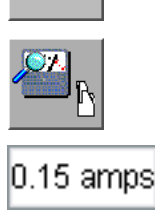

Si las corrientes están en equilibrio, la configuración de celda esta completa. Vaya al paso 12..

1.75 amps

Si las corrientes están fuera de balance, hacer un ajuste del zapata

basado en la corrientes medidas:

• Si las corrientes se compensan a una corriente positiva, gire el zapato en sentido antihorario.

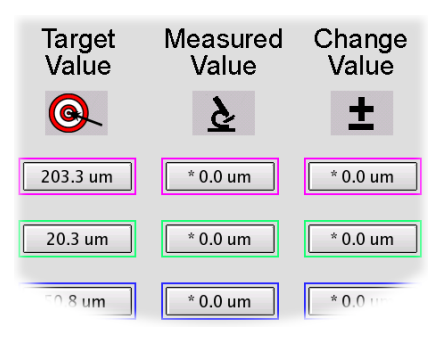

• Si las corrientes se compensan con una corriente negativa, gire la zapata en sentido-horario.

Pulse el botón de Balance de Corrientes, y luego volver al paso 8 y repita la configuración celda.

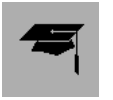

12. Guarde esta configuración celda en la Tabla de Aprendizaje tocando el botón Salvar table de aprendisaje en la página de configuración de la celda.

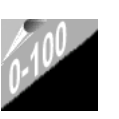

- 13. Ajuste la corrección de tono medio, si es necesario. La corrección de tono medio se utiliza más a menudo a los procesos (tono) de grabado y cuando se utilizan dos o más máquinas para grabar una serie de cilindros. Mediados de tono también se puede utilizar cuando un cilindro se vuelve a hacer en una máquina diferente de grabado del cilindro primera vez.
- 14. Coloque la cabeza de grabado en el punto de partida horizontal y establecer el límite de avance en caso necesario.

 **Nota:** Si Cero Ajuste de grabado se activa (en la configuración), la máquina le preguntará si desea mover el carro a cero cuando se inicia el grabado.

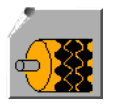

3364.05 mm

15. Ir a la página de Grabado. Toque el botón Inicio de Grabado para comenzar el grabado del cilindro. La máquina le pide que inicie la rotación del cilindro, si no está ya girando.

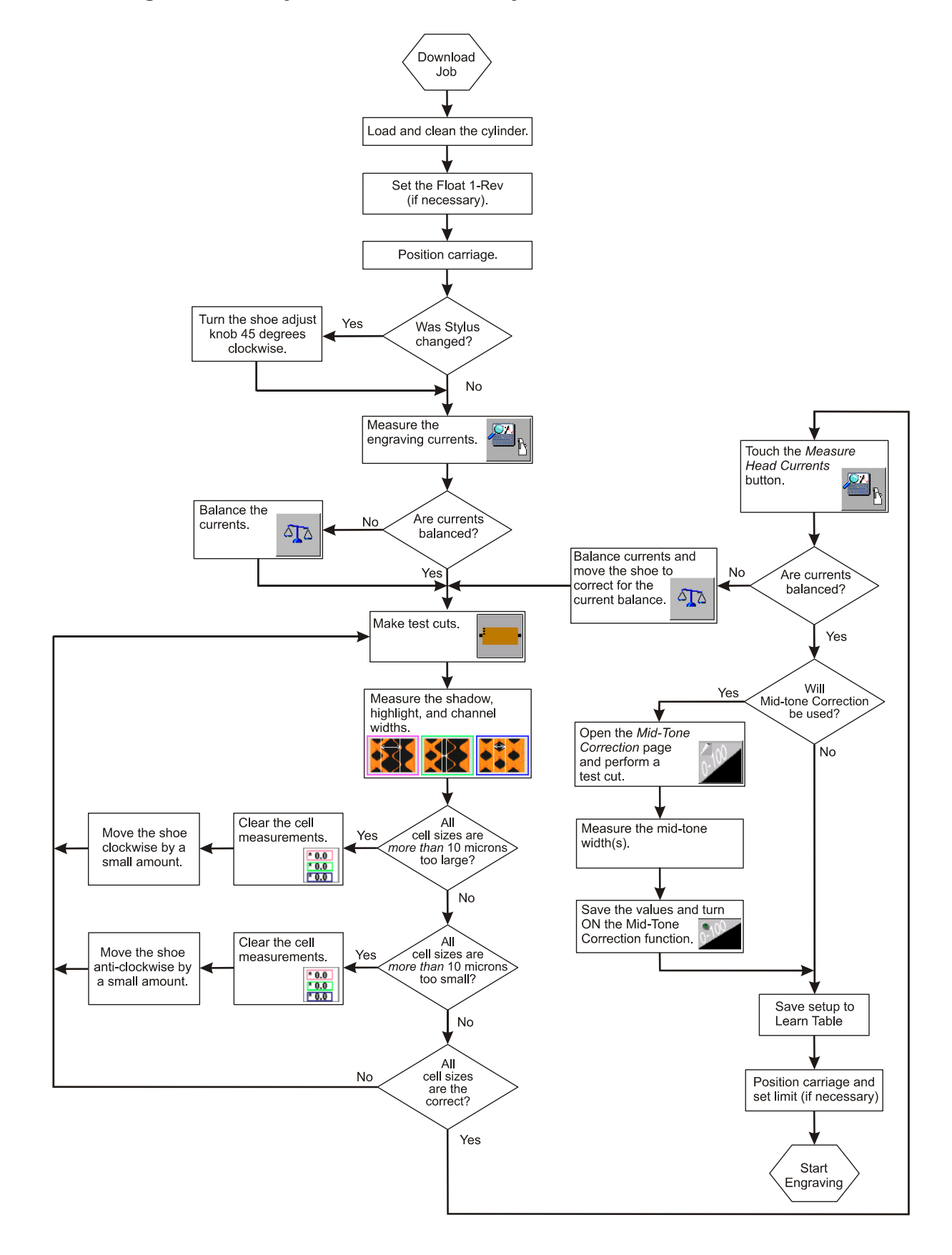

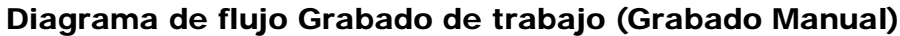

### Descarga de trabajo

- 1. Descargue el cilindro anterior como se describe en *Descarga de un cilindro* en la página 84
- 2. Abra la página Grabado para descargar un nuevo trabajo.
- - 3. Toque el botón Seleccionar Trabajo para abrir una lista de trabajos disponibles para grabar.

 **Nota:** Esta página puede tardar varios segundos para mostrarse sea paciente.

a) Utilice los botones arriba / abajo o la barra de desplazamiento para desplazarse por la lista de trabajos y localice el trabajo correcto.

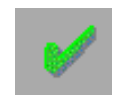

 $\overline{\phantom{a}}$ 

b) Seleccione el nombre del trabajo y pulse el botón OK.

La línea de estado indica que se está descargando el trabajo y el color de la pantalla cambiará de amarillo a azul cuando se descargue el trabajo. Si la cabeza de grabado esta encendida, sonará durante la descarga. El trabajo termina la descarga cuando la línea de estado se muestra completa y el fondo de la pantalla es el color azul.

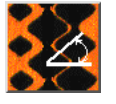

4. Mueve a la página de la pantalla y verifique la pantalla, ángulo de la pantalla, tamaño del cilindro y el ángulo de la diamante es correcta para el trabajo.

Nota: Si se ha seleccionado el trabajo equivocado, regresar a la página grabado, pulse el botón de Un-Select, desplazarse hasta el trabajo correcto, y oprima Seleccionar.

### Cargar un Cilindro

Después de descargar el trabajo, cargar el cilindro. El procedimiento es ligeramente diferente dependiendo de tipo de cilindro.

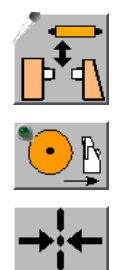

- 1. Cargar el cilindro en la máquina.
	- a) Abra la página de carga.
	- b) Retraer totalmente la cabeza grabado.
	- c) Centre el carro con los botones de transporte izquierda / derecha del carro o pulse el botón home.
	- d) Continuar la secuencia de carga en función de su tipo específico de cilindro.

#### **Carga equipada con conos.**

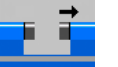

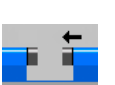

- 2. Mantenga pulsado el botón Open Stock para mover el tailstock hasta que el nuevo cilindro encaje entre los conos.
- 3. Baje el cilindro entre los conos. Centrar los conos en los orificios del cilindro.
- 4. Mantenga pulsado el botón Close Stock hasta capturar el cilindro. Mantenga pulsado el botón hasta que los Stocks dejen de moverse para asegurar que haya suficiente presión para mantener el cilindro.
- 5. Revisar que el cilindro este dentro de 0,050 mm (0,002 pulgadas). Añadir cuñas entre el cilindro y conos según sea necesario para lograr esta tolerancia en el cilindro.
- 6. Limpiar y lubricar el cilindro. Consulte Limpieza del cilindro en la página 79.

#### **Carga con equipo de chuck manual. Manual Chuck Equipped Loading**

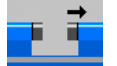

- 2. Mueva el headstock and tailstock hacia afuera hasta que el cilindro nuevo ajuste entre los chuks.
- 3. Abra las mordazas con la llave del mandril.
- 4. Baje el cilindro hasta que este suspendido en la grua al nivel de los ejes con los chucks.

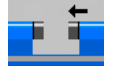

- 5 Cierre el stocks para posicionar las mordazas sobre la zona del eje apropiada.
- 6. Apriete las mordazas.
- 7. checar que el cilindro dentro de 0,050 mm (0,002 pulgadas).
- 8. Limpiar y lubricar el cilindro. Consulte Limpieza del cilindro abajo.

#### Limpieza del cilindro

Un cilindro lubricado limpio es importante para grabar con calidad. Los siguientes pasos son el mínimo necesario para la preparación de cilindros. Su empresa puede utilizar los pasos adicionales.

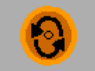

- 1. Toque el botón Inicio de rotación para hacer girar el cilindro. Toque para comenzar la rotación o X para cancelar limpiar cilindro en el mensaje que aparece.
- 2. Aplicar un producto desengrasante para el cilindro con una toalla limpia y sin pelusa (tela o papel). Limpie el cilindro seco
- 3. Aplicar lubricante al cilindro (tal como Micropel®) con otra toalla limpia. Frote la superficie del cilindro hasta que se seque.

4. Detener la rotación del cilindro.

### Flotación de 1 Rev

El 1 Rev es el punto de partida circunferencial para el grabado. Cuando 'flota del 1 Rev', cambia la ubicación del inicio grabado. Utilice esta función para cambiar el punto de inicio a una posición diferente, como una ranura del eje.

La Flotación del 1-Rev debe hacerse después de que se descargue el trabajo, y antes de comenzar a grabar, ya sea cortes de prueba o un trabajo.

Para Cambiar la ubicacion a neutral 1 Rev:

1. Gire el cilindro para colocar el cilindro en el punto de inicio de grabado deseado, que se encuentra justo enfrente de la diamamnte de grabado.

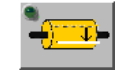

2. Toque el botón para flotar 1-Rev. Una distancia aparece en la función de caida de imagen. Esta es una operación normal y la distancia de caída de imagen no debe estar a cero.

**Nota:** Las funciones Rev 1 y caida de Image son una y la misma. Flotar 1-Rev es una función rápida de caída de imagen que proporciona un método rápido para establecer el punto de inicio. La caida de Imagen es una función precisa que permite al operador fijar una distancia específica en milímetros. La función de caida de La imagen muestra una distancia de caída cuando se selecciona el Flotar 1 Rev.

### Configuración de caida imagen

También puede cambiar la ubicación del inicio de grabado por una distancia específica desde la seleccion 1 Rev (grabar el punto de partida).

Para cambiar la ubicación de inicio grabado:

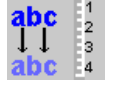

- 1. Toque caida de Imagen el caja de texto.
- 2. Introduzca la distancia deseada en milímetros en la plataforma de entrada de datos. Touch  $\checkmark$ .

Las nueva distancia se ve en el cuadro de texto junto al icono.

### Inspección de un Cilindro Mientras escGrabado

Durante el grabado, puede pausar el grabado y ver el cilindro.

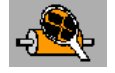

1. En la página Grabado, toque el botón Inspeccionar. El grabador aleja la cabeza del cilindro y el cilindro deja de girar.

 **Important!** No mueva el carro grabado o cambiar el flotacion de 1 Rev durante el uso de inspeccionar. Esto hace que el grabador de reanudar el trabajo en el lugar equivocado.

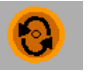

- 2. Cuando haya terminado de inspeccionar el cilindro, toque el botón Giro de Cilindro. Confirmar iniciar pulsando  $\checkmark$  para comenzar la rotación o X para cancelar la rotación.
- 3. Una vez que el cilindro está girando a velocidad de grabado, toque el botón Inspeccionar de nuevo para reanudar el grabado.

### Grabado de Tono constante

Puede grabar un tono constante del Spectrum sin necesidad de descargar un trabajo.

Para hacer esto:

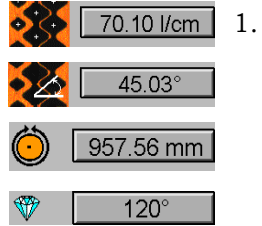

- En la página de Screen.
	- a) Ponga la pantalla de grabado para el trabajo de tono constante.
	- b) Ponga el ángulo de pantalla para el trabajo.
	- c) Ponga la circunferencia se cilindro o diámetro.
	- d) Ponga el ángulo del diamante.
	- 2. Limpie el cilindro como se describe en Clean the cylinder en la página 79.

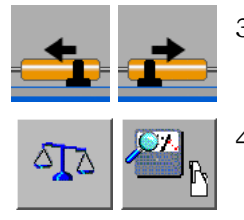

- 3. Determine la major ubicación para el test blbock. Utilize los botones Izquierda y Derecha para mover el carro de grabado a su posición.
- 4. Abra la página Medir Corrientes y pulse el botón Medir Corrientes. El grabador mide las corrientes y muestra los resultados.

 **Nota:** El botón de vacío/AC debe estar encendido para medir corrientes.

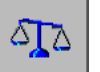

5. Mira los resultados mostrados en el cuadro de diferencia de corriente.

Si las corrientes estan balanceadas, vaya al paso 6.

 Si las corrientes no estan balanceadas, pulse el botón Balance de Corrientes. Continúe con el paso 6.

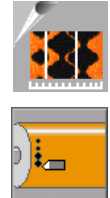

- 6. Abra la página de configuración de la célula.
	- a) Abra la página de configuración de la celda.
	- b) Pulse el botón de realializar corte de prueba. Si el cilindro no está girando, la máquina le pide a 'Iniciar de rotación'Cilindro. Toque para iniciar la rotación o X para cancelar
	- c) La máquina baja la cabeza, hace un corte de prueba, se retrae la cabeza y se detiene la rotación del cilindro.

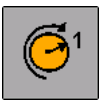

7. Gire el cilindro y encuentre el corte de prueba. Toque el botón Buscar Inicio para colocar el bloque de prueba delante de la cabeza grabador.

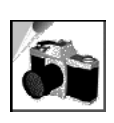

- 8. Mida las celdas en el cilindro utilizando la cámara sistema de VISTA. Para medir, abra el botón de página de VISTA.
- a) Toque el botón de inicio/ parada de vídeo en directo "Live Video".
	- b) Mida las tres celdas: la sombra, el canal, y luz alta. Coloque la cámara sobre las celda completas o luz alta. Pulse el botón apropiado a cada medida en la parte superior de la página VISTA.
	- c) Toque la celda o canal en la pantalla a medir. Ajuste los cursores si es necesario usando los controles de cursor. La imagen se congela cuando la pantalla se toca para evitar el movimiento del cilindro accidental durante la medición.
	- d) Pulse el botón de inicio / parada de vídeo en directo para volver a re-iniciar el vídeo en directo.
	- e) Vuelva a colocar la cámara si es necesario para medir la siguiente celda. Repita los pasos 8b al 8d hasta que se midan todas las celdas.
	- f) Salga de la página de medidas VISTA pulsando el botón Salir. Responda SÍ para utilizar los valores medidos, NO para descartar los valores y CANCELAR para permanecer en la página de medida.

 Si la respuesta es SÍ, los valores se transfieren automáticamente a la página de configuración de la celda y se cargan en los valores medidos.

- g) Haga el siguiente para determinar el siguiente paso:
	- Si los tres valores medidos son mayores que los valores deseados, mover la zapata en sentido horario por una pequeña cantidad. Esto reduce los tres tamaños de celda igualmente. Vuelva al paso 7 y repita el procedimiento de corte de prueba.
	- Vuelva al paso 6b y repita el procedimiento de corte de prueba.
	- Si los tres valores medidos son inferiores a los valores deseados, mover la zapata en sentido anti-horario por una pequeña cantidad. Esto aumenta los tres tamaños de celda por igual. Vuelva al paso 6b y repita el procedimiento de corte de prueba.
	- Si los valores medidos para los tres tipos de celda varían, algunos grandes y otros más pequeños a los valores deseados, permitir que el sistema de EasyCell haga las correcciones apropiadas. Vuelva al paso 6b y repetir el corte de prueba y procedimiento de medición. La máquina hace la corrección necesaria cuando se inicia el próximo corte de prueba.
	- Si los valores medidos para los tres tipos de celda están dentro de una tolerancia aceptable para este trabajo, vaya al paso 9.

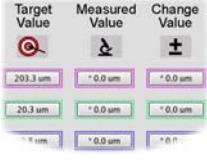

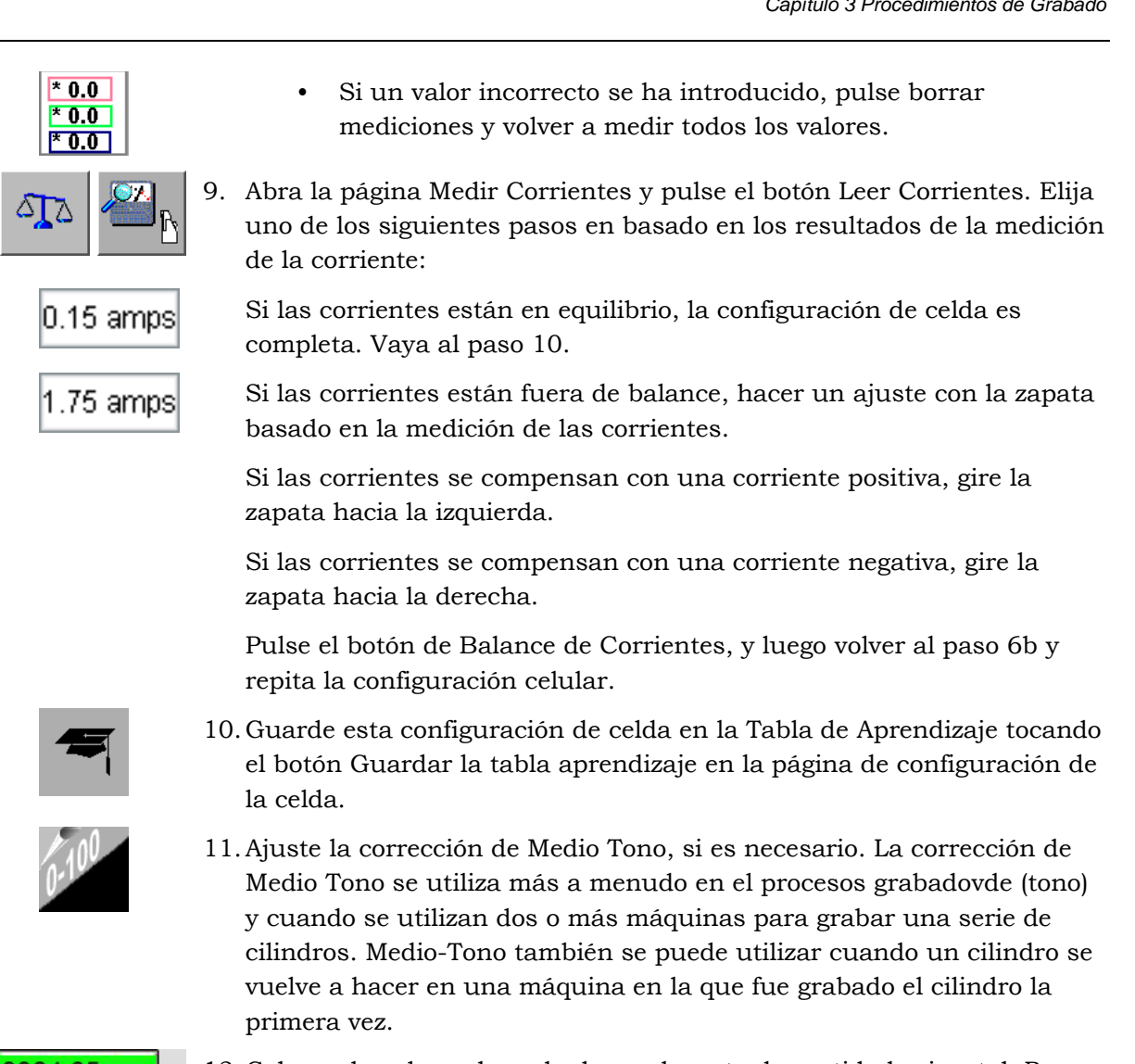

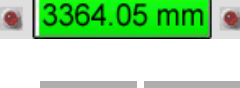

12. Coloque la cabeza de grabado en el punto de partida horizontal. Poner a Cero la posición del carro y establecer el límite de grabado.

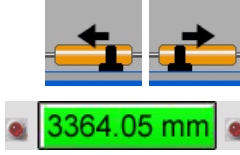

- 13. Coloque la cabeza de grabado en el punto de partida horizontal y establecer el límite de carro de grabado.
	- a) Toque el indicador de Posición del Carro para abrir el sub-página Opciones de carro.
	- b) Pulse el botón del contador cero para identificar el punto de inicio y volver a cero el contador.
	- c) Pulse el botón LIMITE DE GRABADO. Utilice el teclado para introducir la distancia donde el grabado debe parar.
	- d) Toque el botón Salir para cerrar la ventana.

 **Nota:** El valor Límite de Grabado se recuerda siempre que el grabador este encendido. Este valor se pierde cuando el poder grabador se apaga.

 **PRECAUCIÓN:** Cuando no se establece ningún límite de grabado, el cabezal podría salir del cilindro, causando graves daños a las herramientas de diamante en la cabeza grabado.

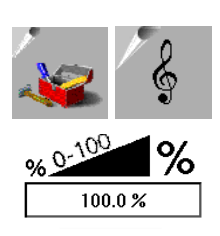

- 14. Abra la página Utilidades seguido de la página de Sintonia.
- 15. Verifique que el Porcentaje de tono está establecido en 100%. Si no, toque el cuadro de texto Porcentaje Tono y poner en el tono deseado.

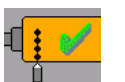

16. Toque el botón Inicio de Grabar para comenzar el grabado.

 **Nota:** El mensaje se muestra si el cilindro no está girando. Toca para iniciar la rotasión o X para cancelar la rotasión.

 El grabador baja la cabeza contra el cilindro y comienza grabando un tono constante. El grabado se detiene y la cabeza se separa del cilindro cuando se alcanza la distancia límite de Grabado o el botón Tone se toca por segunda vez.

### Descarga del Cilindro

Para descargar un cilindro de la máquina:

- 1. Abra la página de carga.
- 2. Centre el carro entre el cabezal y el contrapunto con los botones de transporte izquierda / derecha del carro.
- 3. Retraer totalmente el cabezal del cilindro.
- 4. Continuar la secuencia de descarga de acuerdo con cilindro tipo de en de su grabador.

#### **Descarga Equipada con Cono**

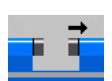

- 5. Envuelva el cilindro con material protector.
- 6. Asegure el cilindro utilizando una grúa.
- 7. Mueva el contrapunto afuera hasta que los conos liberen el cilindro.
- 8. Levante el cilindro hacia arriba hasta que esté libre de la máquina.

#### **Descarga Chuck and Auto-chuck**

- 5. Envuelva el cilindro con material protector.
- 6. Asegure el cilindro utilizando una grúa.

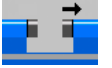

- 7. Abra las mordazas para liberar el cilindro.
- 8. Mueva el contrapunto afuera hasta que los ejes de los cilindros estan libres de los chucks.

9. Levante el cilindro hacia arriba hasta que esté libre de la máquina.

### Limpieza de la pantalla táctil

Funcionamiento del grabador involucra cientos de toques en la pantalla táctil todos los días, por lo que tendrá que limpiar la pantalla táctil de forma regular.

Para limpiar la pantalla táctil:

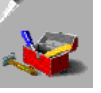

- 1. Abra la página Utilidades.
- 
- 2. Pulse el botón de la Limpiar pantalla táctil.

 El Ventana de Limpieza aparece arriba, mostrando una barra de progreso. Mientras que esta ventana está abierta, se puede limpiar la pantalla sin necesidad de activar accidentalmente una función de comando. Utilice únicamente un paño limpio y sin pelusa en la pantalla táctil.

- 3. Cuando la barra de estado en la Ventana de Limpieza alcanza el 100%, la pantalla táctil vuelve automáticamente a la página Utilidades. Si no ha terminado de limpiar la pantalla, toque el botón Limpiar de nuevo.
- 4. En la página Utilidades, pulse el botón Volver para regesar a la página de Carga.

## Capítulo 4 **Operación de Cabeza de Grabado**

### Información General

La cabeza de grabado es el dispositivo de salida en el grabador; datos de la imagen se traduce en el movimiento del diamante en la cabeza. El movimiento del diamante produce una imagen grabada por corte de las celdas en el cilindro grabado.

La cabeza de grabado se monta en el carro grabado, y compensa los diferentes diámetros de cilindro moviéndose hacia delante o hacia atrás, según sea necesario.

Una bomba de vacío y la bolsa de recolección de la viruta se encuentran en la parte posterior del grabador. El sistema de vacío elimina las rebabas creadas durante el grabado y enfría la cabeza grabado.

### Diamantes de la Cabeza de Grabado

Los siguientes diamantes se encuentran en la cara (lado del cilindro) de la cabeza de grabado:

### Zapata

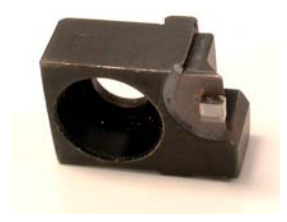

El zapato es un diamante de referencia. Mantiene la cabeza descansando sobre el cilindro durante el grabado. La zapata sigue la superficie del cilindro, ajustando la posición de la cabeza, mientras se graba para compensar imperfecciones de los cilindros.

Moviendo la Zapata cambia el tamaño de la celda.

El cuerpo de la zapata está diseñado para simplificar la instalación. Un único tornillo en el cuerpo de la zapata la sostiene a la cabeza.

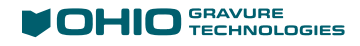

### Stylus

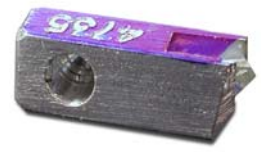

El diamante corta celdas moviéndose dentro y fuera del cobre de acuerdo a los datos de las señales recibidas por la cabeza grabado. El diamante viene en varios ángulos de punta para permitir diferentes profundidades de celda dependiendo de la aplicación de impresión.

El diamante es de forma trapezoidal para impedir su instalación en la dirección equivocada. La punta de diamante del estilete siempre debe apuntar hacia fuera del brazo del diamante.

Precaución: Insertar la punta del diamante primero en el brazo del estilete rompe el diamante y lo hace inservible.

Nota: Consulte la tabla de instalación Diamante los números de pieza e información adicional sobre el diamante.

#### Cortador de rebaba

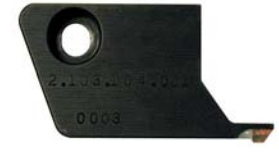

El cortador de rebaba elimina los bordes elevados (rebabas) en el exterior de las celdas. Tales rebabas son un efecto secundario esperado de un grabado normal y están directamente relacionados con la calidad del cobre y el ángulo de la pantalla que se corta. El cortador se monta directamente arriba del Estiletes para que pueda cortar las rebabas de las celdas recientemente grabadas.

El cortador rebabas se debe instalar con el diamante opuesto a la cabeza de grabado.

### Instalación de la zapata

Diamante de Zapata – OGT numero de parte 320082-05

La esperanza de vida de los diamantes del zapata depende del rango de circunferencias de los cilindros que se utilizan. Grabando una amplia rango de circunferencias aumenta la vida de la zapata.

Desgaste inusual en el cilindro, como rayas o grietas indican que el diamante de Zapata debe ser reemplazado. Al menos una vez al año debe de reemplazar el diamante de zapata.

Remplazo de zapata:

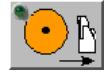

- 1. Toque el botón de salida de cabezal para retraer la cabeza grabado.
- 2 Localice el tornillo Allen que sujeta el zapata a el bloque de la zapata. Este tornillo está en la parte delantera de la zapata (del lado orientado hacia el cilindro de huecograbado).
- 3. Con una llave hexagonal de 9/64 pulgadas, quitar el tornillo y el bloque de la Zapata vieja.
- 4. Coloque la zapata nueva en el bloque de la zapata y colocar el tornillo. La zapata está construida para evitar una instalación incorrecta. Apriete el tornillo.
- 5. Abrir la página de Pantalla.

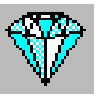

- 6. Seleccione el botón ángulo Diamante, a continuación seleccione el ángulo del diamante. Esta acción informa el grabador Spectrum del cambio de la Zapata y añade pasos adicionales a la rutina posterior de Auto-Converge.
- 7. Abrir la página *VISTA*.

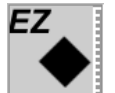

- 8. Seleccione el botón Auto-Converge para iniciar una calibración automática de cabezales. El grabador inicia la secuencia empujando la zapata hacia afuera, hacia el cilindro, para proteger el diamante. La zapata es colocada correctamente durante la rutina de Auto-Converge mientras se calibran tamaños de celda.
- El diamante de zapata tiene un ligero radio en la superficie y no requiere ninguna configuración adicional.

### Instalación del Diamante

A diferencia del zapata, el Diamante requiere el reemplazo frecuente. Tres razones comunes para reemplazar el Diamante son:

- desgaste normal
- cambios en el ángulo del diamante requerido.
- ❖ rotura

La siguiente tabla muestra los estiletes disponibles y sus códigos de colores correspondientes:

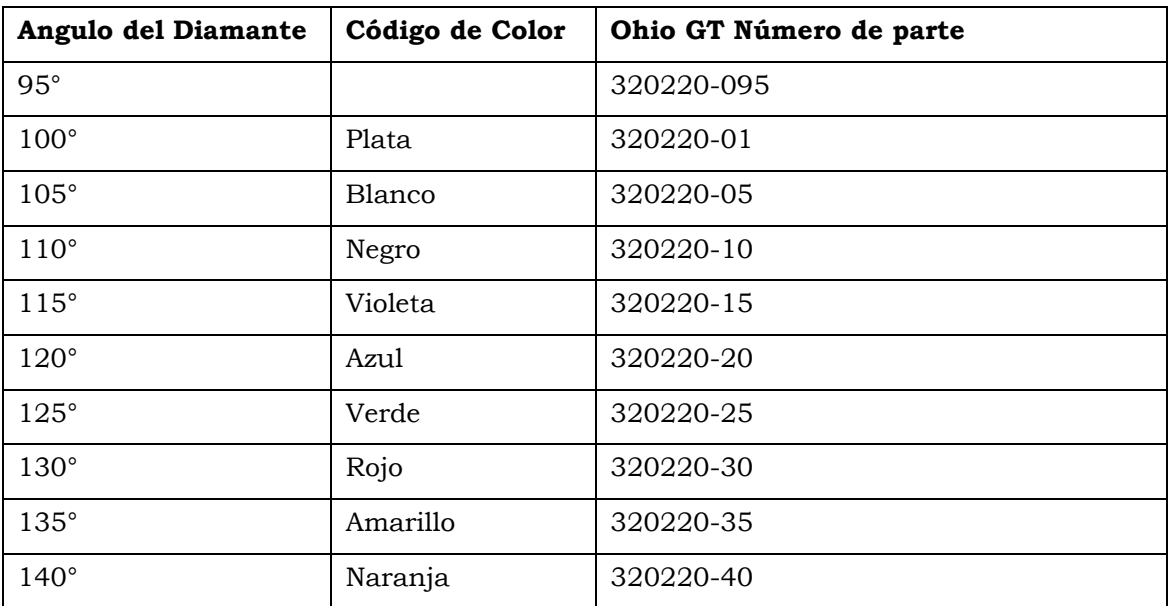

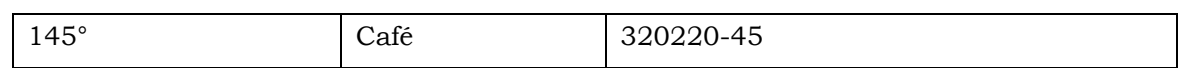

**Precaución:** Utilice únicamente la llave de torque suministrada y punta hexagonal para este procedimiento para evitar daños graves en la cabeza de grabado.

### Remplazando el Diamante:

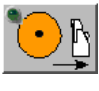

1. Toque el botón de salir para retraer la cabeza grabado totalmente lejos del cilindro.

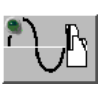

- 2. Apague el botón AC/Vacío.
- 3. Afloje el tornillo de fijación único que sostiene el diamante con la llave de torsión y la punta hexagonal suministrado con el grabador. El tornillo se alcanza a través del agujero de acceso frontal. El agujero de la espalda no se utiliza.

Retire el diamante del soporte utilizando una pequeña llave hexagonal o clip doblado. Insertar la llave a través de la ranura en la parte inferior del soporte del diamante y en el lápiz (ver gráfico a la derecha). empuje suavemente el diamante hacia adelante. Sin tocar la punta del diamante de corte, sujete el diamante y retírelo del brazo del estilete.

Coloque cuidadosamente el nuevo diamante en el brazo del estilete hasta que haga contacto con la parte posterior del brazo.

Con la uña o una pequeña barra de madera, aplique una leve presión en el borde frontal del diamante (ver gráfico a la derecha). Empuje el diamante arriba y hacia atrás desde el centro de la cabeza de grabado. Esto posiciona el lápiz contra la parte posterior y lateral del brazo del estilete. Mientras se aplica presión, utilice la llave de torsión para apretar el tornillo de fijación. Apriete hasta que la llave de torsión haga 'clic' en el apriete correcto.

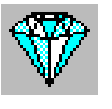

- 4. Abra la página de la opción VISTA.
- 5. Seleccione el botón ángulo Estilete e introduzca el nuevo ángulo de la diamante. Esto debe hacerse incluso si la diamante remplazado es de el mismo ángulo. Esta acción informa al Spectrum del cambio de la zapata y añade pasos adicionales a la rutina de Auto-Converge

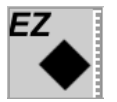

6. Subsiguiente

Para mayor información, ver *Auto-Converge* in Capítulo 2

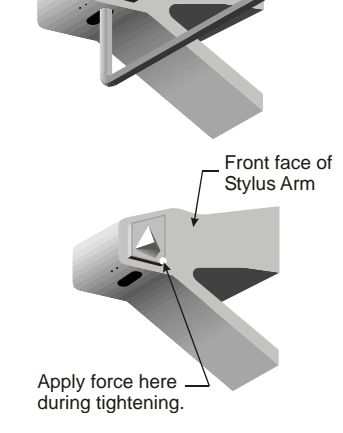

### Instalación de Cortador de Rebaba

cartucho Burr Cutter, Convex Face – MDC part number 103104013

El cortador de rebaba es el último de los tres diamantes. El cortador rebabas se alinea al diamante y corta cualquier rebaba durante el grabado.

Al igual que la zapata, el cortador rebabas necesita ser cambiado con menos frecuencia que el diamante. La vida media para el cortador de rebaba con uso normal es de cuatro a seis meses.

Sustituir el cortador de rebaba cuando se tienen los siguientes problemas:

- Cuando se incremente la dificultad para ajustar el cortador de rebaba.
- rebaba excesiva alrededor de las paredes celulares. Cuando el cortador desgastado , la rebaba se pliega en lugar de cortar el cilindro.

Cambio del Cortador de rebaba:

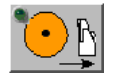

1. Toque el botón de salir Cabezal para retraer completamente la cabeza de grabado.

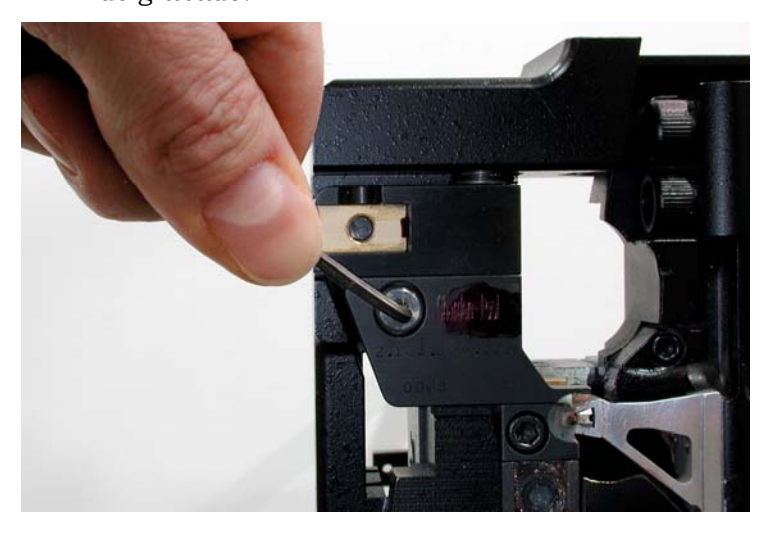

- 2. Retire el tornillo de pivote de la parte delantera de la cortador de rebaba y retire el cortador de rebabas de la unidad..
- 3. Coloque el nuevo cortador de rebaba en el pivote y vuelva a instalar el tornillo de pivote.
- 4. Alinear el cortador de rebaba como se describe en la siguiente sección.

### Ajuste de Cortador de rebaba

Dos diferentes ajustes se utilizan cuando se alinea el cortador de rebaba a el cilindro:

- Un tornillo de inclinación para ajustar lo plano del diamante de corte.
- El ajuste del cortador de rebaba para ajustar la orilla de corte sobre el estilete.

Para instalar y alinear el cortador de rebaba:

- 1. aplicar una delgada capa d tinta en una pequeña área del cilindro..
- 2. Baje la cabeza de grabado contra el cilindro, posicione el cortador de rebaba en el área con tinta. Apague el grabador.
- 3. Cheque lo plano del cortador de rebaba con el cilindro girando hacia arriba el cilindro y alejándolo de ti ligeramente. Compare la marca en la tinta con la imagen mostrada.

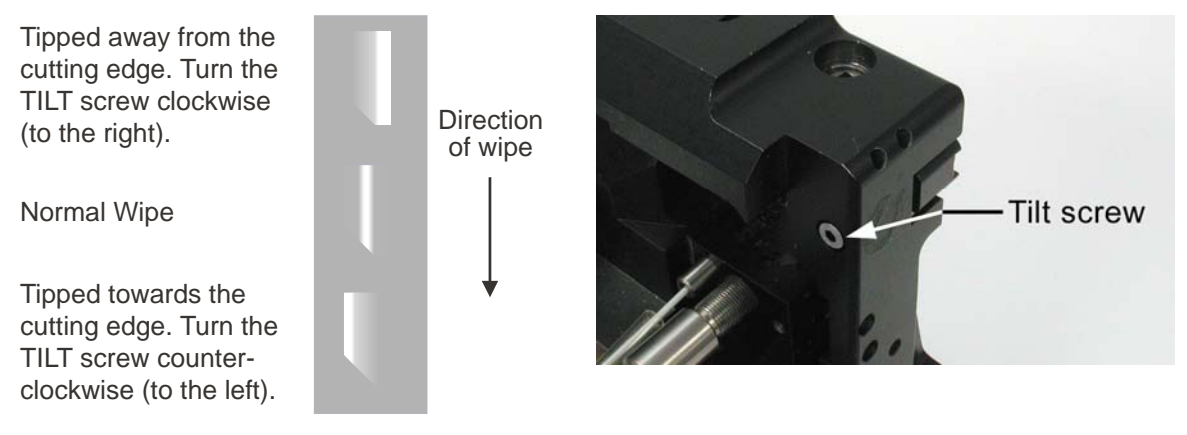

- 4. Gira el tornillo de inclinación para alcanzar una limpieza normal.
- 5. Repita los pasos 3 a 4 hasta que el diamante de corte de rebaba este plano contra el cilindro. Una vez que esta plano, continúe con el paso 6.

Consejo! Utilice las siguientes directrices cuando se ajusta el cortador de rebaba.

- Mueva la área limpiada hacia la orilla de corte para causar un mayor corte y remover más rebaba.
- Mueva la área limpieza lejos del ángulo de corte para disminuir la cantidad de rebaba retirada.
- 6. Haga el ajuste final del cortador de rebaba cundo se graben los cortes de prueba. En este momento puedes ver el efecto que el cortador de rebaba hace en las celdas grabadas. Observa en las dos últimas columnas grabadas para verificar que el cortador de rebaba está posicionado sobre el diamante de corte (Estilete).

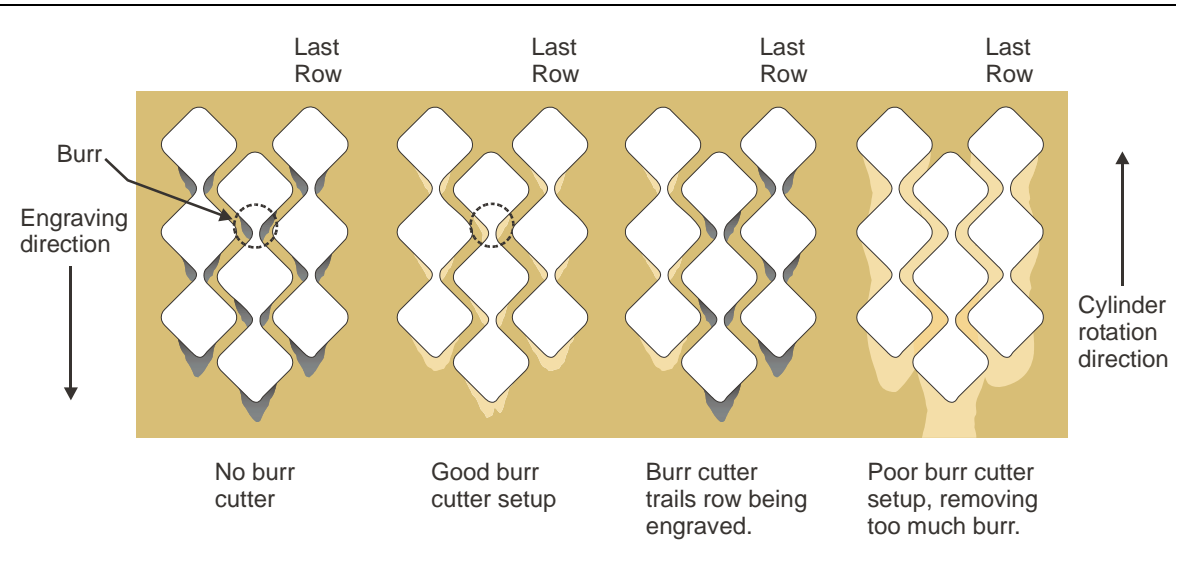

Rebabas encontradas en las celdas en las últimas dos o tres columnas indican que el cortador de rebaba esta detrás o a la izquierda del estilete. En este caso necesitas mover el cortador de rebaba a la derecha usando la perilla de Posición Horizontal.

### Limites Mecánicos del carro.

La Spectrum tiene límites mecánicos para prevenir que el carro y la cabeza de grabado choquen con el Soporte fijo y Contra Punto. Estos límites conciten en dos partes: switch de acercamiento localizados bajo el carro y varillas actuadoras montadas en el Soporte fijo y contra punto. Las varillas actuadoras son pre configuradas de fábrica para prevenir que el cabezal de grabado choque con el Soporte Fijo y el contra punto.

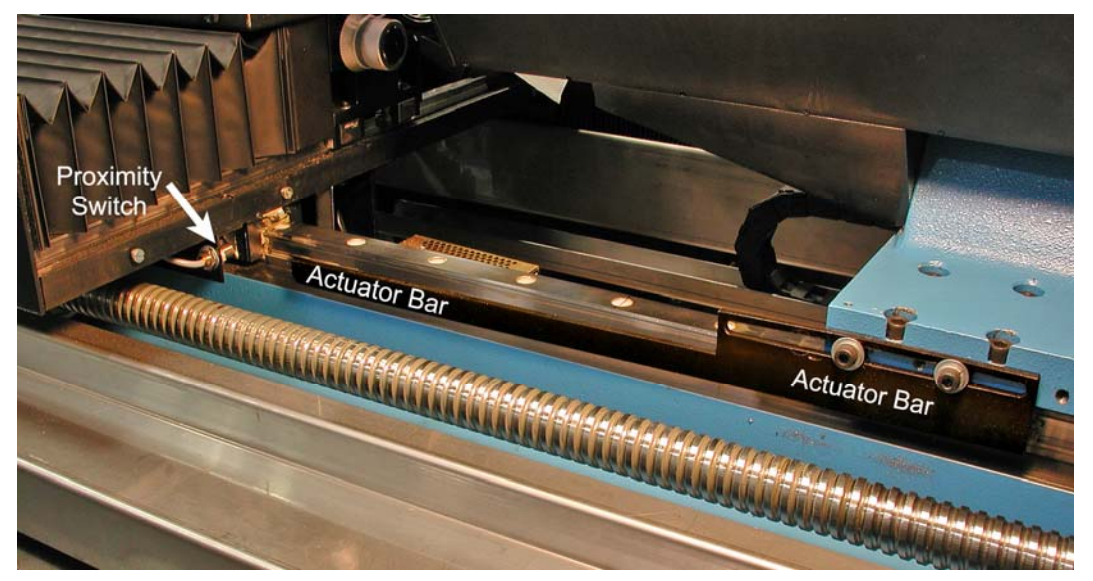

La foto de arriba muestra el límite mecánico que se encuentra en el extremo del contrapunto del grabador. La barra del actuador está montada en el contrapunto y llega hacia el carro para activar el interruptor de proximidad. Esta barra se puede mover lateralmente para permitir más movimiento del carro.

**Precaución:** La siguiente información se proporciona para permitir una longitud mayor de grabado para cilindros de gran diámetro. El no restablecer los límites mecánicos para cilindros de menor diámetro puede provocar daños graves en la cabeza grabado.

Para ajustar la longitud de la barra del contrapunto:

- 1. Retire el fuelle que corre entre el contrapunto y el carro.
- 2. Retire la cubierta de metal de la parte delantera del contrapunto. Esta es la cubierta a la que se ajusta el fuelle.
- 3. Coloque el carro en el lugar donde el límite se debe activar.
- 4. Afloje los dos tornillos que sujetan la barra de actuación y se deslizan hasta que el interruptor de proximidad está activada. Puede confirmar que el interruptor está encendido mirando la luz de límite en el indicador de posición del carro en la pantalla del operador o ver la luz indicadora en el interruptor de proximidad.

3364.05 mm

*Indicador de posición del carro* 

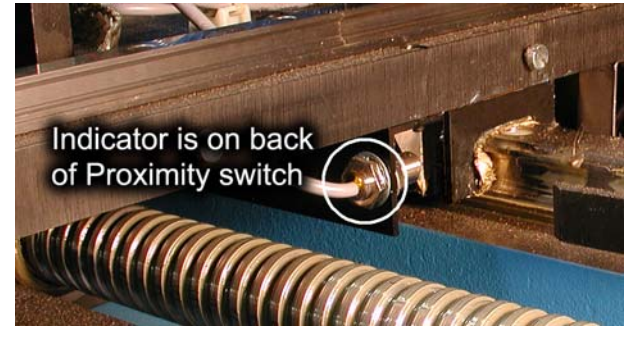

*Interruptor de proximidad* 

- 5. Apriete los tornillos que sujetan la barra.
- 6. Mueva el carro hacia la izquierda, luego de vuelta a la derecha hasta que se active el límite. Verifique la cabeza grabado no chocar con el contrapunto o mandril.
- 7. Vuelva a colocar la cubierta y volver a instalar el fuelle.

Para ajustar la longitud de la barra del cabezal:

- 1. Retire el fuelle que corre entre el cabezal y el carro.
- 2. Retire la cubierta de metal de la parte delantera del Soporte fijo. Esta es la cubierta a la que se fija el fuelle..
- 3. Coloque el carro en el lugar donde el límite se debe activar. Tenga en cuenta que el interruptor de proximidad para el cabezal está montado cerca del centro del carro y no en el lado derecho.
- 4. Afloje los dos tornillos que sujetan la barra de actuación y se deslizan hasta que el interruptor de proximidad está activado. Puede confirmar el interruptor está encendido mirando la luz de límite en el indicador de posición del carro en la pantalla del operador o por ver la luz indicadora en el interruptor de proximidad.
- 5. Apriete los tornillos que sujetan la barra.
- 6. Mover el carro a la derecha, luego de regrese a la izquierda hasta que se active el límite. Verifique la cabeza grabado no chocar con el cabezal o mandril.
- 7. Vuelva a colocar la cubierta y vuelva a instalar el fuelle.

### Reemplazo Bolsa de Vacío

Compruebe la bolsa de la aspiradora a diario, y cámbiela cuando está a ¾ de su capacidad. Consulte el *Manual Spectrum grabador Mantenimiento (documento 9420- 0045)* para los programas de mantenimiento y procedimientos.

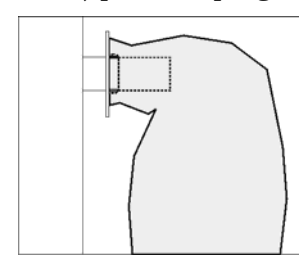

- 1. Apague el sistema de alimentación / vacío AC de la cabeza de grabado.
- 2. Abra la puerta de acceso de la bolsa de vacío, en la parte posterior del grabador.
- 3. Retire la bolsa tirando de la brida de cartón directamente.
- 4. Deseche la bolsa.
- 5. Instalar una nueva bolsa deslizando la apertura sobre el labio en el tubo de vacío.
- 6. Cierre la puerta.

## **GRAVOSTAR SPECTRUM OPERATOR MANUAL**

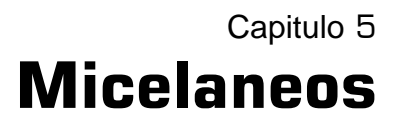

Este capítulo contiene información sobre el ajuste del sistema de detección de Vista® cell, y sobre el uso del Administrador de imágenes.

## Enfoque de la Sistema Vista

El grabador Spectrum utiliza la camera VISTA con una On-Head de enfoque automático. Esta usa una camara montada en la cabeza degrabado. El enfoque no puede ser ajustado sin el uso del programa Spectrum, no existe ajuste manual. Este Sistema es parte de una sitema de calibración VISTA automático que calibre los tamaños de celda sin involucrar a el operador. El enfoque de la camara se hace automaticamente como parte de la secuencia del Auto-Converge.

Para ajustar el foco de la camara manualmente:

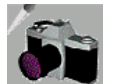

1. Arbri la página Vista.

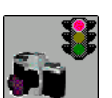

2. Presione el boton Live Video. Esto baja la cabeza contra el cilindro.

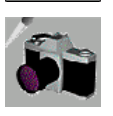

- 3. Abrie la pagina VISTA Calibration.
- 4. Utilice el Enfoque adentro, Enfoque hacia fuera, y Distancia de Focus para mover la posición de la cámara cerca o lejos del cilindro para conseguir el enfoque óptimo.

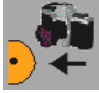

Focus In – Mueve la cámara hacia el cilindro.

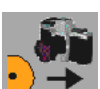

Focus Out – Mueve la cámara lejos del cilindro.

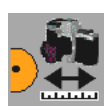

 Focus Distance – Establece la distancia la cámara se mueve con cada pulsación del los botones Enfoque adentro o Enfoque.

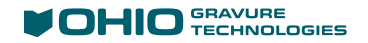

5. Salir de la página VISTA cuando haya terminado el enfoque.

**Note:** Esta ubicación de enfoque manual sólo se mantiene hasta la siguiente secuencia de Auto-Converge. En ese momento el enfoque se ajusta como parte de la rutina automática.

## Alineando y Calibrando la camara de Sistema

Compruebe la calibración de la cámara periódicamente para garantizar un rendimiento óptimo del sistema VISTA y precisión. Ohio GT recomienda revisar la calibración cada seis meses.

**NOTA:** Compruebe la calibración de la cámara después de mover la zapata enfoque o la cámara.

### Alineacion de la Camara

La cámara de VISTA debe estar alineada horizontalmente para mantener resultados óptimos desde el Sistema de Medición de la VISTA Cell.

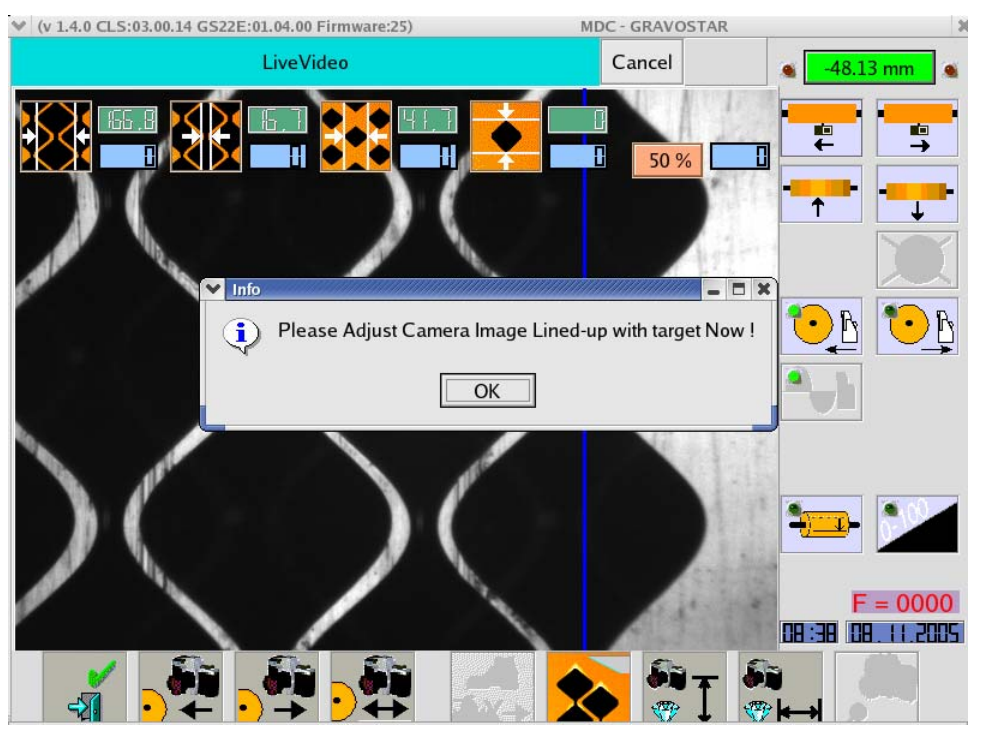

*Figure 1 Horizontal Alignment shown with alignment sub-window* 

Una cámara colocada en la ubicación correcta tiene la última fila de la corte de prueba alineado con la línea de alineación azul. La figura 1 muestra la pantalla con la subventana de la alineación visible. La figura 2, con la sub-ventana removida, proporciona una vista más fácil de cómo la última fila de celdas debe caer con respecto a la línea de alineación azul.
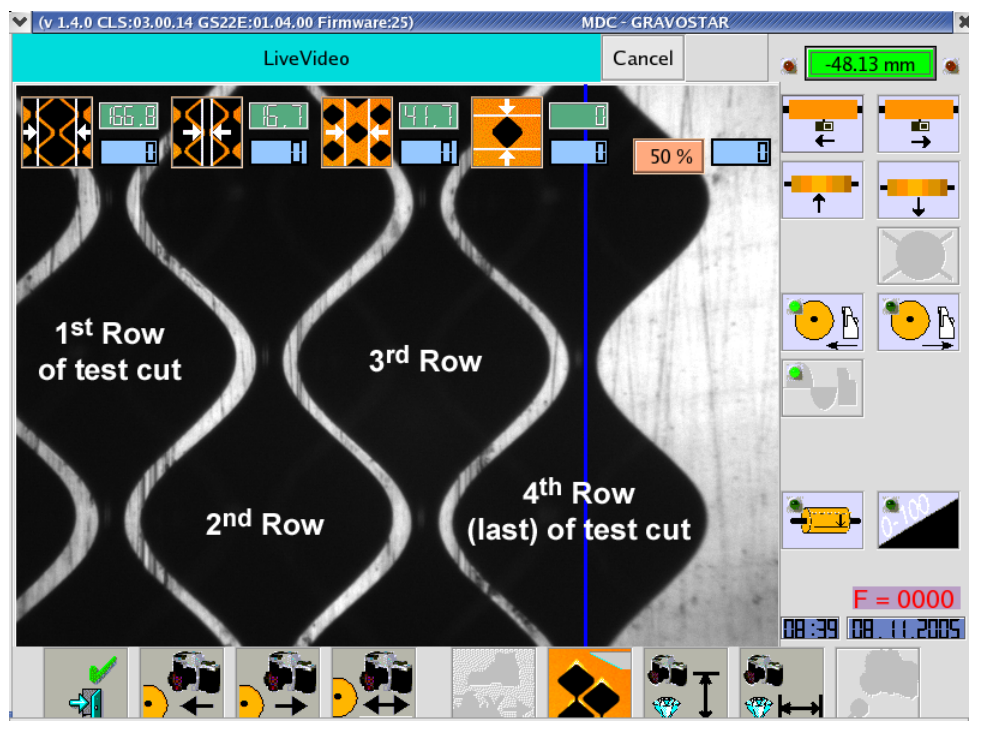

**Nota:** Girar el cilindro hasta la parte superior de la primera y tercera celda son en la parte superior del área de visualización VISTA. NO mueva el carro horizontal.

*Figura 2 Una alineación correcta de la cámara de VISTA*

## Cámara automática Montado en Cabeza de Grabado

- 1. Des-seleccionar cualquier cilindro actualmente seleccionado en la página de Grabado.
- 2. Ajuste la pantalla y el ángulo de 70 l / cm pantalla de ángulo de 45 ° de la pantalla en la página de la pantalla y luego haga un bloque de prueba.
- 3. Encienda la función de cámara de VISTA en el grabador Spectrum. La cabeza baja contra el cilindro.
- 4. Coloque el cilindro para mostrar las celdas como se muestra en la Figura 1 y 2.
- 5. Afloje ligeramente los tres tornillos (3) de bloqueo en la parte superior del bloque de cámara. Estos tornillos estan en los agujeros ranurados para permitir el movimiento bloque de cámara. Vea la Figura 3.

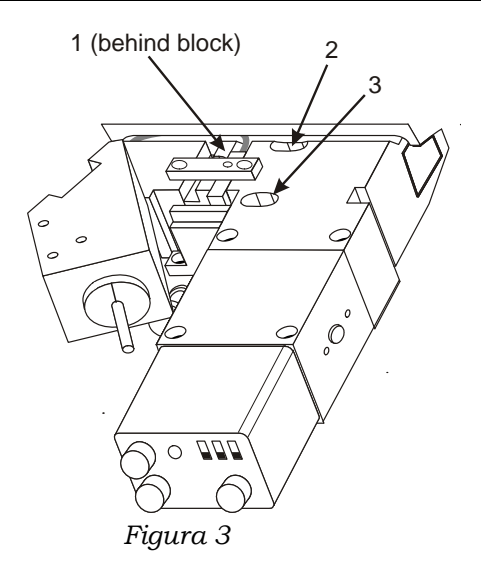

6. Gire el tornillo de ajuste en el lado derecho del bloque de cámara para desplazar la imagen hacia la izquierda o derecha. Utilice la herramienta de ajuste (D370029-01), o una llave de 9/64 "de extremo abierto, para ajustar el tornillo. El lugar se muestra en la Figura 3.

 **Precaución:** Tenga mucho cuidado de no dañar la parte superior del tornillo de ajuste si se utiliza una llave.

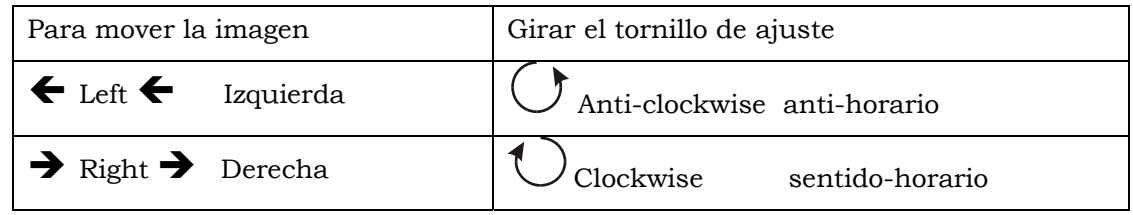

7. Tighten the locking screw.

#### Calibración de Camara

La cámara se calibra en la fábrica antes de que su Spectrum se embarque. Normalmente no será necesario este procedimiento. La cámara sólo debe requerir calibración cuando se sustituye la cámara. Póngase en contacto con su agente o asistencia al cliente de Ohio si tiene alguna pregunta.

- 1. Seleccionar manualmente una pantalla 70/45 y luego cortar un bloque de prueba.
- 2. Después de que las celdas son cortadas, vaya a la página de la cámara. Verifique que las celdas están cerca del tamaño correcto, luego medir el tamaño de celda:
	- a. El espacio horizontal de revolución a revolucion debe ser 202 micras.
	- b. For the vertical measurement, measure from cell peak to cell peak.
- 3. Ir a la página de configuración. Ir a la etiqueta VistaCámara . Mira los valores actuales de resolución horizontal y resolución vertical.
- 4. Si el valor medido no era 202 micras, utilice la siguiente fórmula para determinar el nuevo valor.

#### **(202/ valor medido) \* valor actual = nuevo valor**

5. Introduzca el nuevo valor en la página de configuración de la cámara Vista.

#### *Example:*

Si mide 204 y el valor actual es 0.4674:

 $202/204 * 0.4674 = 0.4628$ 

Introduzca 0,4628 para las resoluciones horizontales y verticales en la página de configuración.

# Utilizando el Administrador de imágenes

El grabador Spectrum ofrece la posibilidad de ver de forma remota las celdas siendo medidas por el sistema de detección VISTA Cell. Este visor de imágenes utiliza un navegador web estándar - Internet Explorer, Firefox, etc - para ver imágenes guardadas en el ordenador incorporado. Las imágenes se guardan (esta es una opción configurable) en carpetas identificadas por nombres de trabajo / números como cortes de prueba son grabados.

El Administrador de imágenes se puede utilizar desde cualquier ordenador conectado a la misma red que el ordenador Spectrum.

Para acceder al ordenador interna asegúrese de:

 Identificación del ordenador interno se ha registrado en el servidor DNS en su fábrica.

*o* 

Usted conoce la dirección IP del ordenador interno del Spectrum.

Para utilizar el gestor de imágenes:

- 1. Abra un navegador web en un equipo basado en Windows Macintosh.
- 2. Escriba lo siguiente en el campo de dirección del navegador: http://rti7/ImageManager.html

 **Note:** El camino de arriba muestra rti7 que el equipo integrado Spectrum. Reemplace esto con el ID de máquina o la dirección IP correcta para el equipo de su Spectrum.

Las siguiente se muestra en el navegador web.

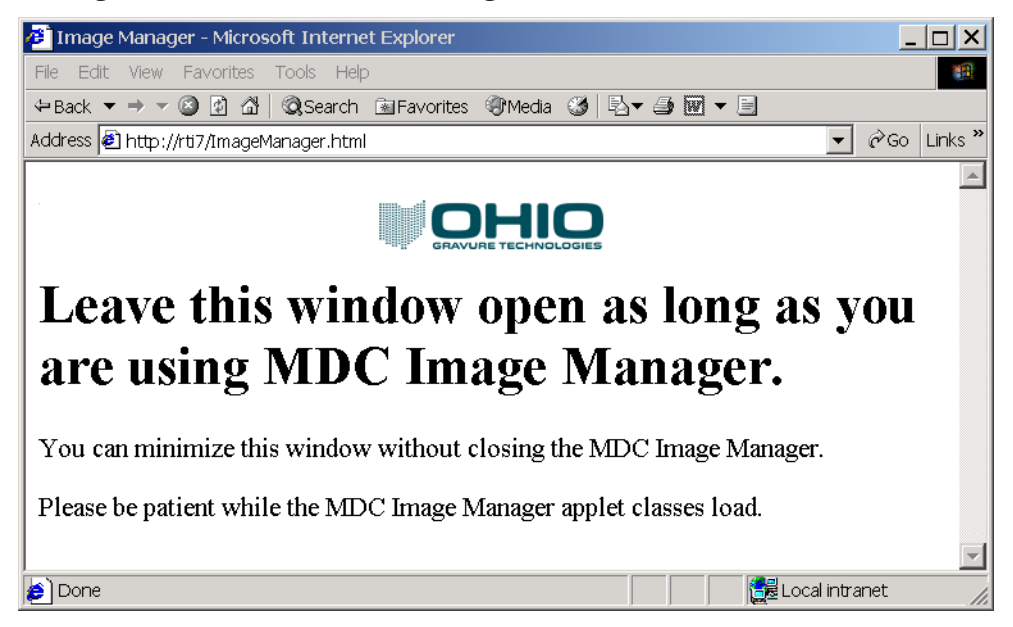

*Figura 1* 

3. Después de un corto tiempo de la ventana del Administrador de imágenes se abre (Figura 2) como una ventana independiente.

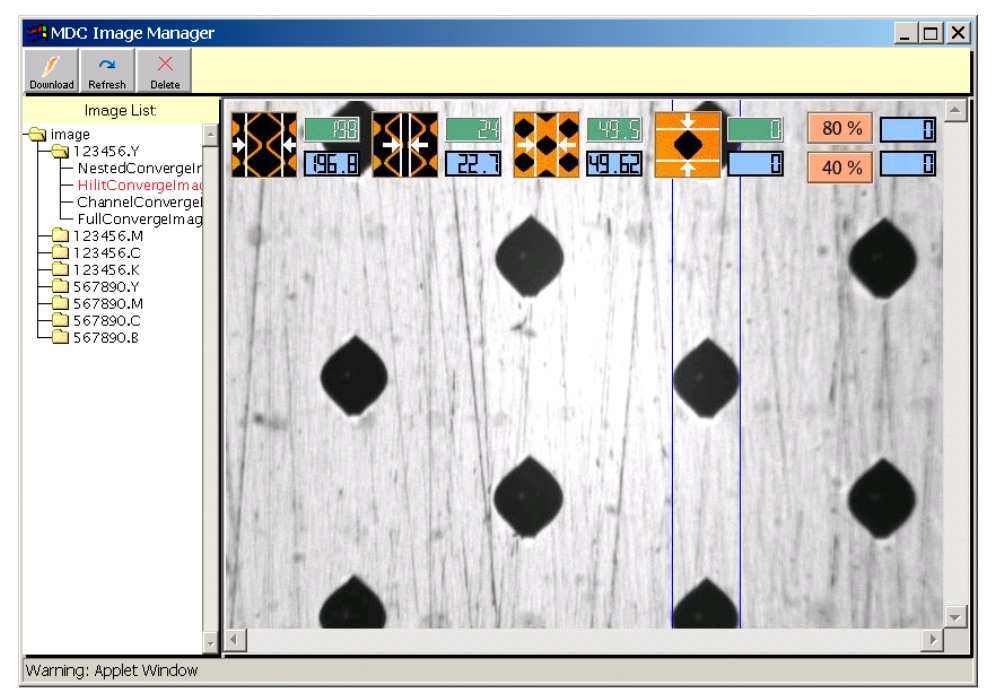

*Figura 2* 

4. La parte izquierda de la ventana muestra la lista de trabajos en el ordenador incorporado Spectrum.

 Vaya a la carpeta correspondiente para ver las imágenes de ese trabajo. Figura 2 muestra '123456.Y "como la carpeta de imágenes. Las carpetas mostrarán los nombres reales de trabajos basado en el trabajo grabado en la Spectrum.

Haga clic en la carpeta requerida para abrirla y ver todas las imágenes.

 Actualizar la lista de carpetas en el Spectrum presionando en el botón Actualizar en la parte superior de la ventana. Esto es necesario si el Administrador de imágenes se deja abierto.

 Algunos trabajos pueden tener dos carpetas adicionales que se muestran con los archivos de imagen: MagCal y SingleCell. estos son:

- MagCal Almacena las imágenes de celdas medidas durante la calibración de ampliación automática . Esta carpeta no son visible a menos que se lleva a cabo la rutina de calibración mientras se selecciona el trabajo.
- SingleCell Almacena las imágenes de las celdas vistas durante la rutina Single Cell. Esta rutina es el primer paso en la rutina VISTA Auto-Converge, que se producen antes de realizar los primeros cortes de prueba.
- 5. Haga clic en un nombre de la imagen para ver la imagen guardada.

# Descarga, Imprimir y Guardar imágenes

Las imágenes se pueden descargar para guardar o imprimir utilizando el botón Descargar de la ventana del Administrador de imágenes. Para utilizar, seleccione la imagen a continuación, haga clic en el botón Descargar. Aparece la imagen en una nueva ventana del navegador. Desde aquí se puede imprimir la imagen en cualquier impresora conectada mediante el comando imprimir o guardar la imagen en el ordenador.

Para guardar la imagen:

- 1. selecciona a la imagen en la ventana del navegador.
- 2. Haga clic en el botón derecho del ratón. Esto abre el menú contextual.
- 3. Seleccione la opción 'Guardar imagen como'. Vea la Figura 3.
- 4. Vaya a la ubicación donde desea guardar la imagen.
- 5. Dé a la imagen un nombre apropiado.
- 6. Seleccione el tipo de archivo, ya sea .jpg o .bmp.
- 7. Haga clic en el botón Guardar.

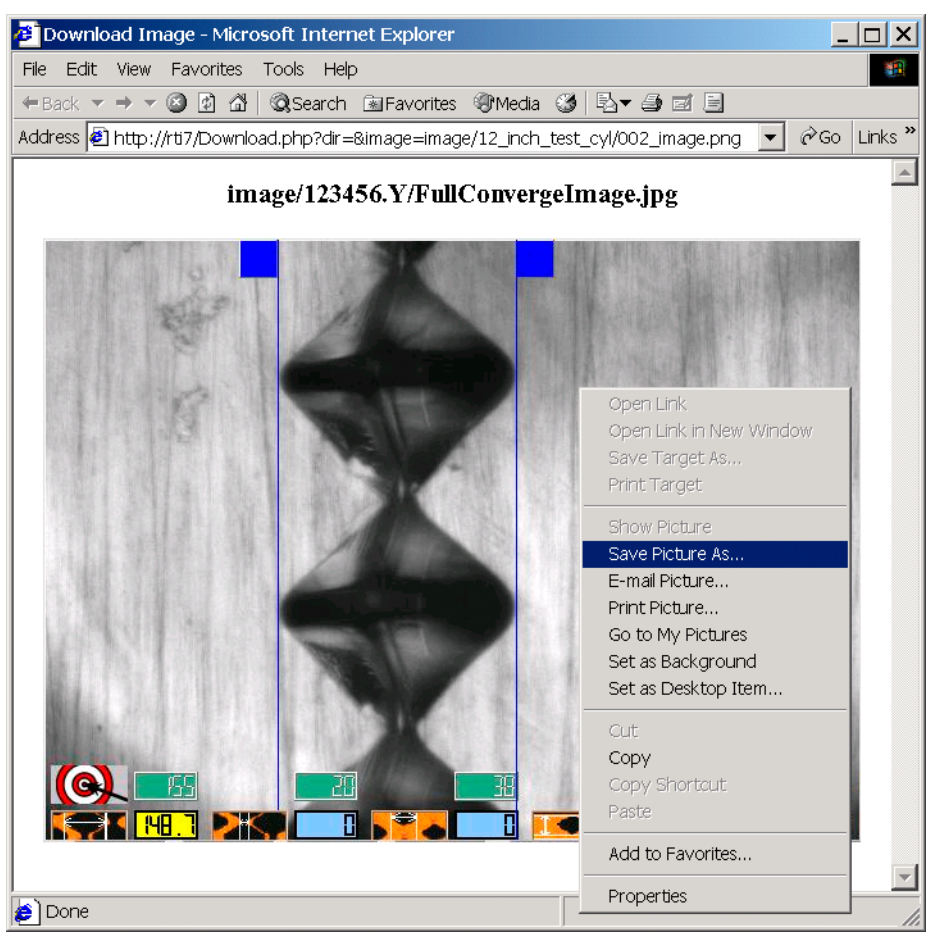

*Figura 3* 

8. Cierre el navegador web para salir de la función Administrador de imágenes. Si cierra la ventana del Administrador de imágenes, también debe cerrar el navegador web.

# Delete Images

Imágenes y carpetas se pueden borrar de la Spectrum usando el Administrador de imágenes.

Para eliminar los archivos de imagen y carpetas:

- 1. Seleccione el archivo o carpeta de la lista de trabajos.
- 2. Haga clic en el botón Eliminar en la parte superior de la ventana del Administrador de imágenes. Un aparece mensaje pidiéndole que confirme la función de eliminación.
- 3. Haga clic en Aceptar para confirmar y eliminar los archivos de imagen o carpeta.
- 4. Haga clic en Cancelar para abortar la rutina de eliminación

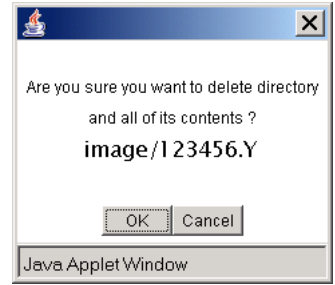

# Capitulo 6 **Uso del Sistema QuickCell**

#### Introducción

El sistema VISTA II automatizado ayuda a que el grabador GS Spectrum sea una máquina muy productiva, pero algunos clientes prefieren un proceso de configuranción de las celdas mas interactivo. Para estos clientes, Ohio GT desarrollo el Sistema QuickCell.

Con el sistema QuickCell, el enfoque de la cámara y la iluminación son ajustadas automáticamente cuando se realiza el corte de prueba, entonces las celdas se muestran en la pantalla para que el operador revise los tamaños. Los ajustes se realizan tocando el touchpad para desplazar la linea de medición. Durante este tiempo, el cilindro sigue girando, y si es necesario un ajuste del tamaño, el siguiente corte se realiza de inmediato sin tener que esperar. El proceso es muy rápido, la salida de cilindros se incrementa mediante el uso del QuickCell y el tamaño correcto de las celdas esta garantizado con la participación del operador.

Para los clientes que cuentan con lineas automatizadas, el Sistema VISTA II libera al operador para hacer otras tareas, el Vista II mide automáticamente los cortes de prueba, ajusta el tamaño de celda si es necesario, realiza el perfil del estilete e inicia el grabado, todo esto sin la intervención del operador.

Ambos sistemas utilizan la tecnologia avanzada de Ohio GT para realizar automáticamente la calibración del estilete, enfocar y calibrar la cámara, la luz y crear los certificados de los cilindros.

El Sistema VISTA II esta optimizado para la automatización y el QuickCell para agilizar la producción con la verificación del operador.

*Nota sobre la configuración:* Un grabador Spectrum puede ser configurado para usar el Sistema VISTA II o el QuickCell. Los sistemas no pueden correr simultaneamente. Por lo general se utiliza solo uno. El grabador es enviado de la fabrica con el Sistema seleccionado, pero si decide que el otro metodo funcionaría mejor para usted, la configuración puede ser cambiada(si es compatible con su cabezal de grabado). Para obtener información sobre como cambiar la configuración, pongase en contacto con Ohio GT Atención al cliente.

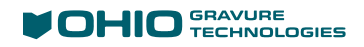

El siguiente gráfico muestra un diagrama de flujo simplificado del Sistema VISTA II y el QuickCell. recuerde que en el Sistema VISTA II el operador no tiene participación.

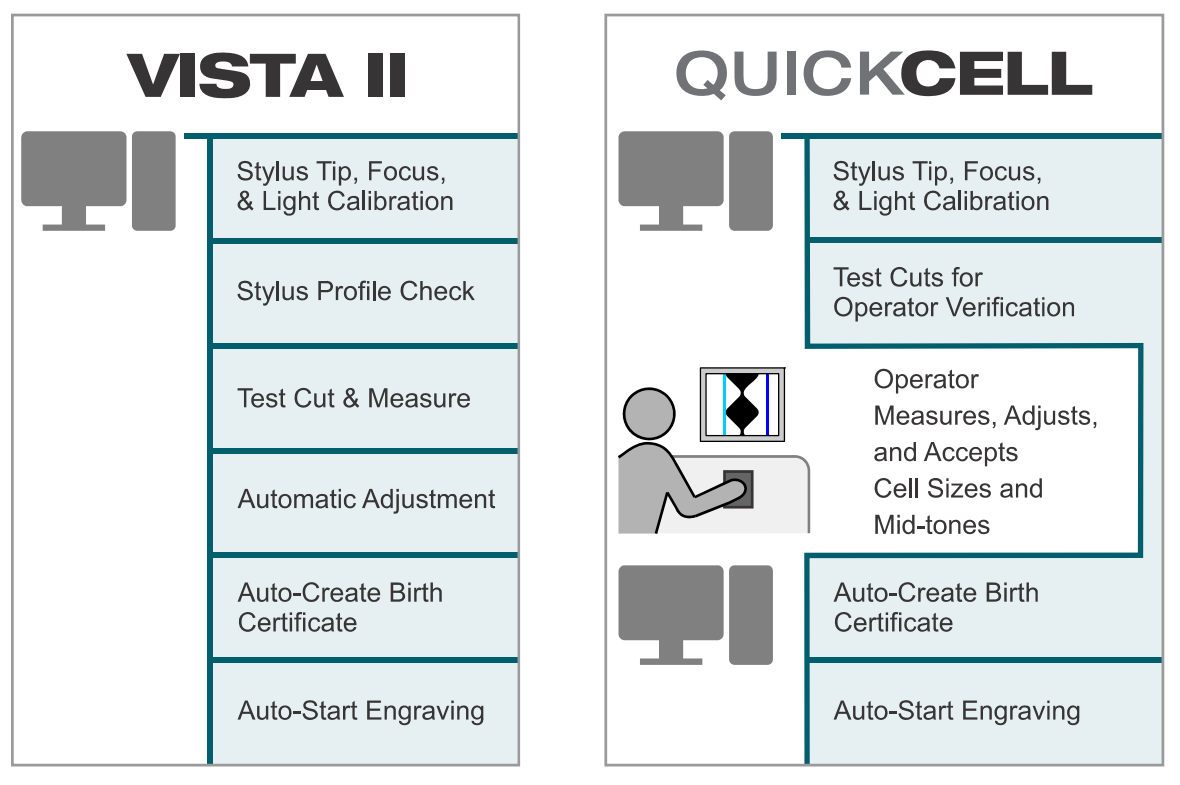

Un diagrama de flujo simplificado no muestra todas las etapas del Sistema. Algunas de estas etapas solo se realizan si el grabador esta configurado para usarlas; por ejemplo, el inicio de grabado automático es configurable.

# Usando QuickCell

Cuando se configura el QuickCell, el botón de la celda Q toma el lugar de la celda EZ en la página de Auto Converge.

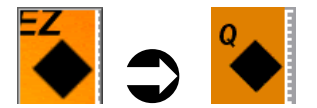

Para grabar usando el QuickCell:

## Seleccione el Trabajo a Grabar

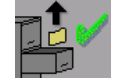

1. En la página de grabar, seleccione el trabajo a grabar. Ver "Descargar un trabajo" en el capitulo 3.

#### Cargar un Cilindro Dentro de la Máquina

2. Consultar la "Carga de un cilindro" en el capitulo 3.

#### Posición del Carro

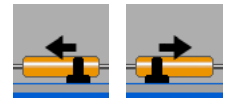

- 3. Utilice los botones izquierda/derecha para mover el carro a la posición de inicio de grabado.
- 4. Poner en cero el Contador de la máquina(Posición del carro).
- 5. Utilice los botones izquierda/derecha para mover el carro a la posición para el corte de prueba.

#### Iniciar Quick Cell

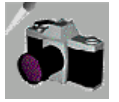

6. Seleccione el botón de la cámara para abrir la página de calibración del Sistema VISTA.

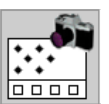

7. Seleccione el botón de VISTA Converge.

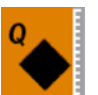

8. Seleccione el botón de QuickCell para iniciar el proceso del QuickCell.

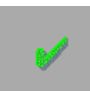

9. Confirme que desea iniciar este proceso en el cuadro de dialogo que aparece.

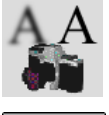

 El Sistema realiza automáticamente el balance de Corrientes la calibración del estilete, el enfoque de la cámara y la calibración de la luz.

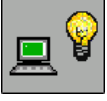

El icono del estado cambia para saber lo que esta sucediendo.

 El Sistema realiza el corte de prueba, la medición de celdas y la captura de imagenes de las celdas.

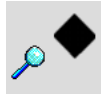

 Se realiza el corte de una celda sencilla y el Sistema la centra. El icono de estado permite saber que esto esta suciendo.

 Las celdas se muestran con el Sistema de medición para que usted pueda medir, corregir y aceptar.

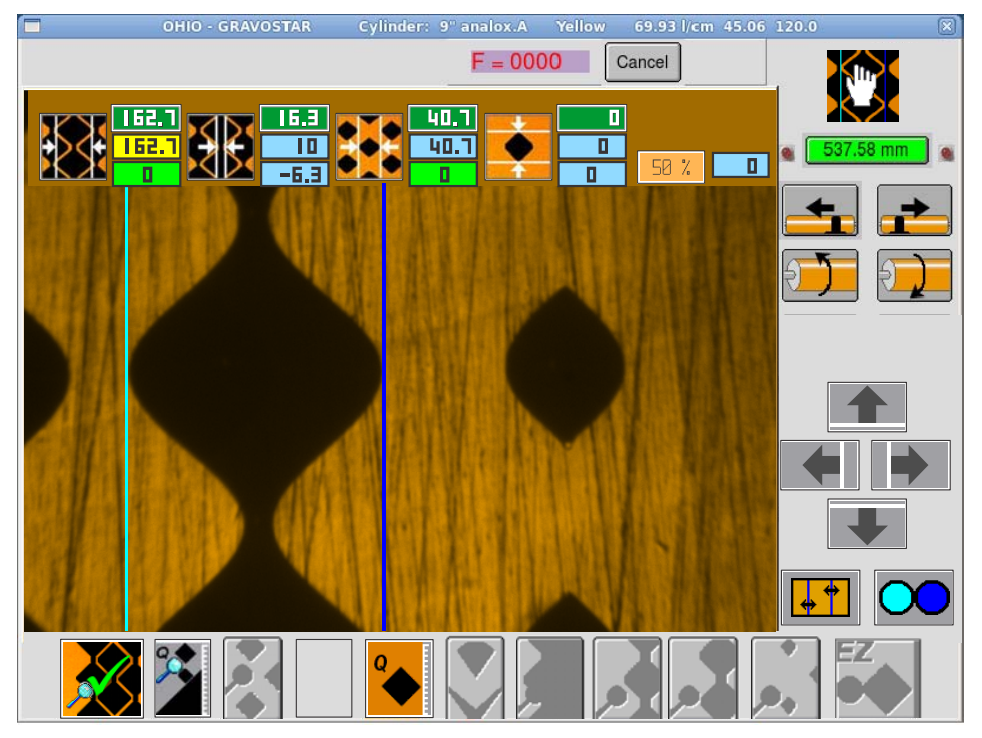

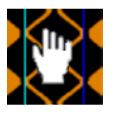

 El icono de estado indica que el Sistema esta esperando a que se revisen las medidas de las celdas.

10. Si los valores medidos de las celdas que se muestran no son los correctos, hay que medir manualmente las celdas. Esto establece nuevos valores para el Sistema. Ver "Verificar y corregir mediciones de celdas" abajo.

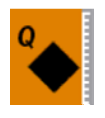

11. Después de medir las celdas, seleccionar el botón de QuickCell para volver a realizar el corte de prueba con los nuevos valores.

 Verifique las medidas de las celdas nuevamente. Si es necesario, volver a realizar el corte de prueba seleccionando el botón de QuickCell.

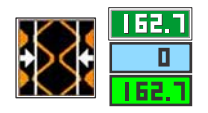

12. Cuando los valores de las medidas de las celdas estan dentro del rango , el campo de diferencia(campo inferior) se cambia a verde. Cuando todos los campos estan de color verde, ya está listo.

 El rango correcto para todos los campos excepto medios tonos: +/- 1 micra.

El rango correcto para medios tonos: +/- 2 micras.

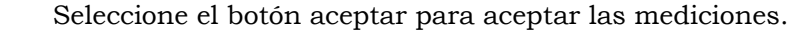

 Cuando todas las medidas son correctas, el grabado se inicia automáticamente, si el grabador esta configurado de esta manera. Si no es así, usted tiene que iniciar el grabado manualmente.

# Verificar y Corregir Mediciones de Celdas

Para medir:

- 1. Especifique cual celda o área desea medir.
- 2. Mueva la linea del cursor a la ubicación correcta.
- 3. Repita los pasos 1 y 2 según sea necesario para medir el área de las celdas adicionales.

Estos pasos se explican en las secciones siguientes.

#### Especificar la Celda a Medir

Despues de que las celdas son cortadas, el área de medida en la parte superior se convierte en activa.

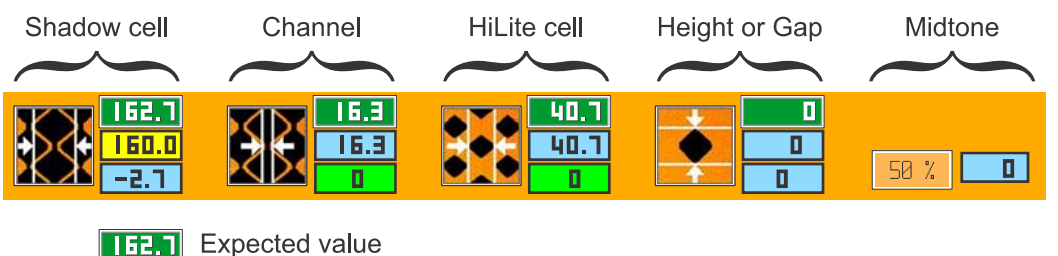

(from downloaded job or entered value)

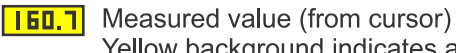

Yellow background indicates active area

-2.1 Difference between Expected and Measured value Green = Correct value; Blue = Incorrect value

Para especificar cual celda debe mostrar para medir, tocar la imagen de la celda.

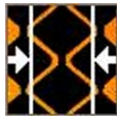

Seleccionar el botón de celda completa para medir la sombra(Shadow) o celda completa.

La pantalla muestra la celda completa que fue cortadada.

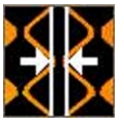

Seleccionar el botón de medición del canal para medir el canal. La pantalla muestra las celdas completas con canal.

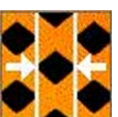

Seleccionar el botón de altaluz para medir las celdas de altaluz. La pantalla muestra las celdas de altaluz que fueron cortadas.

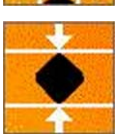

Seleccionar el botón de altura de celdas(o Gap) para medir la altura de la celda o Gap cuando no existe canal. La pantalla muestra las celdas completas que fueron cortadas y las lineas del cursor cambian a lineas horizontales.

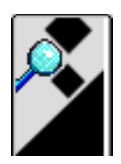

Seleccione el boton de medios-tonos(en la parte inferior de la ventana) para cortar medios-tonos. Se muestra la celda en pantalla y los valores medidos.

#### Mover la Linea del Cursor para Medir

*Consejo!* En la pantalla aparecerá un cursor de flecha, el cual se mueve con el touch pad. Cuando se mide, hay 2 lineas, que son llamados lineas de cursor. En este documento se utilizará el término lineas de cursor para referirse a las lineas utilizadas para medir.

Solo se puede mover la linea cursor activa.

#### **Ajuste de la Linea Cursor a Activa**

Hay 2 lineas que se utilizan para medir el tamaño de la celda y el canal; una azul claro y otra linea de azul obscura. La linea azul obscura se llama linea activa, porque solo la linea azul obscura se mueve; la linea azul clara esta siempre fija.

Cualquiera de las lineas izquierda o derecha puede ser la linea activa.

Usted pude decidir cual linea es la activa(azul obscura).

Por ejemplo, hacer que la linea de la derecha sea la activa(azul obscuro) y moverla. Luego cambiar para que la linea izquierda sea la activa y moverla.

Para cambiar la linea activa de izquierda a derecha o de derecha a izquierda:

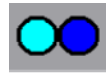

Seleccionar el botón de intercambio.

*Nota:* El gráfico del botón indica cual linea de cursor esta activa cambiando el circulo azul obscuro al seleccionar.

La linea de cursor derecha es la linea activa:

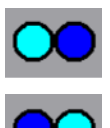

La linea de cursor izquierda es al linea activa:

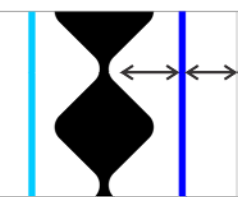

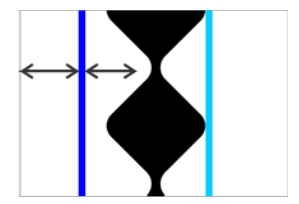

#### **Mover la Linea de Cursor Activa**

Hay 2 maneras diferentes para mover la linea de cursor activa en la pantalla para medir las celdas o el canal.

- Utilice los botones de flecha que aparecen en pantalla. Seleccione un botón de flecha para mover la linea de cursor activa en la direccion de la flecha.
- Utilice el touchpad:
	- a. Coloque el cursor de flecha hacia la derecha o izquierda del cursor de linea activa.
	- b. Presione el boton izquierdo. La linea de cursor se movera 1 Pixel en dirección del cursor de flecha.

 Presione y sostenga el boton izquierdo para mover la linea de cursor en dirección del cursor de flecha.

 Cuando la flecha esta sobre la linea activa, puede mantener pulsado el boton izquierdo y con su dedo sobre el touchpad mover la linea activa.

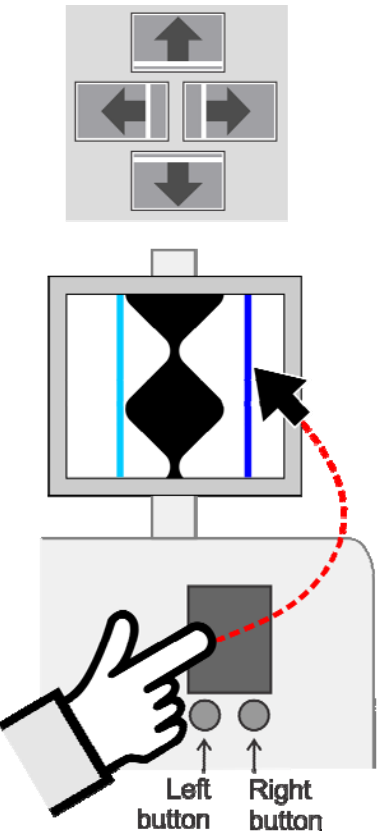

# Medición de la Altura de la Celda o Gap

Normalmente usted no usará esta medición de celda; sin embargo, en algunas situaciones especiales se require.

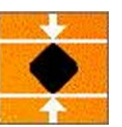

Si el corte de prueba se realiza pero el Sistema no puede encontrar el canal en la celda completa, a continuación, la pantalla muestra lineas de cursor horizontales en lugar de las lineas verticales, y se mide la altura de la celda seleccionada.

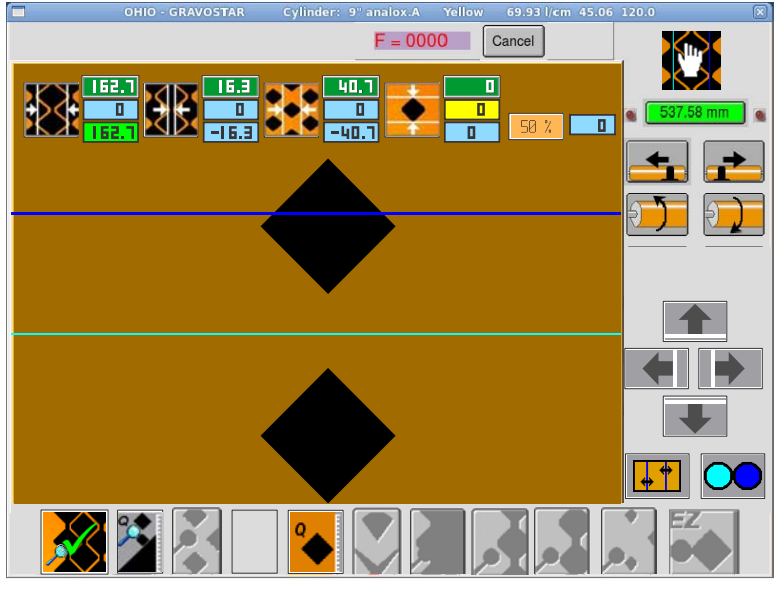

La medida de la altura de la celda, o el gap(espacio entre celdas), se logra moviendo las lineas de cursor, al igual que con la medición de las otras celdas(completa y canal). Pulse el botón QuickCell para el corte de prueba con los nuevos valores. Cuando el cuadro de diferencias(cuadro inferior) cambia a verde, entonces la altura de la celda o gap es correcta.

Algunas veces, no tener ningun canal es lo deseado. Tenga en cuenta que la zona del canal mostrara "0".

**Importante!** Si el Sistema QuickCell trata de medir un canal y falla, se cambia automáticamente para medir la altura o gap de la celda. En ese caso, no presione el botón de medición de canal o perdera el valor de altura o gap que acaba de medir.

#### Medición de Medios Tonos

Cuando pulsa el botón de QuickCell, se realiza un corte de prueba y se muestra para la medición. Este corte de prueba no incluye una celda de medios-tonos. Si desea medir un valor de medios-tonos, haga lo siguiente:

Para medir una celda de medios-tonos:

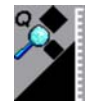

1. Seleccione el botón de medios-tonos(en la parte inferior de la ventana).

 El Sistema realiza el corte y muestra una celda de medios-tonos. Los valores se muestran en el área de medición de los medios-tonos. El

valor de la izquierda(Naranja) es el valor deseado en porcentaje. El valor a la derecha es el valor medido.

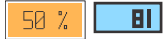

- Si este campo no esta en verde, entonces no es el correcto.
- 2. Utilice las lineas de cursor para medir manualmente la celda.
- 3. Seleccione el botón de medios-tonos(en la parte inferior de la ventana) para volver a cortar la celda de medios-tonos.

 El Sistema de corte muestra la nueva celda de medios-tonos. Los nuevos valores son mostrados en el área de medición de medios-tonos.

Si el trabajo de Collage tiene 2 valores de medios-tonos establecidos, entonces hay 2 pares de valores que se muestran. Cuando solo tiene un medio-tono en el trabajo solo se muestra un par de valores.

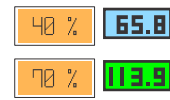